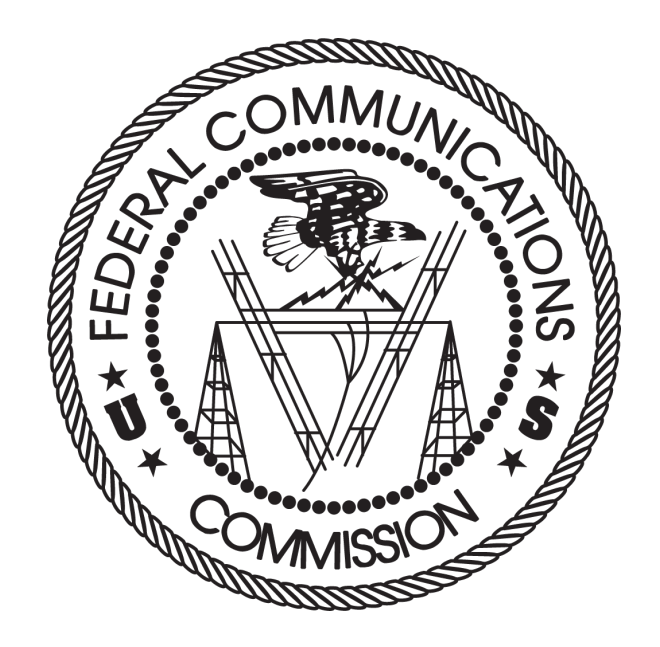

# FCC Auction Bidding System User Guide

# **AUCTION 101 — 28 GHZ**

Last updated: November 2, 2018

#### **DISCLAIMER**

The Federal Communications Commission (the "Commission") will make available a web-based auction bidding system for bidding purposes.

The Commission makes no warranty whatsoever with respect to the auction bidding system. In no event shall the Commission, or any of its officers, employees or agents, be liable for any damages whatsoever (including, but not limited to, loss of business profits, business interruption, loss of business information, or any other loss) arising out of, or relating to the existence, furnishing, functioning or use of the auction bidding system that is accessible to bidders in connection with this auction. Moreover, no obligation or liability will arise out of the Commission's technical, programming or other advice or service provided in connection with the auction bidding system.

The examples that appear in this document are based on fictitious data and do not represent the actual data for this auction. Additionally, they do not reflect any predictions or assumptions about the actual bidding in the auction, the number of rounds, or the outcome of the auction. Any similarity to actual company names, PINs, FCC Registration Numbers (FRNs), or other personal information is coincidental.

#### **COPYRIGHT NOTICE**

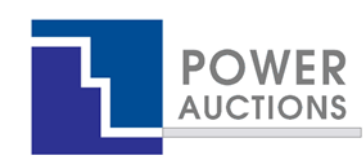

**Copyright © 2005–2018 by Power Auctions LLC.** The software service makes use of proprietary technology protected by US Patent Numbers 7,062,461; 7,165,046; 7,343,342; 7,467,111; 7,870,050; 7,899,734; 7,966,247; 8,447,662; and 8,762,222. Permission is granted to duplicate and use this User Guide solely for purposes of participation in the Commission's Auction. All other rights are reserved**.**

# **Contents**

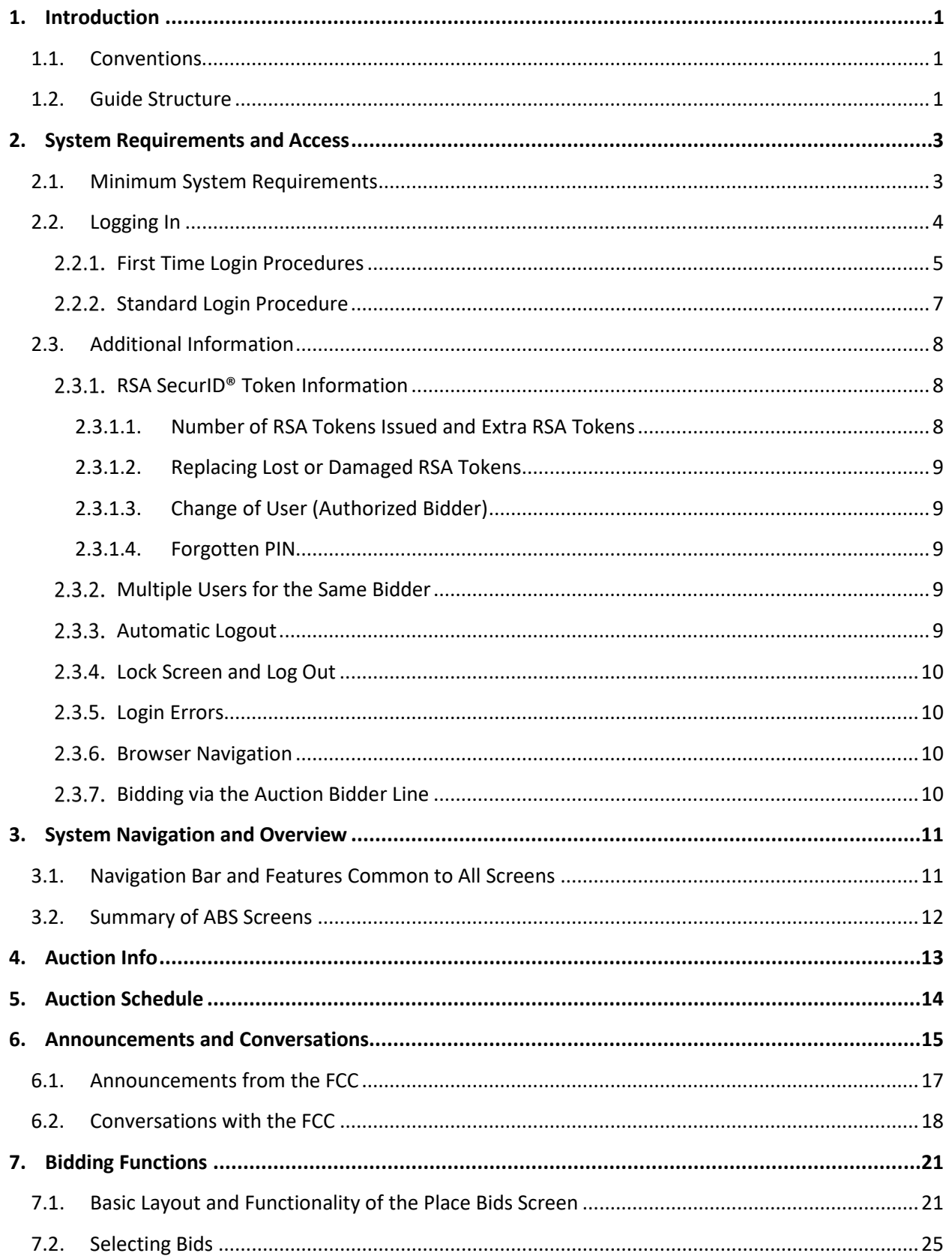

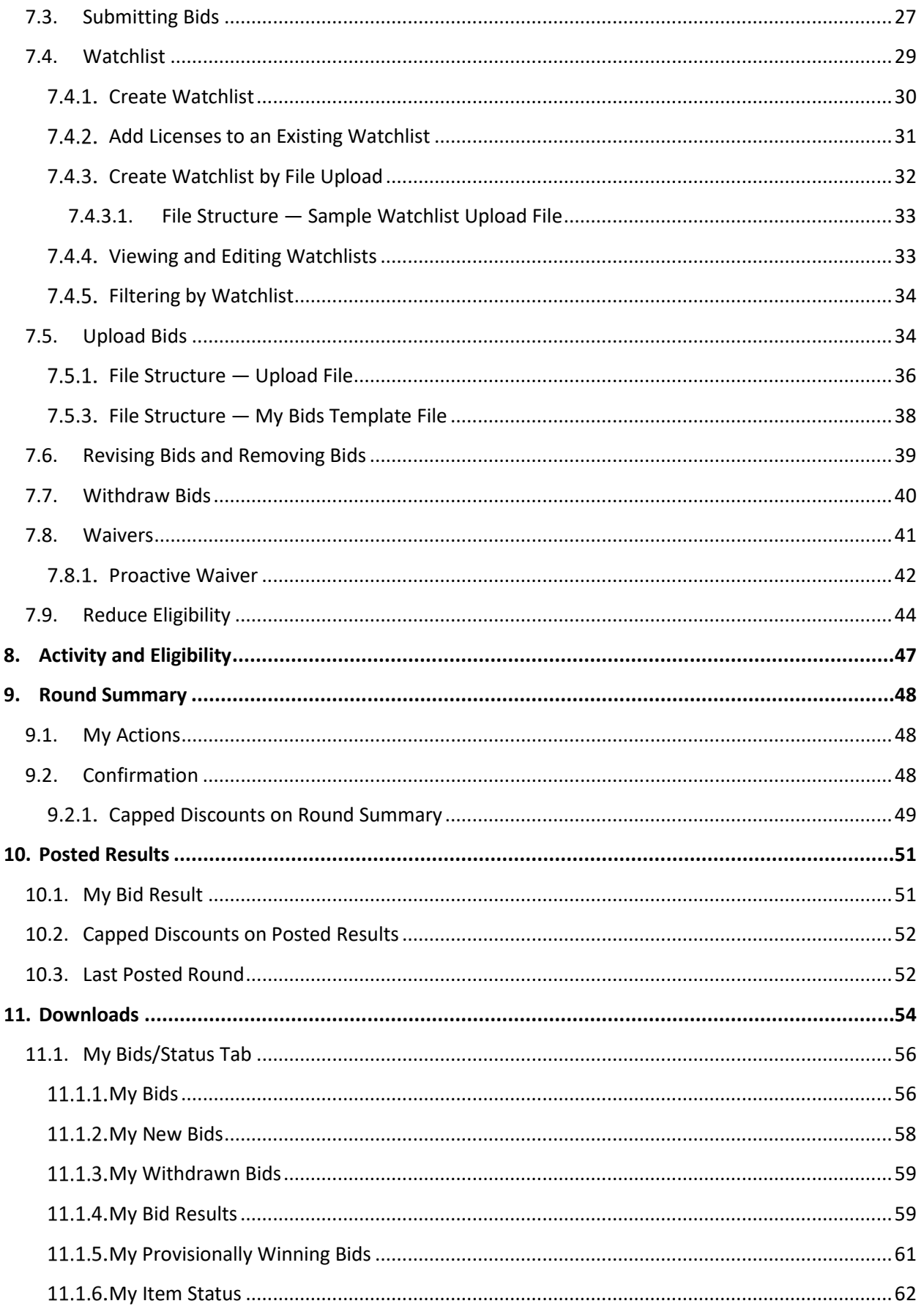

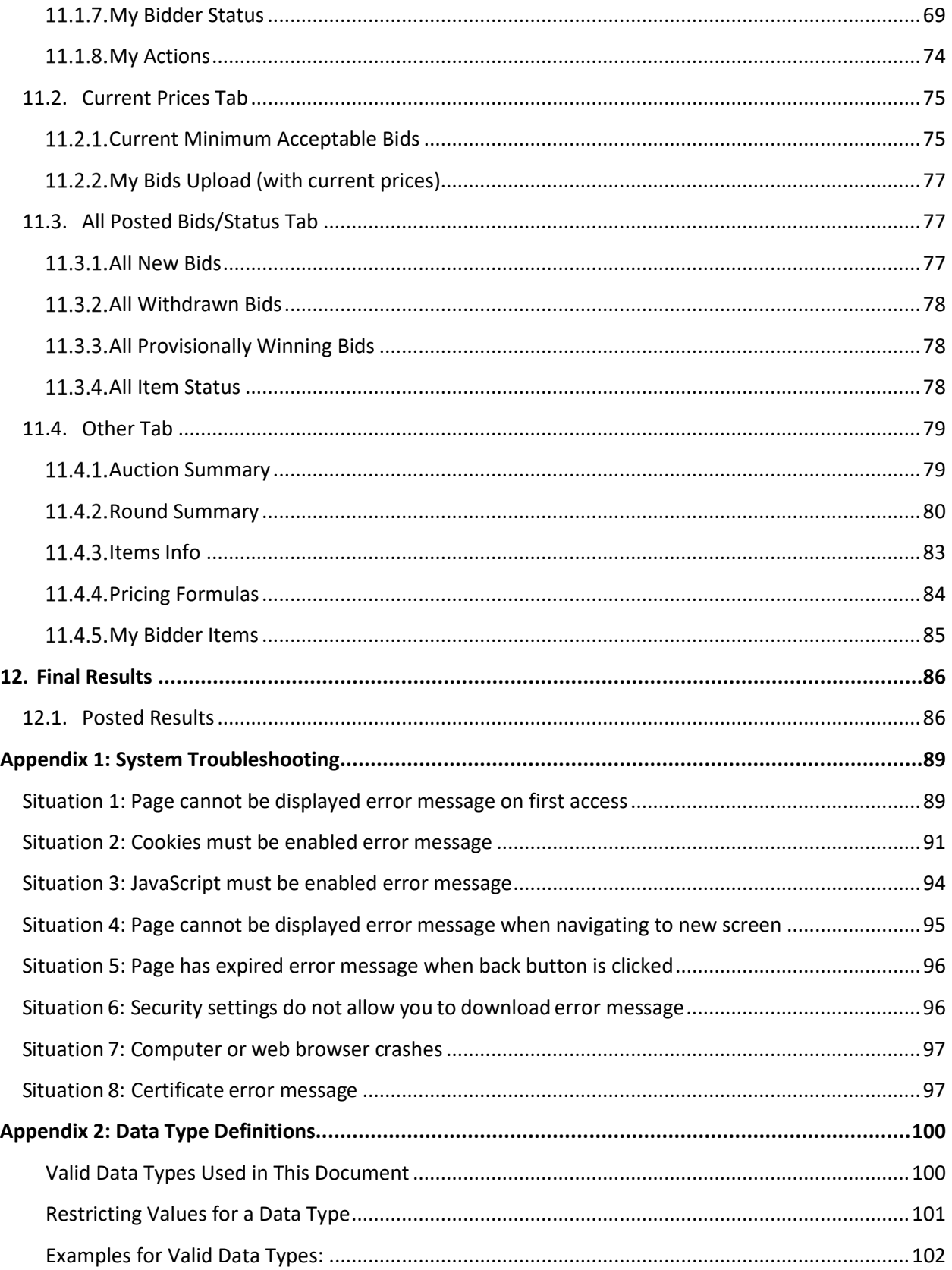

# **Revision History**

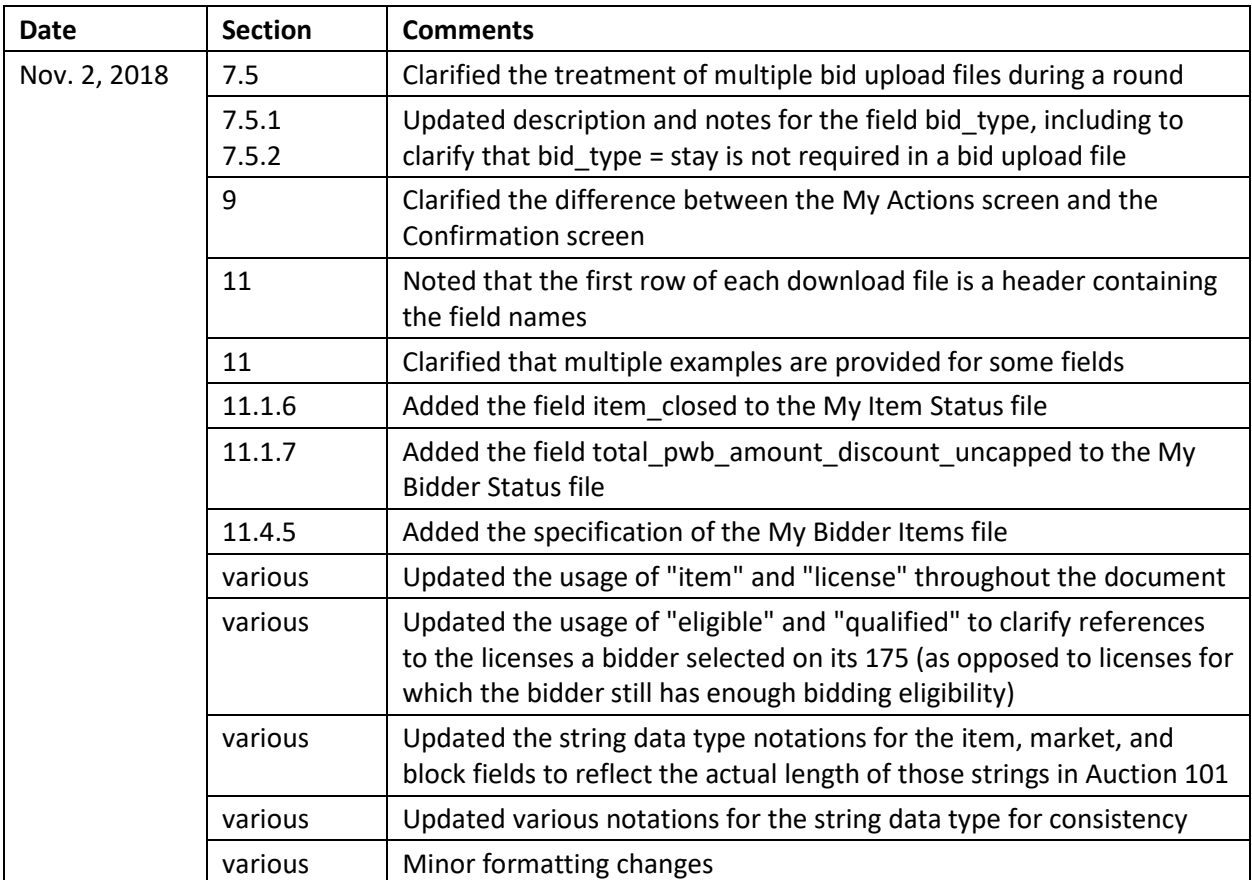

# <span id="page-6-0"></span>**1. Introduction**

This guide describes the features of the web-based FCC auction bidding system (ABS) that will be used to bid in Auction 101.

A simultaneous multiple-round ascending (SMRA) auction is conducted in a series of timed bidding rounds. During a bidding round, users are able to place bids for items (licenses). Each bid will specify either the minimum acceptable bid (MAB) or one of eight additional bid amounts. Bids can be submitted on the Place Bids screen or by uploading a bid file.

After a round closes, ABS processes the bids and posts the results. Users will get information about the status of the auction, including the total provisionally winning bid amount for the auction and number of new bids for the round. For each license, bidders can see the provisionally winning bid amount and whether they are the provisionally winning bidder. The MAB amount for each license for the next round is available on the Place Bids screen and in downloads.

#### <span id="page-6-1"></span>**1.1. Conventions**

In this guide screen names are Capitalized, links in the system are *underlined*, and the following text represents a |Button|.

Text boxes are used to indicate points where particular care is needed:

*Care needed with this feature!*

In this guide, the term "bidder" refers to an applicant that has been identified by the FCC as qualified to bid in the auction based on review of its FCC Form 175 application. The terms "user," "you," and "authorized bidder" refer interchangeably to an individual authorized bidder identified on a qualified bidder's Form 175 as an individual authorized to access ABS and to submit bids on behalf of the qualified bidder.

"Item" is a generic term for what is being auctioned. In Auction 101, the items are licenses. The screen shot examples in this user guide use the word "item," but in most instances in Auction 101 the screens will display the word "license" instead.

"Null" means a field is blank and has no value.

# <span id="page-6-2"></span>**1.2. Guide Structure**

After this introduction, the guide is set out as follows:

• Section 2, System Requirements and Access, describes the system requirements for accessing the system and how to log in

- Section 3, System Navigation and Overview, explains how to navigate the system and provides a summary of the screens available to bidders.
- Section 4, Auction Info, describes basic information about the licenses available during the auction.
- Section 5, Auction Schedule, describes how to view the auction schedule.
- Section 6, Announcements and Conversations, describes how to view the announcements that have been released for this auction and how a bidder can send messages to the FCC.
- Section 7, Bidding Functions, describes how to place and remove bids, create watchlists, upload bids, withdraw bids and place a proactive waiver.
- Section 8, Activity and Eligibility, describes how to verify bids submitted, activity, eligibility and commitment in a round.
- Section 9, Round Summary, describes how to access summaries of bidding actions taken during a round.
- Section 10, Posted Results, describes how to access the results at the conclusion of each bidding round.
- Section 11, Downloads, describes the structure and format of the upload and download files.
- Section 12, Final Results, describes how to view auction results after the auction has concluded.

There are two appendices:

- Appendix 1, System Troubleshooting, provides troubleshooting tips for a number of different scenarios.
- Appendix 2, Data Type Definitions, provides an interpretation of data types defined in this document.

# <span id="page-8-0"></span>**2. System Requirements and Access**

This section explains the system requirements for accessing ABS, how to log in, and other matters related to access.

#### <span id="page-8-1"></span>**2.1. Minimum System Requirements**

At the minimum, the following is required to access ABS:

- Microsoft<sup>®</sup> Windows<sup>®</sup> 7, Windows® 8.1, or Windows® 10, or Apple® Mac® OS X® 10.13
- A recent version of Google Chrome™ (preferred), Microsoft Edge, or Microsoft® Internet Explorer<sup>®</sup> 11 (the browser must be configured to accept cookies and JavaScript) with a minimum of TLS  $1.2<sup>1</sup>$  $1.2<sup>1</sup>$  $1.2<sup>1</sup>$  $1.2<sup>1</sup>$  security<sup>2</sup>
- Access to the internet
- $\cdot$  1[3](#page-8-4)66 x 768 screen resolution<sup>3</sup>

Smartphones and tablets are not supported. ABS may run on different computer configurations, including browsers not listed above. It is the responsibility of the user to test any alternative configurations with ABS in advance of the auction—for example during the mock auction—and to ensure that they have access to one of the supported browsers should they experience problems. Any user attempting to access ABS with a computer configuration or device that does not meet the requirements listed above is solely responsible for any resulting failure to access ABS, failure to do so in a timely manner, or failure of the bidding system to process the user's attempted bidding or other actions (even if it appears that such actions were completed properly).

Users are discouraged from using web browsers containing third-party toolbars or other extensions. Third-party browser extensions potentially may cause problems for users of interactive websites, including ABS, and may make users' computers more vulnerable to hacker attacks. If in doubt, you should consult your internal information technology departments in order to disable third-party browser extensions or, if necessary, obtain a clean installation of a supported web browser.

<span id="page-8-2"></span><sup>&</sup>lt;sup>1</sup> These are the default settings for most modern browsers. Appendix 1 explains how to check the settings and/or reset them, in case this is necessary.

<span id="page-8-3"></span><sup>&</sup>lt;sup>2</sup> Google Chrome is referred to elsewhere in this document as "Chrome." Google and the Google logo are registered trademarks of Google Inc. Microsoft Edge is referred to elsewhere in this document as "Edge." It is available with Windows 10. Microsoft Internet Explorer 11 is referred to elsewhere in this document as "Internet Explorer."

<span id="page-8-4"></span><sup>&</sup>lt;sup>3</sup> Other screen sizes will work, but a minimum of 1366x768 is required to fit all of the information on a single screen without horizontal scrolling. If all of the information from ABS cannot fit on your display, you can either zoom out using your internet browser or scroll right and left using the scroll bars. To adjust the zoom, hold down the control ("ctrl") key and use the "+" and "-" keys to zoom in and out.

To maximize protection against potential security vulnerabilities, users are advised to ensure the latest service pack (if applicable), security patches for their operating system (including Edge or Internet Explorer), and the most recent version of Google Chrome (where relevant), have been installed.

# <span id="page-9-0"></span>**2.2. Logging In**

Once ABS becomes available you can log in using the URL provided only to qualified bidders in the registration materials. When available, the link to the Login screen, as shown in [Figure 1,](#page-9-1) will be visible. When the Login screen is not available, there will be a message on the screen and the link to access the Login screen will not be visible.

#### <span id="page-9-1"></span>**Figure 1: ABS homepage**

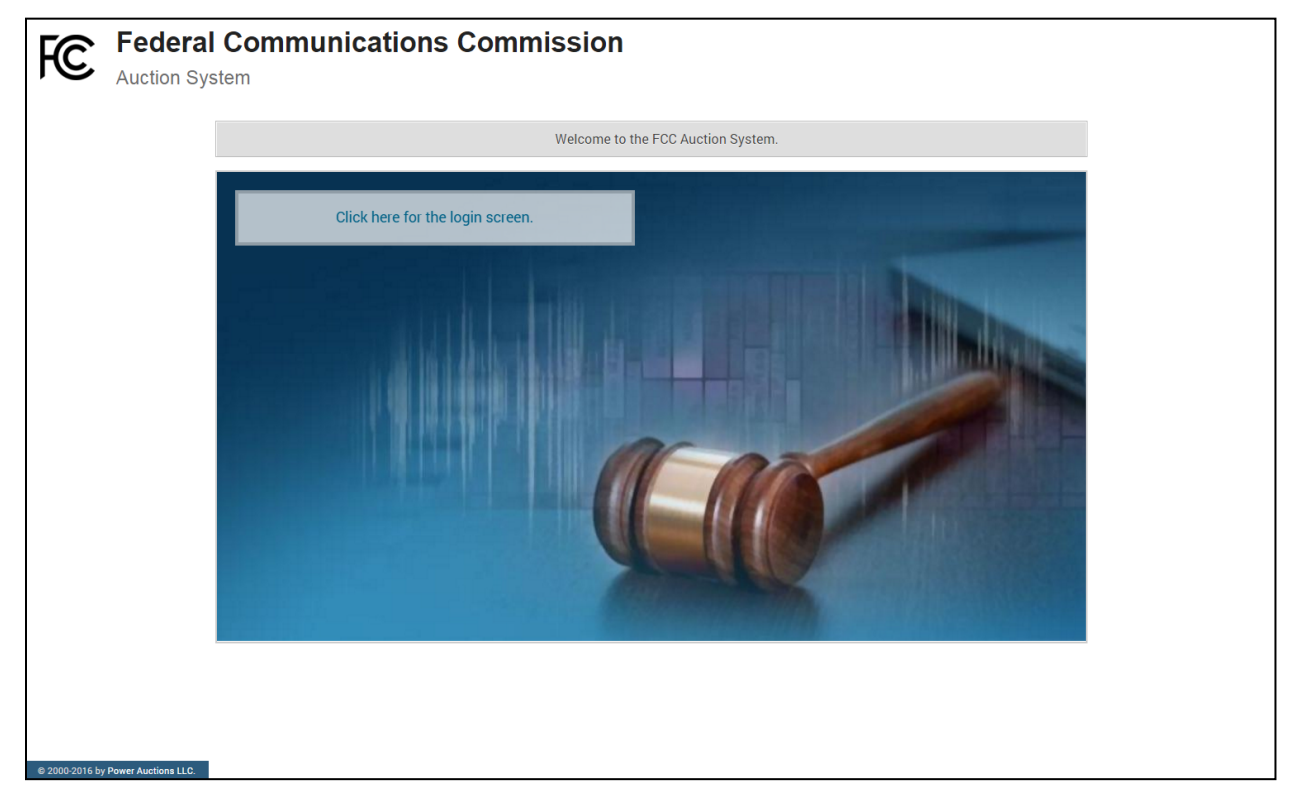

Click on the Click here for the login screen link in order to get to the Login screen shown i[n Figure 6](#page-13-3) on page [8.](#page-13-3)

This guide provides two sets of login instructions: Sectio[n 2.2.1,](#page-10-0) initial login, where an authorized bidder creates a personal identification number ("PIN") and logs in for the first time; and Sectio[n 2.2.2,](#page-12-0) the standard login used after the PIN is created.

Each authorized bidder listed on the bidder's FCC Form 175 will have a unique username (user ID) provided by the Commission, which will be associated with a specific RSA SecurID® token (RSA token) assigned to the authorized bidder for the auction. All authorized bidders for a qualified bidder will use the same password, which is the password associated with the FRN (FCC Registration Number) used on

the bidder's FCC Form 175<sup>[4](#page-10-1)</sup>. The RSA tokens are specific to an authorized bidder, and each authorized bidder will need to set a private PIN for his or her token.

The RSA token generates a time-sensitive 6-digit tokencode that changes every 60 seconds. This tokencode is required as part of the login process along with the authorized bidder's username and password. RSA tokens will be sent by overnight delivery to the contact person identified in the FCC Form 175 for each qualified bidder listed on the Qualified Bidder PN, and must be distributed by the contact person to each of the specified authorized bidders.

The username and RSA token should be used only by the authorized bidder to which it was assigned. ABS logs all actions taken by a user based on the username entered when logging in.

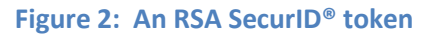

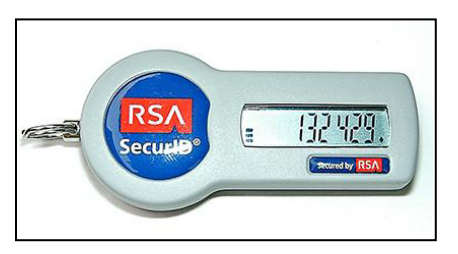

Please note that each RSA token is tailored to a specific auction. Therefore, RSA tokens issued for other auctions or obtained from a source other than the FCC will not work for this auction.

At the conclusion of the auction, the Commission will send each bidder a pre-addressed, stamped envelope to return its RSA tokens.

# **First Time Login Procedures**

<span id="page-10-0"></span>The first time you log in to the system each authorized bidder for a particular qualified bidder will create a personal identification number (PIN). After the first-time login procedure has been completed and a PIN created, you will follow the standard login procedures (detailed in section 2.2.2 below).

You will need the following login credentials to access the system for the first time:

- Username (user ID): FCC assigned
- Password: FRN password associated with the qualified bidder's FRN
- RSA tokencode: a six-digit code generated by the RSA SecurID<sup>®</sup> token

In the ABS login area, type the username, password and current tokencode displayed on your RSA token as shown in [Figure 3.](#page-11-0) Leave the PIN field blank and click Login ».

<span id="page-10-1"></span> <sup>4</sup> Passwords associated with user names that are linked to the FRN within CORES can also be used.

If you forget your FRN password, you can contact the FRN Help Line at (877) 480-3201, option 1 (Mon – Fri 8:00 a.m. – 6:00 p.m. Eastern Time (ET)).

#### <span id="page-11-0"></span>**Figure 3: First time login procedure**

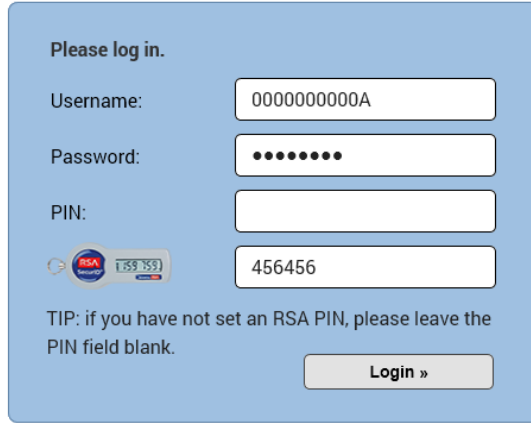

An RSA tokencode will be generated by your RSA SecurID® token and will not be the same as the code shown in [Figure 3.](#page-11-0)

This opens a screen to create a PIN as shown in [Figure 4.](#page-11-1)

#### <span id="page-11-1"></span>**Figure 4: Set PIN screen**

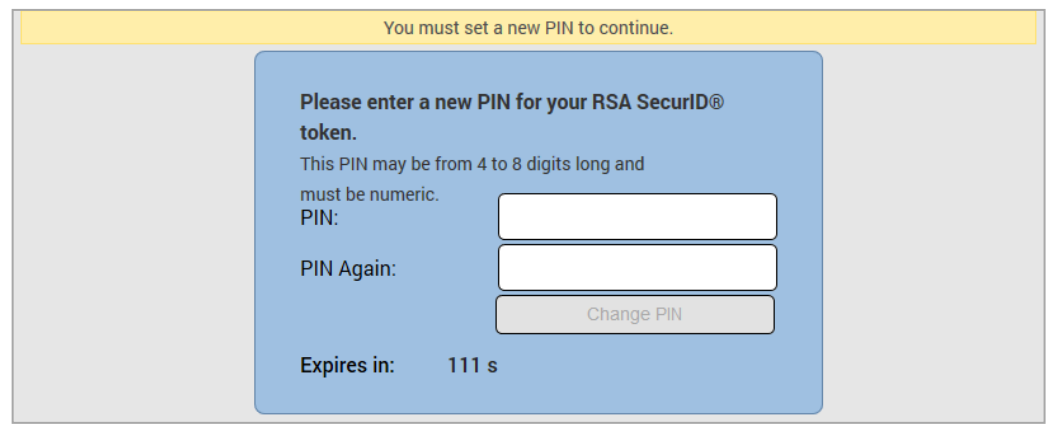

Type a 4-8 digit numeric PIN of your choice in the PIN field. Enter it twice as requested to ensure accuracy. Then click Change PIN. Be sure to memorize this PIN. There is a limited amount of time to set a new PIN and confirm your credentials, as shown by the expiration time on the screen.

A message will display in a yellow box above the PIN and tokencode fields to indicate that the new PIN was accepted, as shown in [Figure 5.](#page-12-1)

Type in the PIN you just created and a new tokencode. Make sure that the number on the RSA token's display has changed, type this new number into the tokencode field, and click Continue.

#### <span id="page-12-1"></span>**Figure 5: Confirm RSA credentials screen**

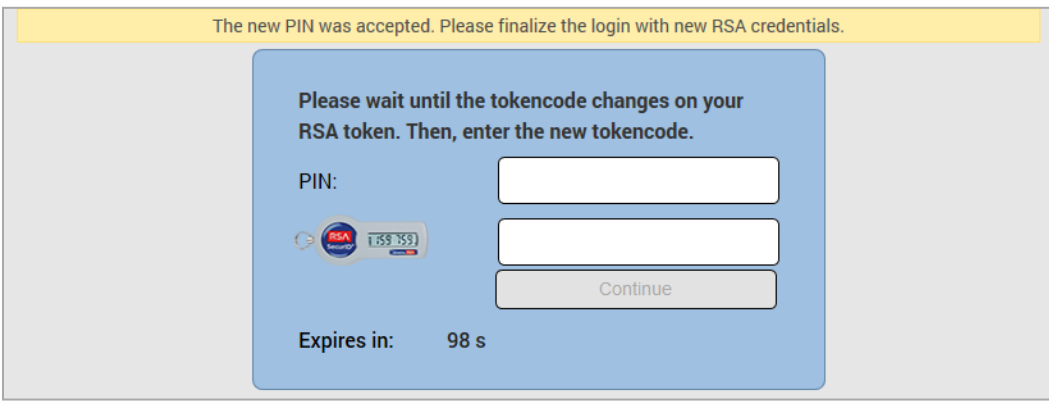

After completing the set-up procedure, you will be able to access ABS and see the navigation bar on the left-hand side. Thereafter, the standard login procedure applies.

#### 2.2.2. Standard Login Procedure

<span id="page-12-0"></span>To log in to ABS, you will need the following login credentials:

- Username (user ID): FCC assigned
- Password: FRN password associated with the qualified bidder's FRN
- PIN: numeric PIN created during the initial login
- RSA tokencode: a six-digit code generated by the RSA SecurID® token

Enter the information on the Login screen (se[e Figure 6\)](#page-13-3) and click Login ».

If you forget your FRN password, you can contact the FRN Help Line at (877) 480-3201, option 1 (Mon – Fri 8:00 a.m. – 6:00 p.m. ET).

#### <span id="page-13-3"></span>**Figure 6: Login screen**

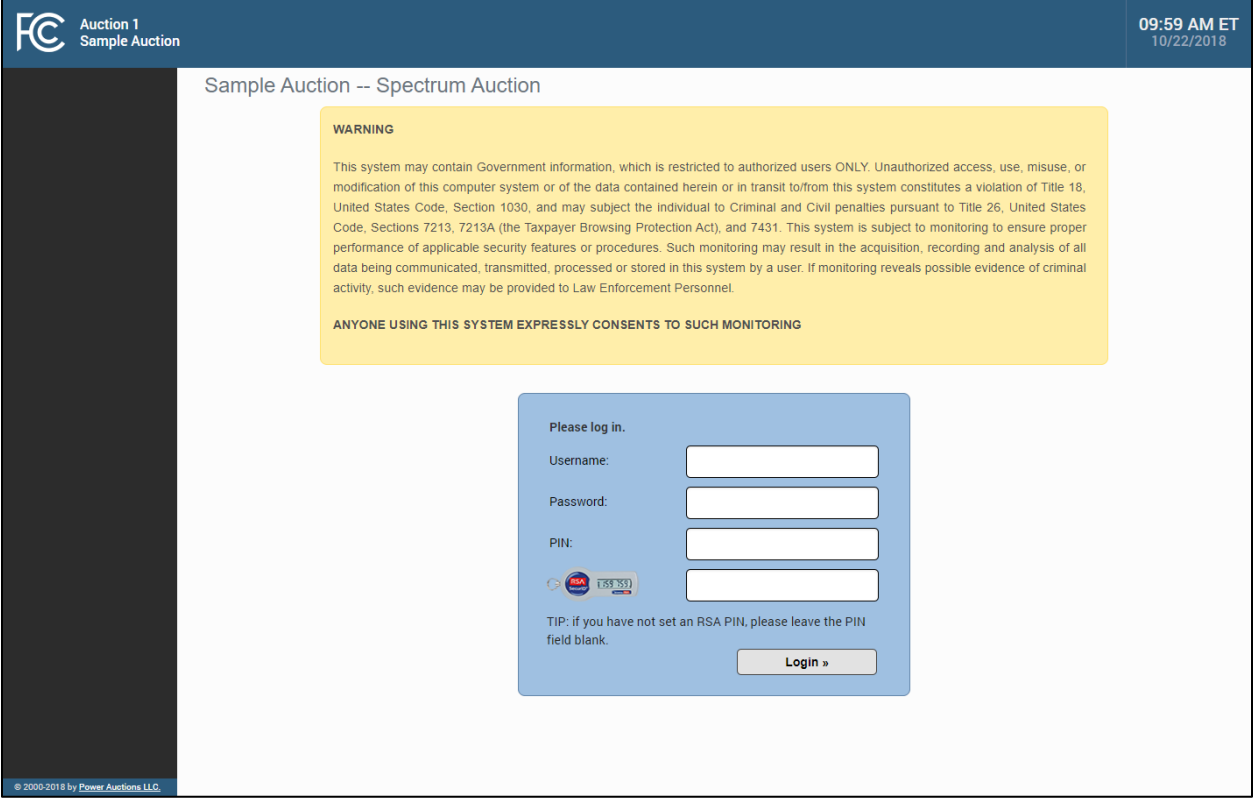

#### <span id="page-13-1"></span><span id="page-13-0"></span>**2.3. Additional Information**

#### **RSA SecurID® Token Information**

#### **2.3.1.1. Number of RSA Tokens Issued and Extra RSA Tokens**

<span id="page-13-2"></span>Each qualified bidder is issued either two or three RSA tokens depending upon the number of authorized bidders it identified on its FCC Form 175. A bidder with three authorized bidders is issued three RSA tokens. A bidder with two authorized bidders is issued two RSA tokens for its authorized bidders plus one extra RSA token. A bidder with one authorized bidder is issued one RSA token for its authorized bidder plus one extra RSA token. Each bidder is permitted to identify up to three authorized bidders on its FCC Form 175.

> *Bidders cannot use the extra RSA token unless they contact the FCC to activate the extra RSA token for a specific user.*

Each RSA token is associated with a specific authorized bidder. RSA tokens are not interchangeable among authorized bidders. The FCC must reassign the token in the RSA server for the token to become functional.

# **2.3.1.2. Replacing Lost or Damaged RSA Tokens**

<span id="page-14-0"></span>In the event that an RSA token is lost or damaged, the person who has been designated as the authorized bidder, contact person, or certifying official listed on the bidder's FCC Form 175, should call the Auction Bidder Line telephone number provided with their registration materials to request activation of a replacement token.

# **2.3.1.3. Change of User (Authorized Bidder)**

<span id="page-14-1"></span>A qualified bidder may change or replace its authorized bidders. For more information on changing the authorized bidder assigned to an RSA token, the person who has been designated as the contact person or certifying official on the bidder's FCC Form 175 application should call the Auction Bidder Line telephone number provided with the registration materials.

#### **2.3.1.4. Forgotten PIN**

<span id="page-14-2"></span>If an authorized bidder forgets his PIN, he should contact FCC Technical Support hotline ((877) 480-3201, option 9; (202) 414-1250; or (202) 414-1255 (TTY)) to have the PIN reset. Please note, however, that this process might not occur before the next round begins. In this event, a bidder with insufficient activity will either use an activity rule waiver or lose bidding eligibility. The FCC Technical Support Hotline is generally available Monday through Friday from 8:00 a.m. to 6:00 p.m. ET.

# **Multiple Users for the Same Bidder**

<span id="page-14-3"></span>It is possible for more than one authorized bidder for the same qualified bidder to log in and access the system at the same time, each using their assigned username and credentials. Any updates made by one such authorized bidder will be displayed on the screen of the other users for the same bidder after the screen is refreshed.

However, **only one such authorized bidder should bid at any given time** to avoid a potential conflict in data that may produce a bid, or set of bids, that was not intended.

> *To avoid a potential conflict in data that may produce a bid, or set of bids, only one authorized bidder should bid at any given time.*

# **Automatic Logout**

<span id="page-14-4"></span>A single user cannot be logged into ABS using two computers at the same time.

Trying to use the same username to access ABS from a second computer will automatically log the user out from the first computer and the first computer will display a log out notification. This is a protective feature for users, because it allows a user to log in to ABS using a second computer if the first computer crashes before the user was able to log out of the system.

# **Lock Screen and Log Out**

<span id="page-15-0"></span>You may manually lock your screen by clicking on the Lock Screen button, located at the bottom of the navigation bar on every screen as shown in [Figure 7](#page-16-2) in the next section. If you are inactive for more than 15 minutes, ABS will automatically lock your screen. Unlocking the screen requires the password followed by clicking Unlock.

If you are inactive for more than 30 minutes, ABS will log you out completely. You will need to log in again to access the site. You may manually log out of ABS at any time using the Logout button, located at the bottom of the navigation bar on every screen, as shown in [Figure 7.](#page-16-2)

# **Login Errors**

<span id="page-15-1"></span>During an auction, the system keeps track of the success or failure of each login attempt. In case of incorrect entry of data into any of the four required fields during login, you will receive an error message with an error code. For assistance call the Auction Bidder Line at the number provided with your registration materials.

# **Browser Navigation**

<span id="page-15-2"></span>Logged-in bidders are advised to use the navigation features of ABS. Using the browser's forward and back navigation functions may produce unpredictable results.

# **Bidding via the Auction Bidder Line**

<span id="page-15-3"></span>The Auction Bidder Line is available to assist bidders in first time login procedures, bidding actions, reviewing round results, announcements, and auction-related questions. The telephone number for the Auction Bidder Line is provided with your registration materials.

Bidders need to provide the telephonic bid assistant with the appropriate login information to access ABS. Telephonic bid assistants are required to follow a script, and the length of calls to place bids will vary depending upon the complexity and the number of bids. Bidders are therefore reminded to allow sufficient time to bid by placing their calls well in advance of the close of a round.

# <span id="page-16-0"></span>**3. System Navigation and Overview**

# <span id="page-16-1"></span>**3.1. Navigation Bar and Features Common to All Screens**

Once you have logged in successfully, you will see a blue bar at the top of the page and a black navigation bar on the left.

All screens have a black navigation bar with links to the available screens. Beneath the navigation bar are the name of the authorized bidder who has logged in, the Lock Screen button, and the Logout button as described in Section [2.3.4.](#page-15-0)

The blue bar at the top of each screen displays status and timing information that is common to all screens. It shows the name of the qualified bidder, the stage and stage percentage, number of activity rule waivers remaining and withdrawals remaining, the current round, a countdown timer showing the time to the beginning or the end of a round, and the current date and time in Eastern Time.

An illustration of the navigation bar and common screen features is shown in [Figure 7.](#page-16-2)

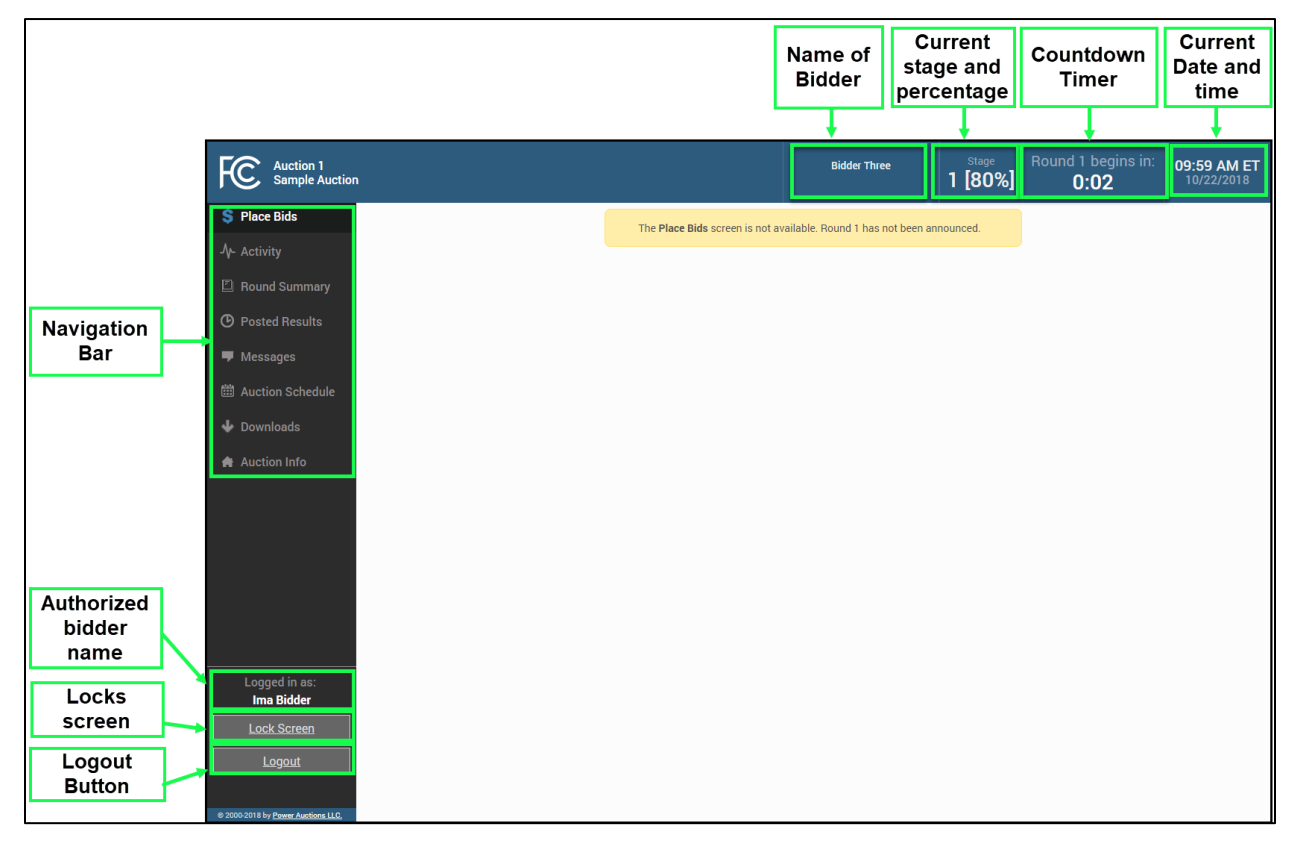

#### <span id="page-16-2"></span>**Figure 7: General ABS screen layout**

# <span id="page-17-0"></span>**3.2. Summary of ABS Screens**

The navigation bar gives access to eight screens and the means to do the following:

#### **Table 1: Summary of screens reached from the navigation bar**

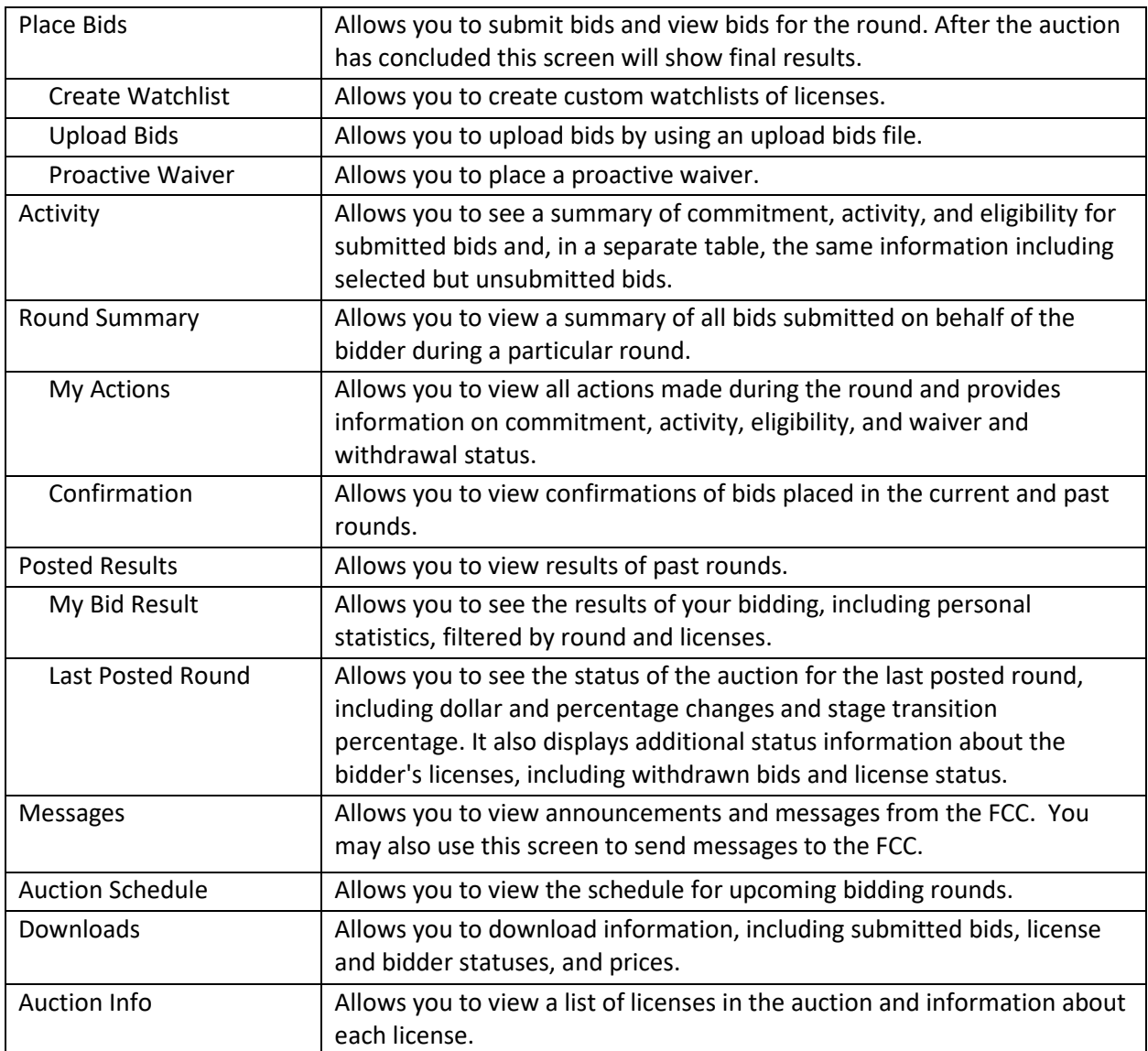

Screens may be printed by using the browser print function or by clicking the  $\boxed{\text{Print}}$  button.

# <span id="page-18-0"></span>**4. Auction Info**

The Auction Info screen displays information about all the licenses available during the auction. You may access the Auction Info screen once ABS becomes available.

As shown in [Figure 8,](#page-18-1) the Auction Info screen lists all the licenses in the auction and details about each license. The information displayed in all but the last two columns is identical for all bidders. The last two columns have specific information about the licenses selected on your FCC Form 175 and possible bidding credits.

The screen also contains various links to related FCC websites.

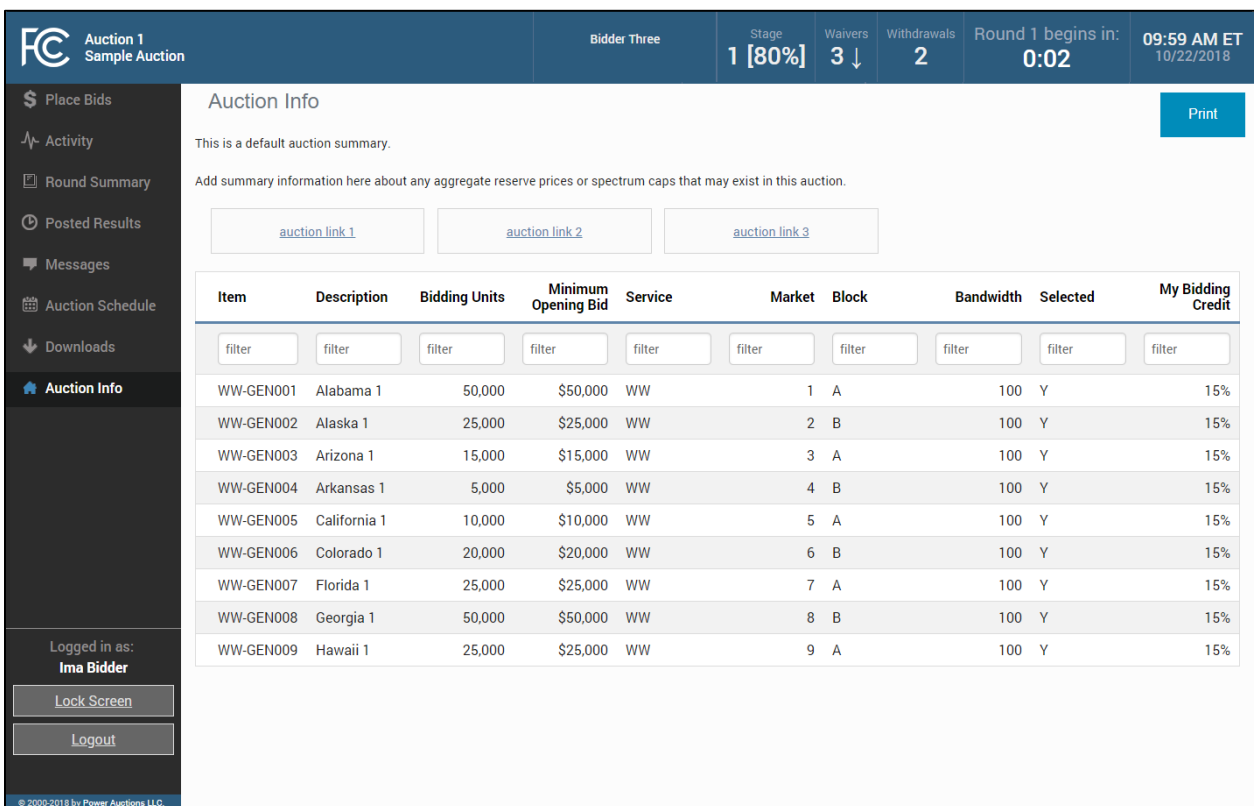

#### <span id="page-18-1"></span>**Figure 8: Auction Info**

# <span id="page-19-0"></span>**5. Auction Schedule**

The Auction Schedule screen shows the current schedule for upcoming rounds in Eastern Time (ET), as illustrated i[n Figure 9.](#page-19-1) The schedule includes the date, duration, start time and end time for each round. The time of the next event is displayed in bold red text—in this example, the start of Round 1. The FCC may adjust the number of rounds per day as the auction proceeds. Additional rounds will be displayed as the auction progresses.

# *The schedule displayed in the example does not indicate the expected number of rounds in the auction. Similarly, the number*

*of rounds displayed during the auction does not imply an expected number of rounds left in the auction; the schedule will show the next several rounds assuming the auction continues for that duration or longer.*

#### <span id="page-19-1"></span>**Figure 9: Auction Schedule screen**

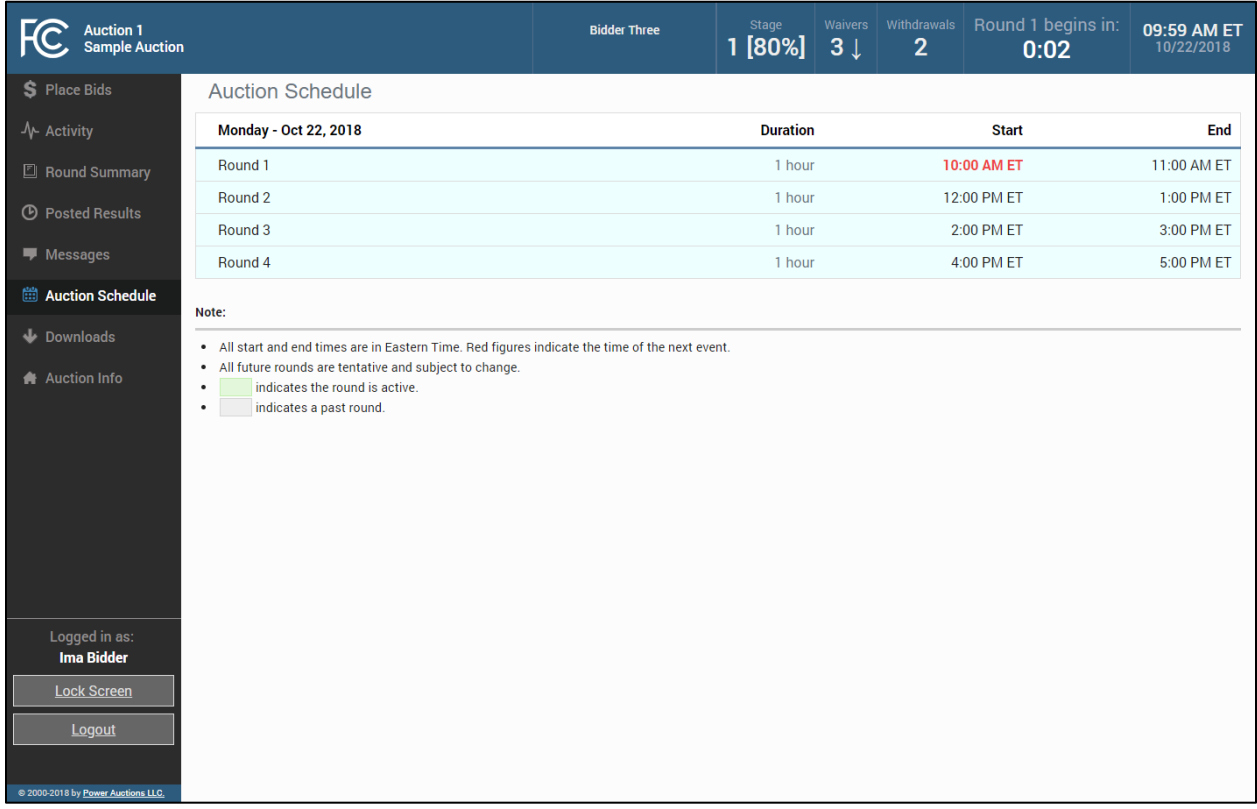

# <span id="page-20-0"></span>**6. Announcements and Conversations**

On the Messages screen you can read announcements posted by the FCC, and a bidder can communicate with the FCC by sending messages to and receiving responses from the FCC that are visible only to the bidder. If you have any unread announcements or conversations, the number of unread messages is indicated in parentheses next to the Messages link on the navigation bar or in a pop-up notification in the blue bar as shown in [Figure 10.](#page-20-1)

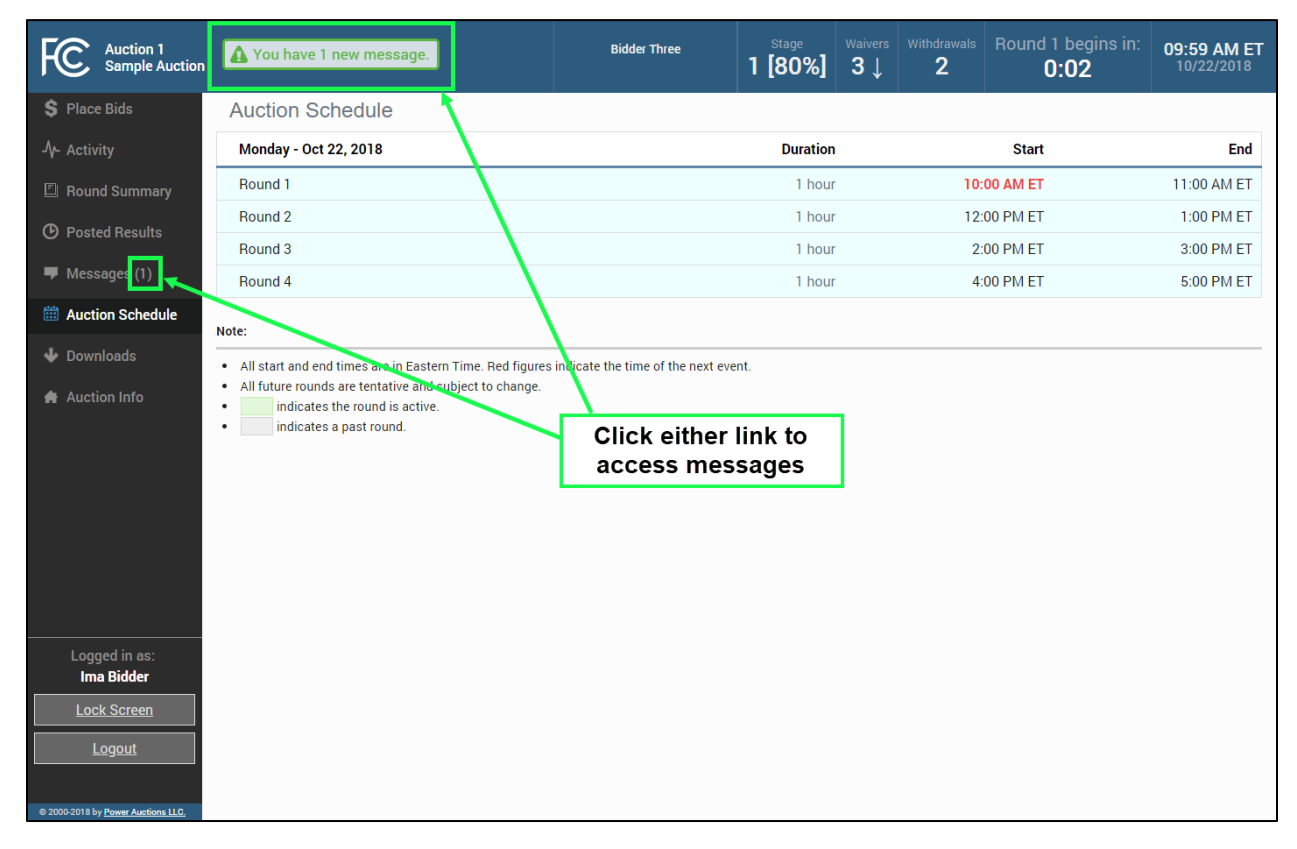

#### <span id="page-20-1"></span>**Figure 10: Notification of new message**

To read an announcement, send a message, or read a response from the FCC, click on the Messages link on the navigation bar. The Messages screen, as shown in [Figure 11,](#page-21-0) will open, displaying all announcements and conversations, abbreviated where necessary, in reverse chronological order.

If any of the announcements or messages shown on the screen are being displayed for the first time, a summary box will display at the top of the screen indicating the number of new announcements or messages.

#### <span id="page-21-0"></span>**Figure 11: Messages screen**

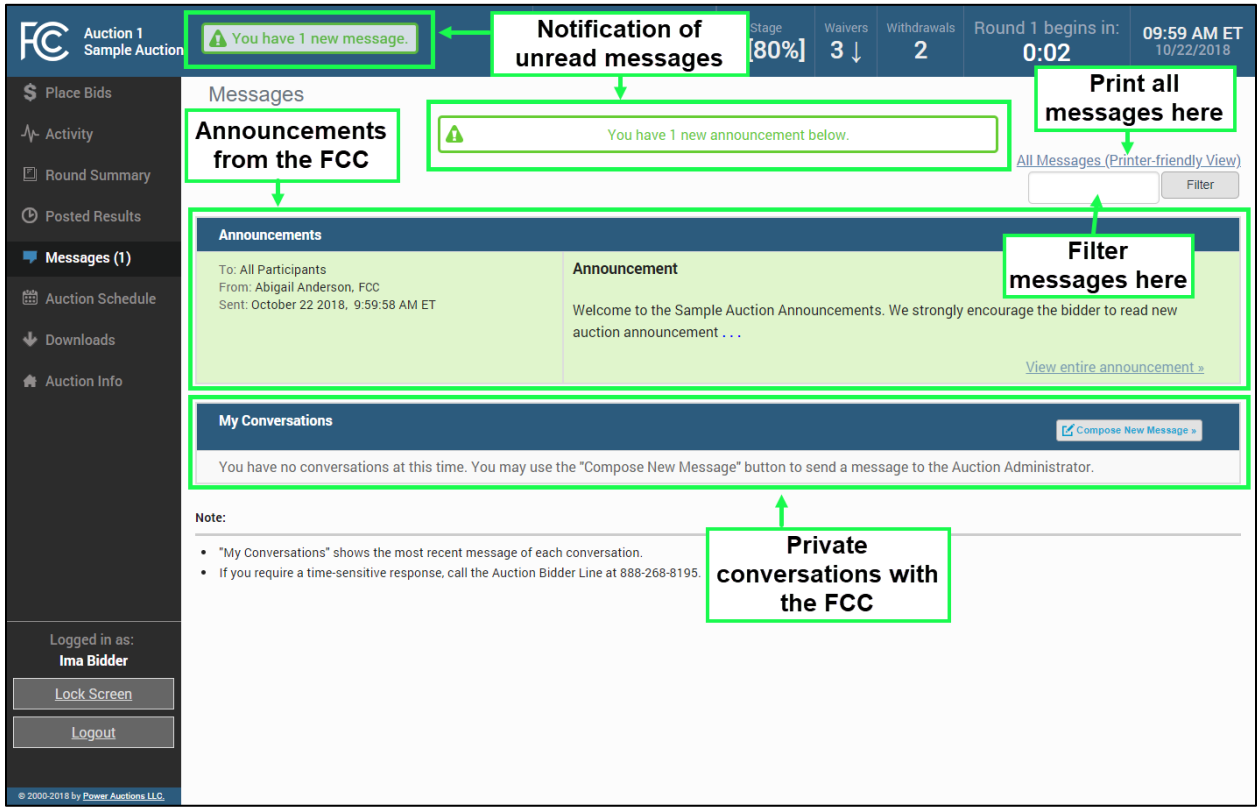

Any unread message is highlighted in green. In order to read a message, you will need to click on the relevant View entire announcement » or View entire conversation / Respond » link.

After an unread announcement or conversation has been opened, the number next to the Messages link will decrease accordingly. The number will not decrease until the View entire announcement  $y$  or View entire conversation / Respond » link has been clicked for the unread message. The notifications at the top of the screen will disappear once all unread messages have been opened.

> *Whenever you see an indication that a message is unread, go to the Messages screen and click on the relevant View entire announcement » or View entire conversation / Respond » link.*

At the top right-hand side of the screen, a filter allows you to find messages containing particular words. You can view all of your messages by clicking on the All Messages link at the top right, above the filter. This page can then be printed using the browser's print function.

#### <span id="page-22-0"></span>**6.1. Announcements from the FCC**

Announcements contain important bidder information, such as changes in the bidding schedule or the suspension of bidding due to unforeseen circumstances. The Messages screen will only show the top portion of an announcement. To view the entire text of an announcement you must open the announcement by clicking on the View entire announcement » link for the announcement you wish to read, as shown i[n Figure 12](#page-22-1)**.**

#### <span id="page-22-1"></span>**Figure 12: View entire announcement link**

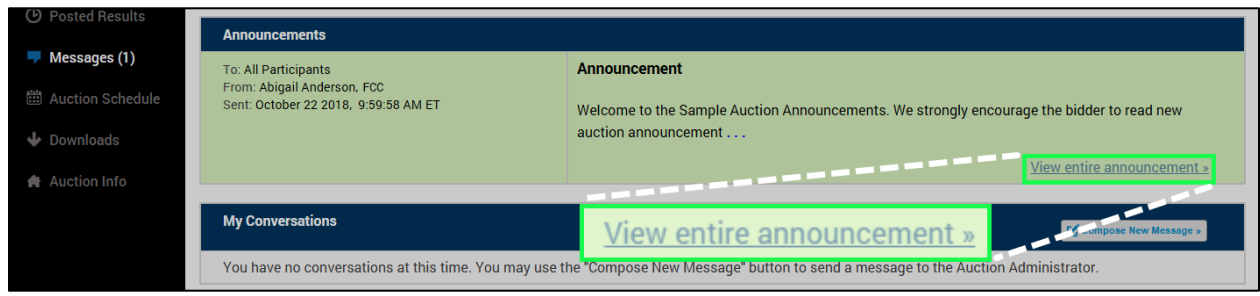

Clicking on the View entire announcement » link loads an Announcement screen which displays the full text of the announcement as shown in [Figure 13.](#page-23-1) To close the announcement and return to the Messages screen, click the « Back to Messages link.

#### <span id="page-23-1"></span>**Figure 13: An open announcement**

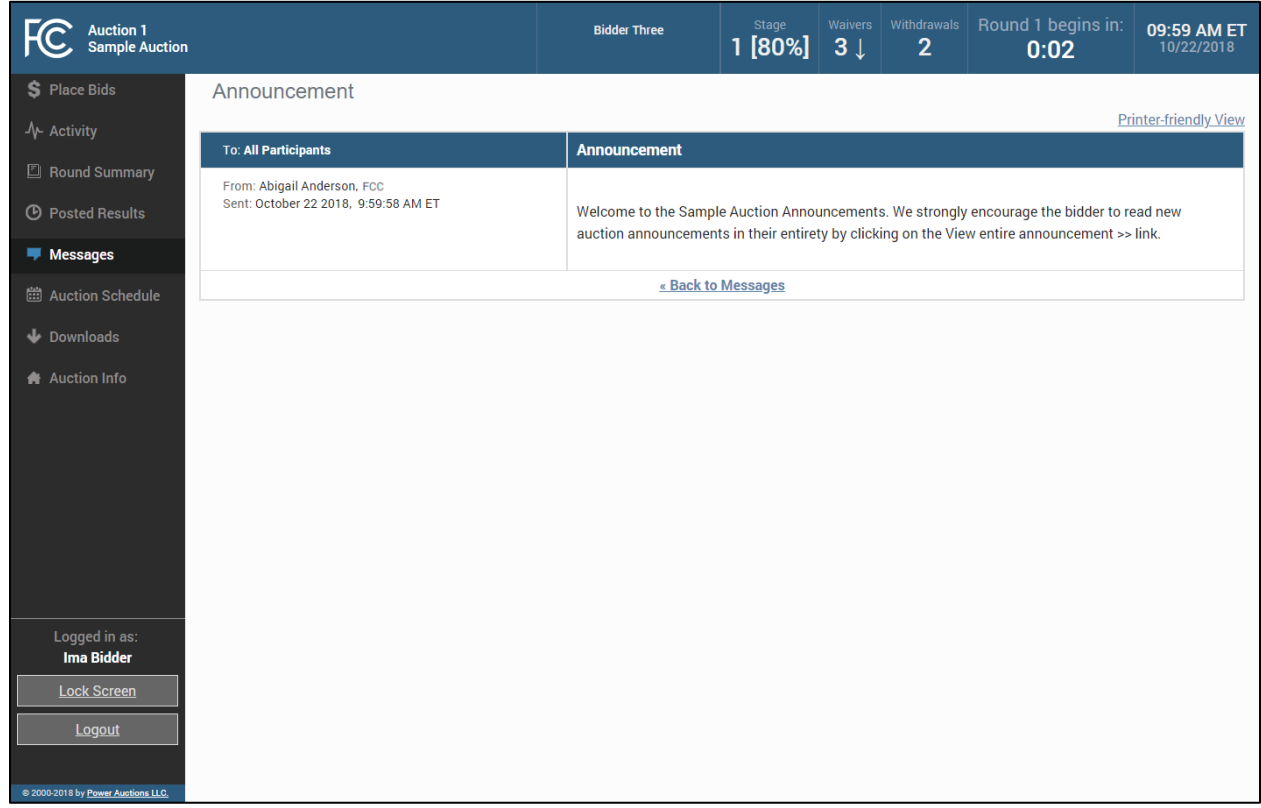

#### <span id="page-23-0"></span>**6.2. Conversations with the FCC**

You can communicate with the FCC through ABS. A message from a user is associated with a bidder's FRN and the authorized bidder who sent the message. Only authorized bidders for a bidder can see such messages.

> *For time-sensitive issues, users should call the Auction Bidder Line telephone number provided with your registration materials.*

To compose a new message to the FCC, click Compose New Message » in the My Conversations section of the Messages screen, as shown in [Figure 11](#page-21-0) above.

To compose a message, enter the subject and content of the message in the relevant fields as shown in [Figure 14](#page-24-0) below. When cutting and pasting a message it is necessary to insert a space somewhere on the page before being able to send the message. Click Send to send the message. To cancel an unsent message, click on the « Back to Messages link and return to the Messages screen.

#### <span id="page-24-0"></span>**Figure 14: Compose a message**

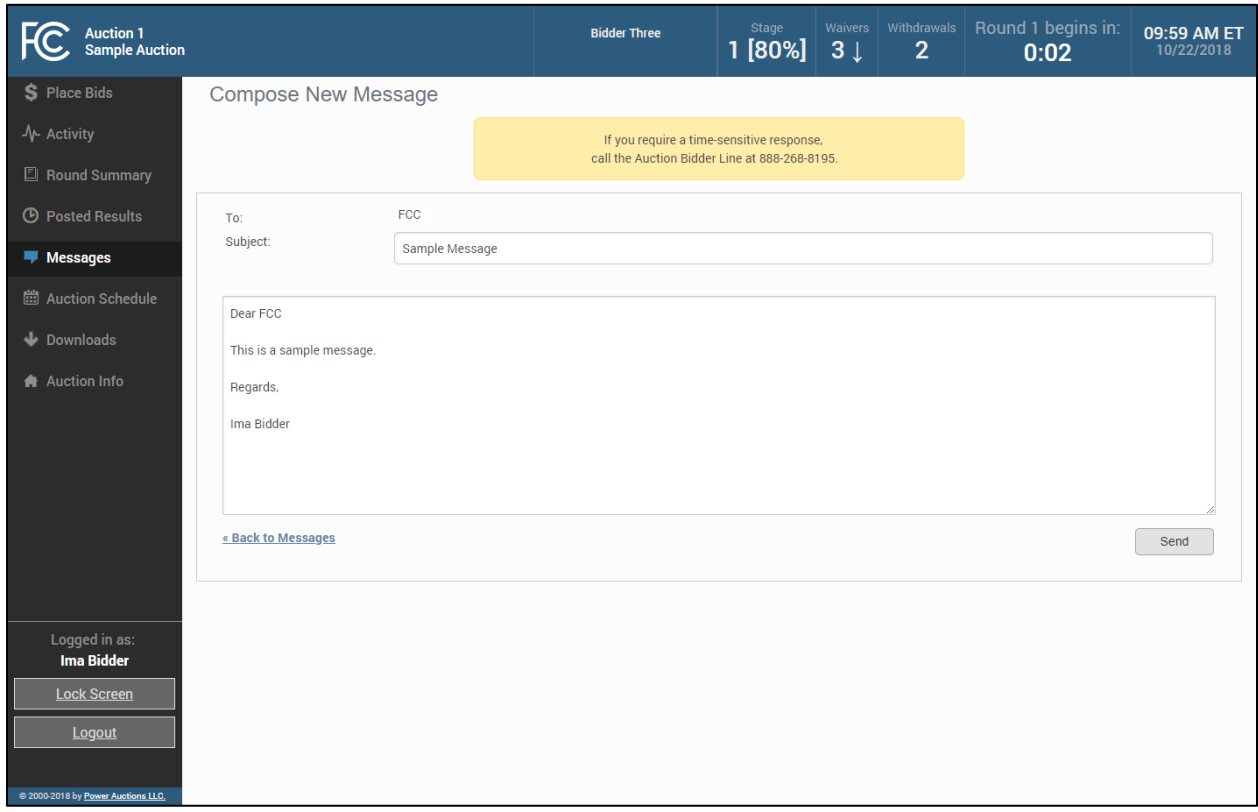

A sent message will appear as a new conversation in the My Conversations section of the Messages screen. The FCC may reply by sending an electronic message or by calling the contact person on the phone. If there is an electronic reply from the FCC, the reply will be added to that conversation, as demonstrated in [Figure](#page-25-0) 15.

As with announcements, new messages are highlighted in green on the Messages screen until they are read. Only the most recent message of a conversation is shown on the Messages screen, as illustrated in [Figure](#page-25-0) 15. To view the complete message and all messages in a conversation, click on the View entire conversation / Respond » link for that conversation. Click on the « Back to Messages link to return to the messages, or click on the Respond To This Conversation button to add a further message to the same conversation.

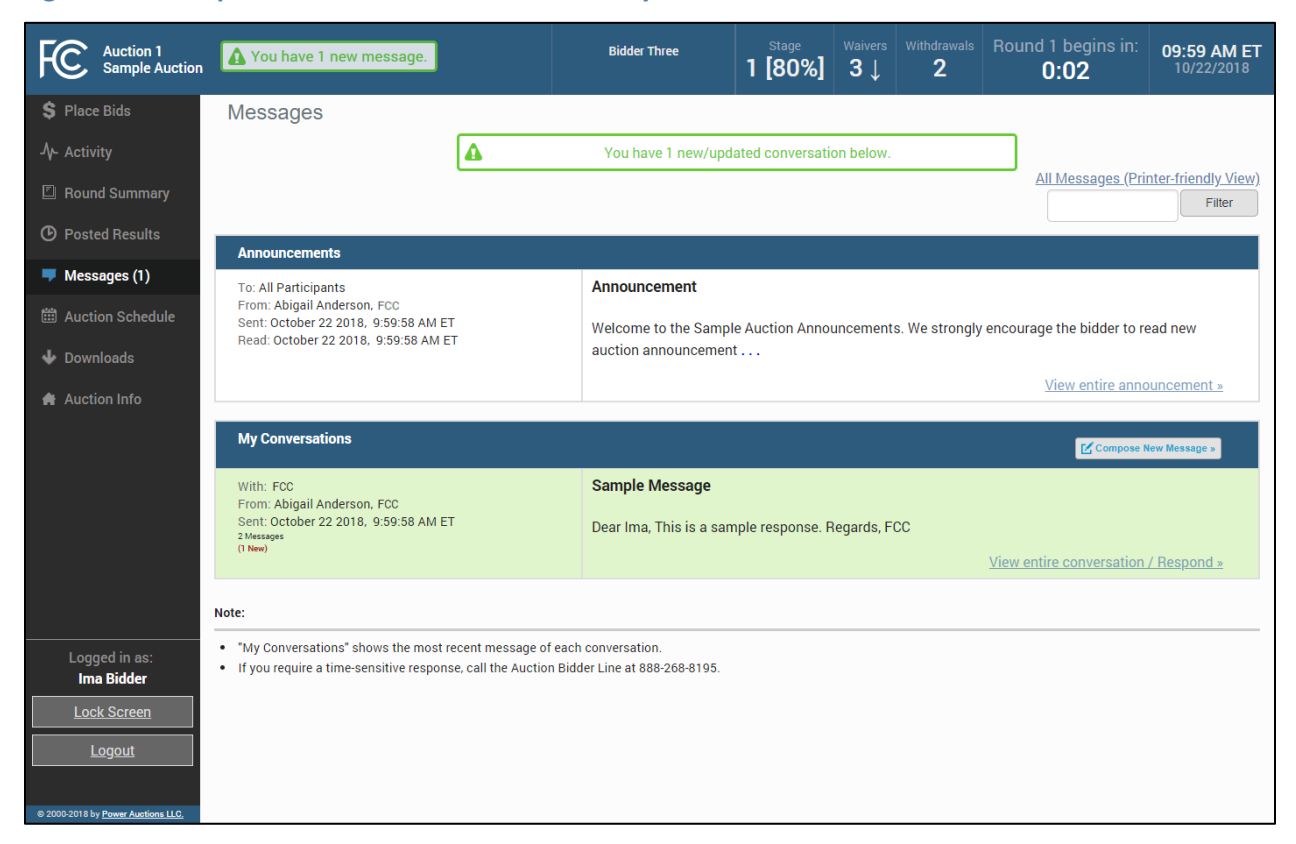

<span id="page-25-0"></span>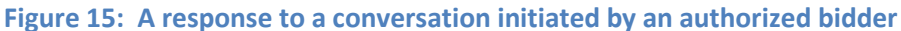

View all announcements received and all communications with the auction administrator on a single page by clicking on All Messages (Printer-friendly View). This page can then be printed using the browser's print function.

If you are in the middle of writing a message as the round ends and the screen greys out, click on the Close without refreshing button on the pop-up to finish writing and sending the message without losing it.

# <span id="page-26-0"></span>**7. Bidding Functions**

#### <span id="page-26-1"></span>**7.1. Basic Layout and Functionality of the Place Bids Screen**

Users conduct all bidding activities through the Place Bids screen, which is accessed from the navigation bar on the left. The basic layout of the Place Bids screen is broken into four sections [\(Figure 16\)](#page-26-2).

- Commitment and Activity Status
- Action Buttons
- Filters
- Licenses bidder is qualified to bid on

#### Round 1 ends in **Bidder Three** 10:10 AM ET **FC** Auction 1<br>Sample Auction  $\begin{array}{|c|c|c|c|c|}\n\hline\n1 & 1 & 80\% & 3 \downarrow\n\end{array}$  $\overline{2}$  $50:00$ S Place Bids **Place Bids** Commitment Commitment Activity Eligibility and Activity  $5,000$  $8,000$  $10,000$ \$5,000 Confirmation (Print) **Satus** Proactive Waiver applied. <u>Reduce eligibility</u> **图 Round Summary Action Buttons** Item **Description Bidding Units** Market Block **DW Ridder Place Bid ■** Messages **Filters** filter filter filton filter filto filto  $\overline{All}$ **Ed.** Auction Schedule WW-GEN001 Alahama 1 50,000  $\overline{1}$   $\overline{4}$ No Bid (Insufficient Eligibility)  $\mathbf{\Phi}$  Downloads  $2 \overline{B}$  $\Box$ WW-GEN002 Alaska 1 25,000 No Bid (Insufficient Eligibility) Auction Info  $\blacksquare$ WW-GEN003 Arizona 1 15,000  $3 \text{ A}$ No Bid (Insufficient Eligibility) Items bidder is  $\Box$ WW-GEN004 Arkansas 1 5,000  $4 \quad B$ \$5,000 eligible to bid on  $\Box$ WW-GEN005 California 1 10,000  $5A$ ù. No Bid (Insufficient Eligibility)  $\Box$ WW-GEN006 Colorado 1 20,000  $6B$ No Bid (Insufficient Eligibility) **Ima Bidder**  $\blacksquare$ WW-GEN007 Florida 1 No Bid (Insufficient Eligibility) 25,000  $7A$ **Lock S** Note: . V = PW Bidder information is not available. You will be able to see the PW Bidder designation for your company once Bound 1 has been posted.

# <span id="page-26-2"></span>**Figure 16: Layout of Place Bids screen**

The commitment and activity status bar is located at the top of the Place Bids screen [\(Figure 17\)](#page-27-0). This status bar provides a summary about your bidding status including:

- Requirement The minimum number of bidding units you must be active on in the round to meet the activity requirement. If you fail to satisfy your required activity, ABS will apply an automatic waiver on your behalf if you have any waivers remaining; otherwise, it will permanently reduce your eligibility, possibly curtailing or eliminating your ability to place additional bids in the auction.
- Activity The total number of bidding units of your active bids (new bids placed in the current round and provisionally winning bids from the previous round).
- Eligibility The maximum number of bidding units on with you are permitted to bid and hold provisionally winning bids on during the round. The initial value of your eligibility is determined by the amount of upfront payment you submitted, but it will not exceed the sum of bidding units associated with the total number of licenses selected on your FCC Form 175 application. Note that initial eligibility is calculated differently for qualified bidders that have previously been in default on a Commission license or delinquent on a non-tax debt owed to a Federal agency.
- Commitment/Net Commitment Whenever you successfully submit bids in the system, the system updates your requested commitment and submitted activity numbers on the screen. If a bidder has claimed bidding credit eligibility, the commitment reflects the net commitment (taking bidding credits into account) rather than the gross commitment. If the bidder's bidding credit discount has been capped, further information about the cap can be displayed by clicking on the Capped Discount link that appears (see also Sections [9.2.1](#page-54-0) an[d 10.2\)](#page-57-0). The activity bar changes color as bids are placed to provide a visual cue about the status of bids in relation to the activity requirement.

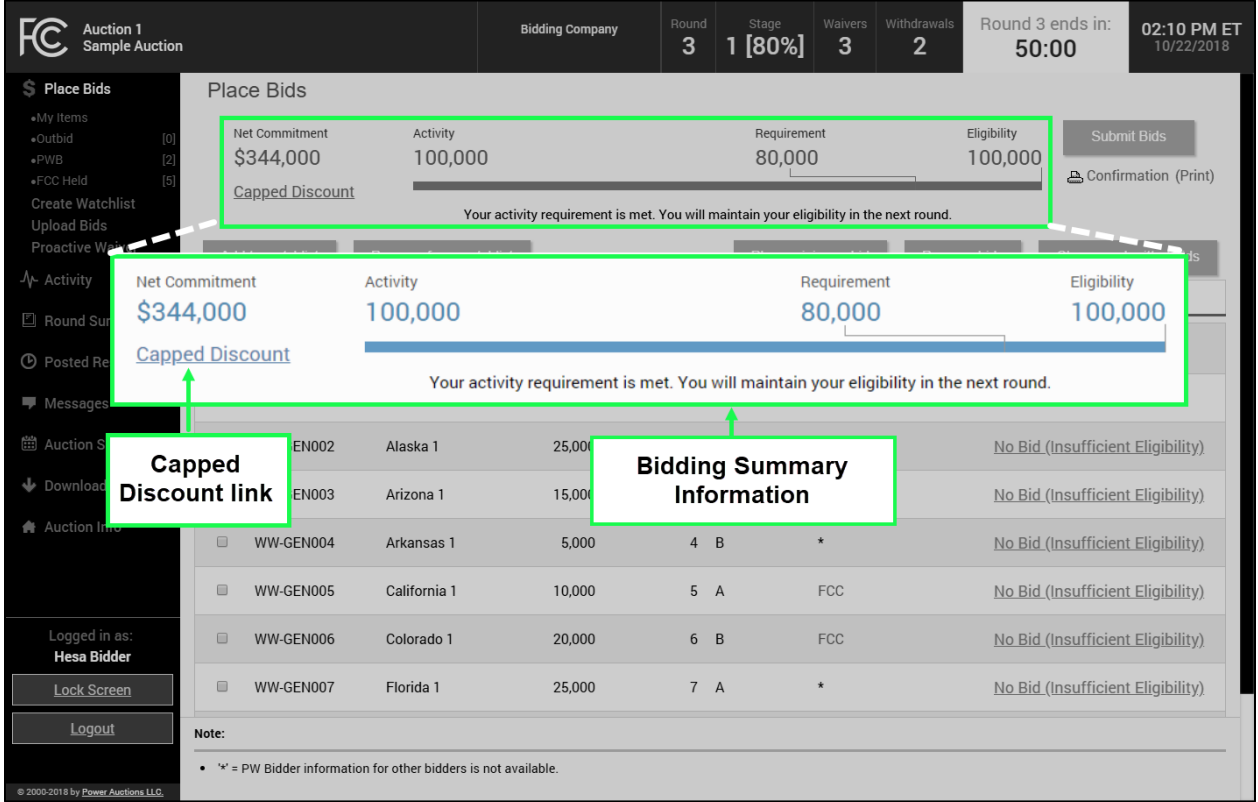

#### <span id="page-27-0"></span>**Figure 17: Commitment and activity status bar**

The actions you can take on the Place Bids screen are highlighted in [Figure 18](#page-28-0) below.

- Create and manage watchlists
- Upload bids This menu option allows you to upload a bid file rather than entering and submitting bids through the user interface (see Section [7.5\)](#page-39-1).
- Apply a proactive waiver
- View waiver status or Reduce eligibility
- Apply bidding actions (Place minimum bid, Remove bids, Clear unsubmitted bids)
- Submit Bids The  $\boxed{\text{Submit Bids}}$  button allows you to submit the bids you entered through the user interface.

#### <span id="page-28-0"></span>**Figure 18 : Action buttons**

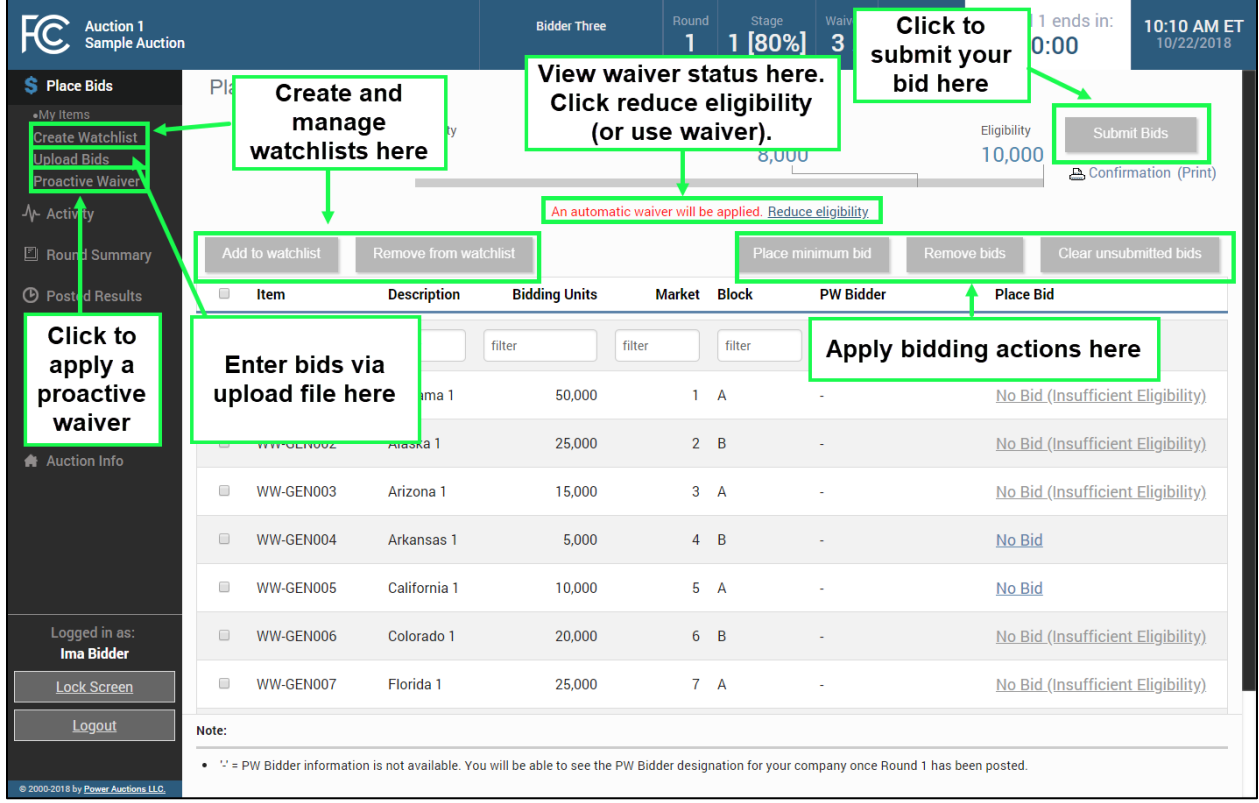

The Place Bids screen displays all licenses a bidder is qualified to bid on based on the licenses selected on the bidder's FCC Form 175.

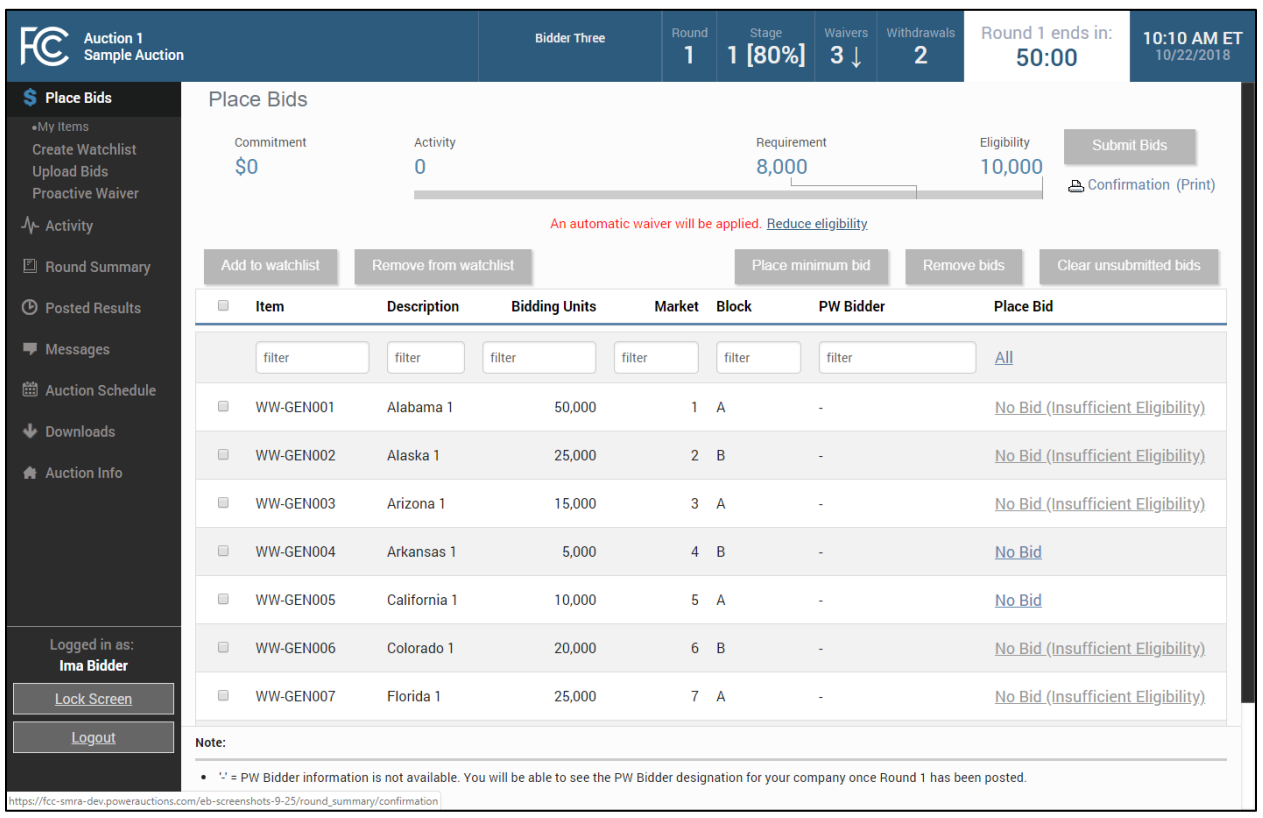

#### **Figure 19: Licenses a bidder is qualified to bid on**

To filter the list of licenses, as shown in [Figure 20,](#page-30-1) use the filter box under the column header to enter filter criteria. Licenses matching your filter criteria are displayed. To filter the Place Bid column, click All in the filter row and select an option from the drop-down menu.

#### <span id="page-30-1"></span>**Figure 20: Filters**

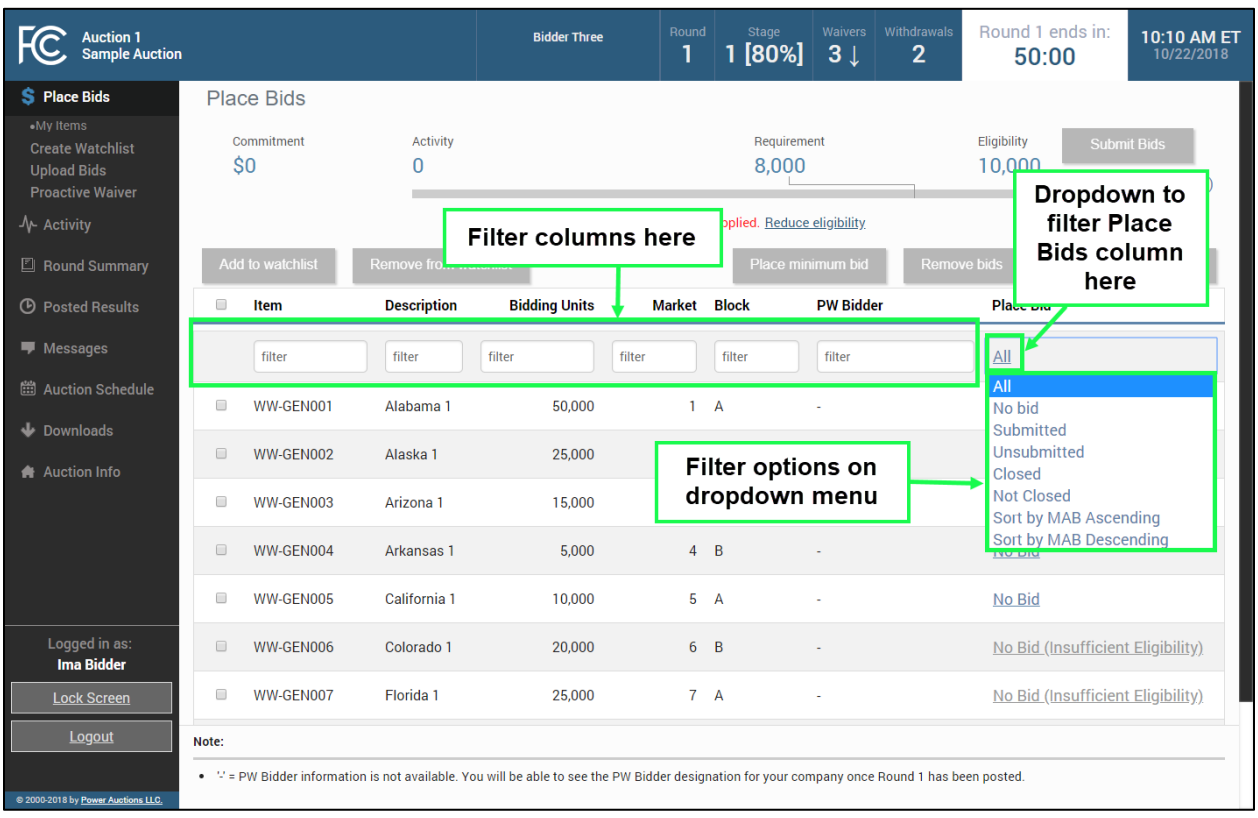

#### <span id="page-30-0"></span>**7.2. Selecting Bids**

To place a bid on a license, click Place Bids on the navigation bar.

There are several ways to select bids for submission:

- click on No Bid and select the desired bid amount for a license from the drop-down box shown in [Figure 21](#page-31-0)
- choose the license(s) to place bids on by clicking on the box next to the license, followed by clicking Place Minimum Bid
- use watchlist to filter for licenses to bid on as discussed in Section [7.4.5](#page-39-0)
- use an upload file as explained in Sectio[n 7.5](#page-39-1)

Before you place a bid for a license, the entry in the Place Bid column is No Bid. To select a bid amount on an individual license, click on No Bid to open the drop-down list and click on one of the bid amounts as shown in [Figure 21.](#page-31-0) Each drop-down list will have all available bid amount options, the first of which is the minimum acceptable bid (MAB). If the bidder claimed eligibility for a bidding credit, in addition to the gross bid amount, the [net bid amount] is displayed. Once you have selected your bid amounts, click Submit Bids.

After round 1, licenses for which you are the Provisionally Winning (PW) Bidder have the bidder's name in the PW Bidder column and Stay in the Place Bid column, followed by the provisionally winning bid (PWB) amount. Licenses for which another bidder has the PWB have "\*" in the PW Bidder column (the bidder name is not displayed in accordance with the limited information procedures for the auction) and "No Bid" in the Place Bid column. Licenses without a PWB read "FCC-Held" and "No Bid" in the respective columns.

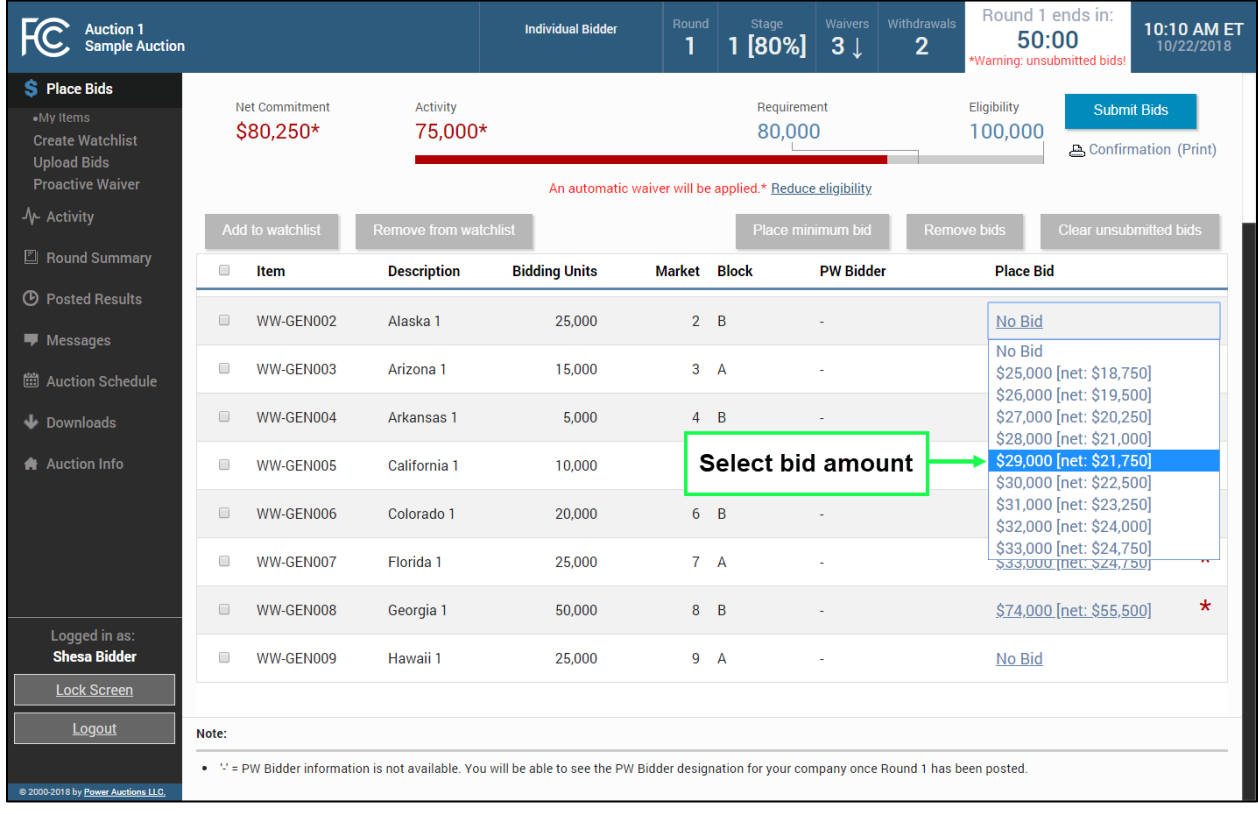

#### <span id="page-31-0"></span>**Figure 21: Choosing bid options via drop-down menu**

In order to place a minimum bid on a group of licenses, choose the licenses by clicking on the box next to the license ID and then click Place Minimum Bid. Click Submit Bids to complete your bid submission as shown in [Figure 22.](#page-32-1)

> *If an authorized bidder is in the process of placing bids when the round ends and has not clicked the Submit Bids button, those bids will not be submitted. You must click the Submit Bids button before the round ends for that bid to be submitted. Therefore, it is strongly recommended that bids are submitted well in advance of the ending time of the round.*

#### <span id="page-32-1"></span>**Figure 22: Selecting bids by selection box**

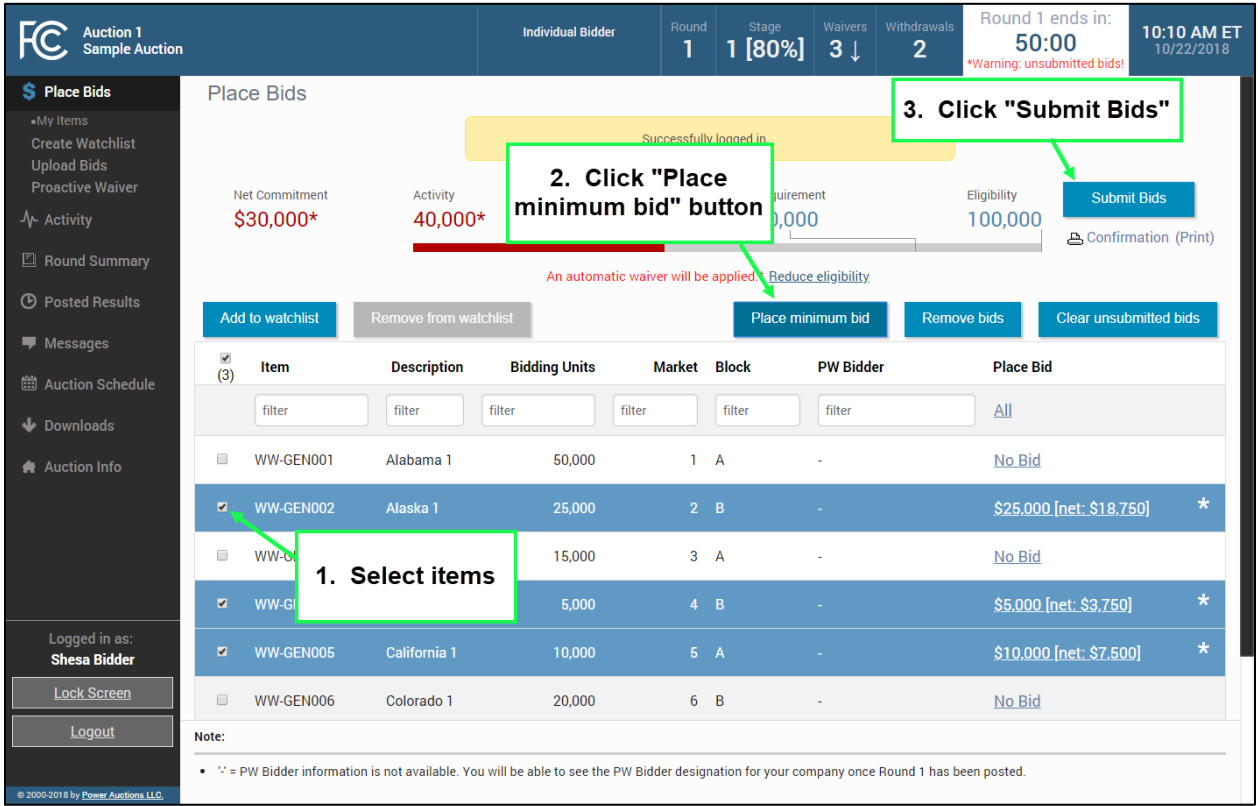

#### <span id="page-32-0"></span>**7.3. Submitting Bids**

Once bid amounts have been specified, submit them by clicking Submit Bids . Only bids that have been submitted will be processed by the system.

While bids are still unsubmitted, there is a warning under the countdown timer: \*Warning: unsubmitted Bids! An asterisk "\*" appears to the right of the Place Bid column, and a red asterisk "\*" appears to the right of the Net Commitment and Activity values in the commitment and activity status bar, indicating that all numbers are provisional and subject to the selected bids being submitted. Leaving the Place Bids screen without submitting selected bids will prompt a pop-up warning that bids have not been submitted. If you then choose to leave the screen, any bids that you entered but did not submit will remain as unsubmitted bids and will not be lost. You will still need to submit them if you want them to be processed by the system.

#### **Figure 23: Unsubmitted bid warnings**

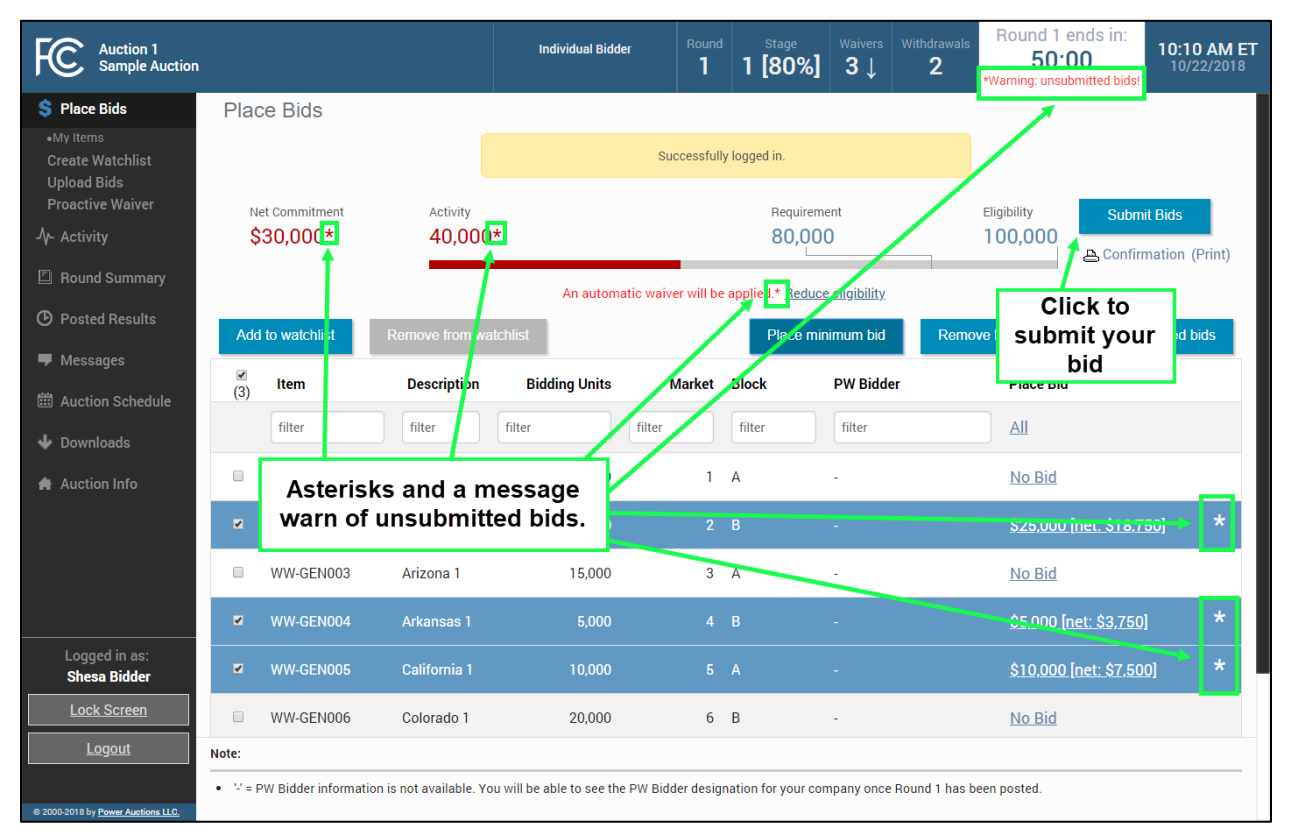

After bids are submitted, the system automatically updates the commitment and activity status bar to reflect the number of bidding units (Activity) and dollar amount (Commitment/Net Commitment) associated with your bids.

> *Bids that would cause your activity to exceed your eligibility cannot be submitted.*

A pop-up message confirms bidder actions when the Submit Bids button is clicked as shown in Figure [24.](#page-34-1)

#### <span id="page-34-1"></span>**Figure 24: Confirmation pop-up**

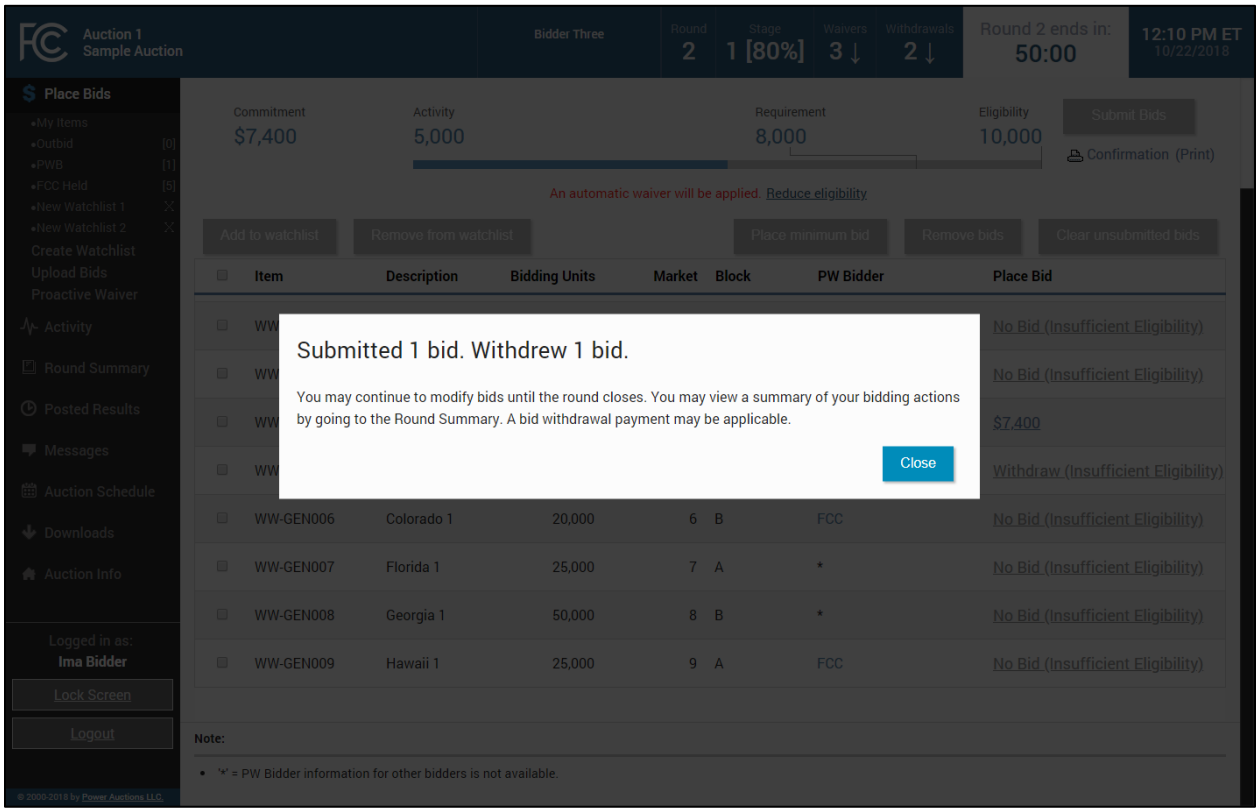

#### <span id="page-34-0"></span>**7.4. Watchlist**

A watchlist is a grouping of licenses that are available for you to view and bid on. Watchlists are useful ways for you, as a bidder, to divide the licenses into small, easy to manage groups, making it easier to navigate a long list of licenses. Licenses can appear in multiple watchlists, allowing you to group them together in ways that best meet your needs.

ABS automatically sets up a default watchlist of all of your licenses, and you can set up additional watchlists of licenses of your own choosing. The system also provides a number of system-created watchlists after Round 1.

You may create and view custom watchlists via the Place Bids screen as soon as ABS is available. Once you have created a watchlist, you can add licenses to it, remove licenses from it or delete the watchlist entirely. While each authorized bidder may create a watchlist, all watchlists are shared amongst the authorized bidders for a bidder. Additionally, there is a limit of 25 custom watchlists that can exist at one time for a bidder.

To use a watchlist for bidding, click on the name of the desired watchlist in the left-hand navigation bar under Place Bids. This will cause the Place Bids screen to display only the licenses in that watchlist.

# **Create Watchlist**

<span id="page-35-0"></span>From the Place Bids screen, you may create a new custom watchlist. Select the checkbox next to the licenses that you would like to be part of the custom watchlist. Next, click on Create Watchlist as shown in [Figure 25.](#page-35-1)

<span id="page-35-1"></span>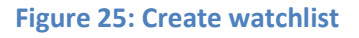

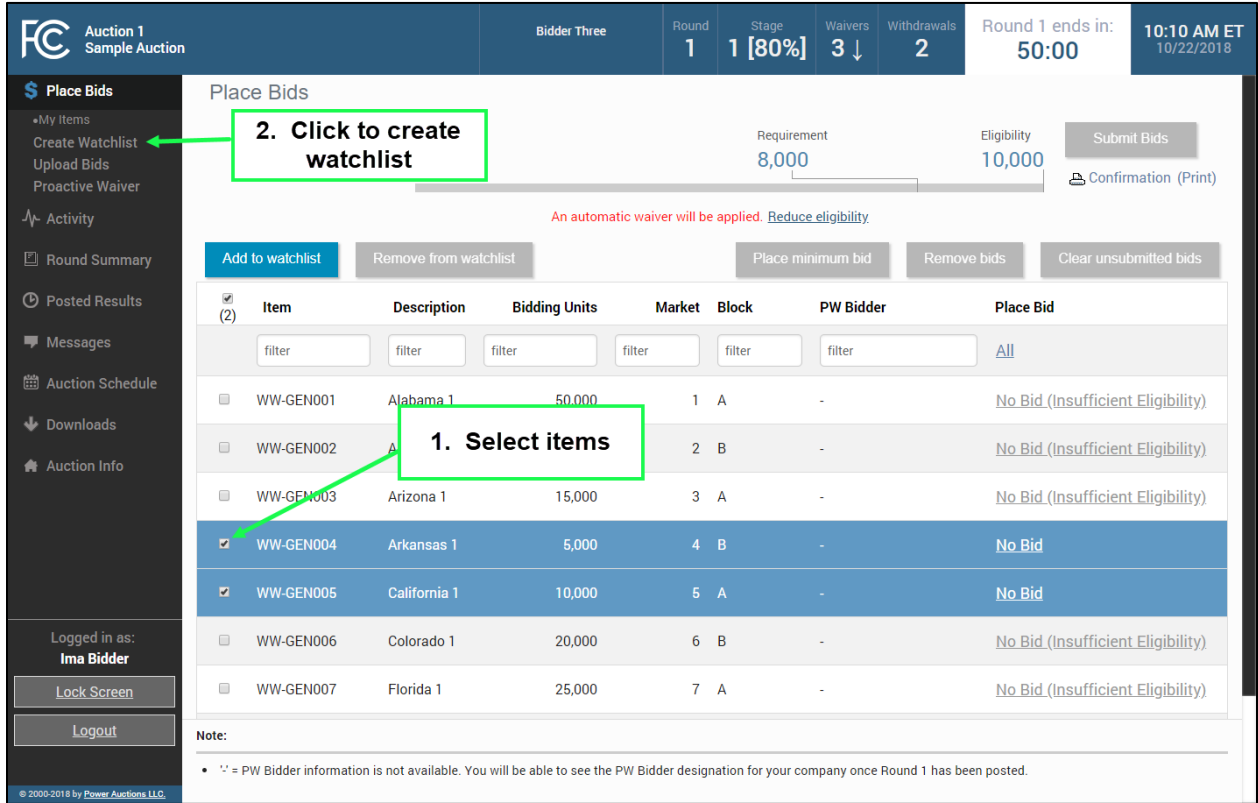

A screen appears that requires you to type a name into the name field and click Create as shown in [Figure 26.](#page-36-1) Each custom watchlist must have a unique name. At any point, you may click Cancel to return to the Place Bids screen without creating a new custom watchlist.
### **Figure 26: Name watchlist**

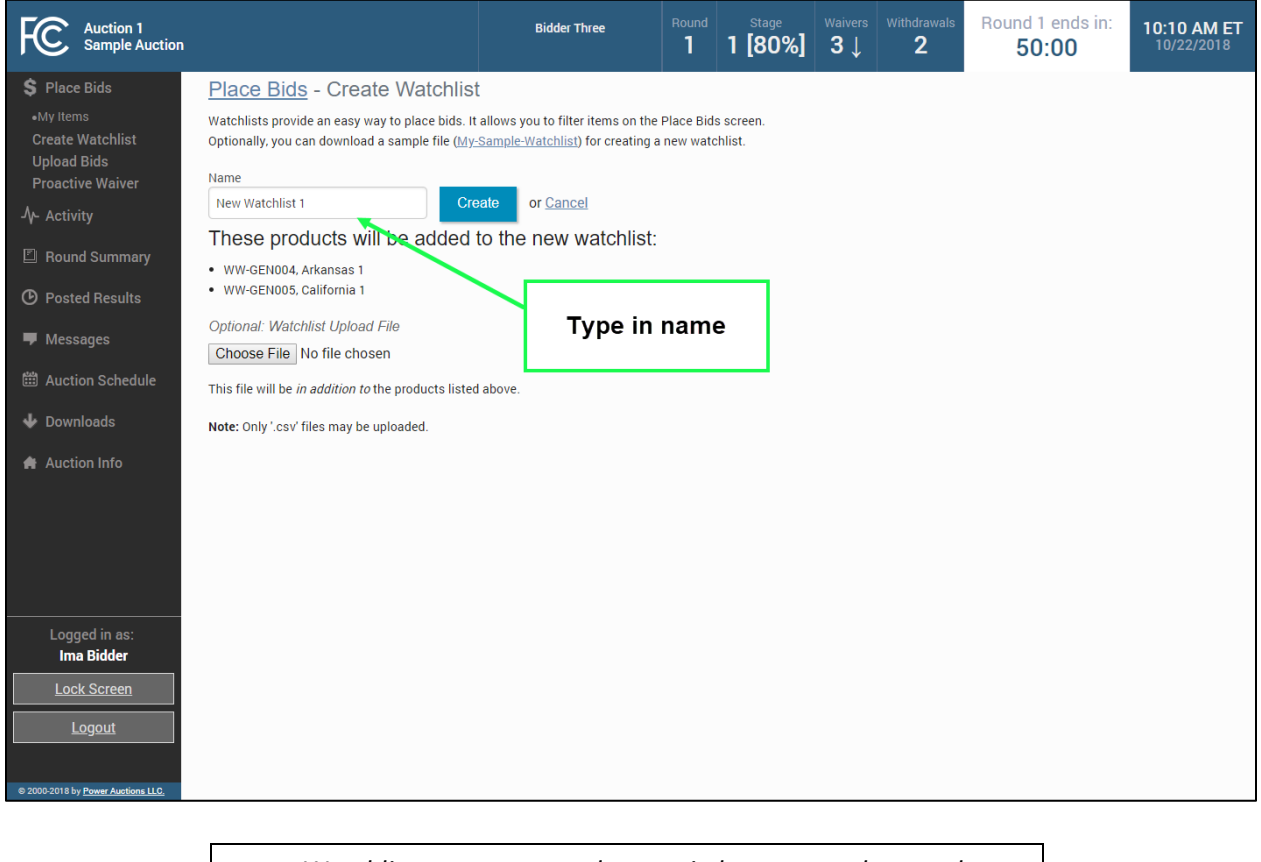

 *Watchlist names may only contain letters, numbers and spaces.*

## **7.4.2.** Add Licenses to an Existing Watchlist

<span id="page-36-0"></span>Working with existing watchlists you can easily add licenses to another watchlist. To do this, select the licenses to be included in the watchlist by clicking the box next to them and then click  $\vert$  Add to watchlist . You must now specify the watchlist using the watchlist pop-up as shown in [Figure 27.](#page-37-0) If the watchlist already exists, select its name from the drop-down. If the watchlist does not yet exist, type in the name in the New Watchlist Name field. Then click Add to watchlist.

#### <span id="page-37-0"></span>**Figure 27: Watchlist pop-up**

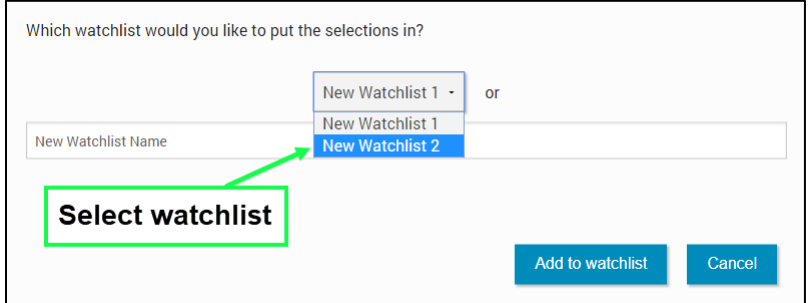

# **Create Watchlist by File Upload**

Another way to create a custom watchlist is by using the file upload function. This allows you to download a sample watchlist file, modify it to include the licenses you want in the watchlist, and upload it into the system.

First, click Create Watchlist on the navigation bar. You may download a sample .csv file from the screen, modify it to include the desired licenses, and save it to your computer. Then click on the Choose File button, select your file, and click Open . After uploading the watchlist, type a name into the name field and click the  $\boxed{\text{Create}}$  button.

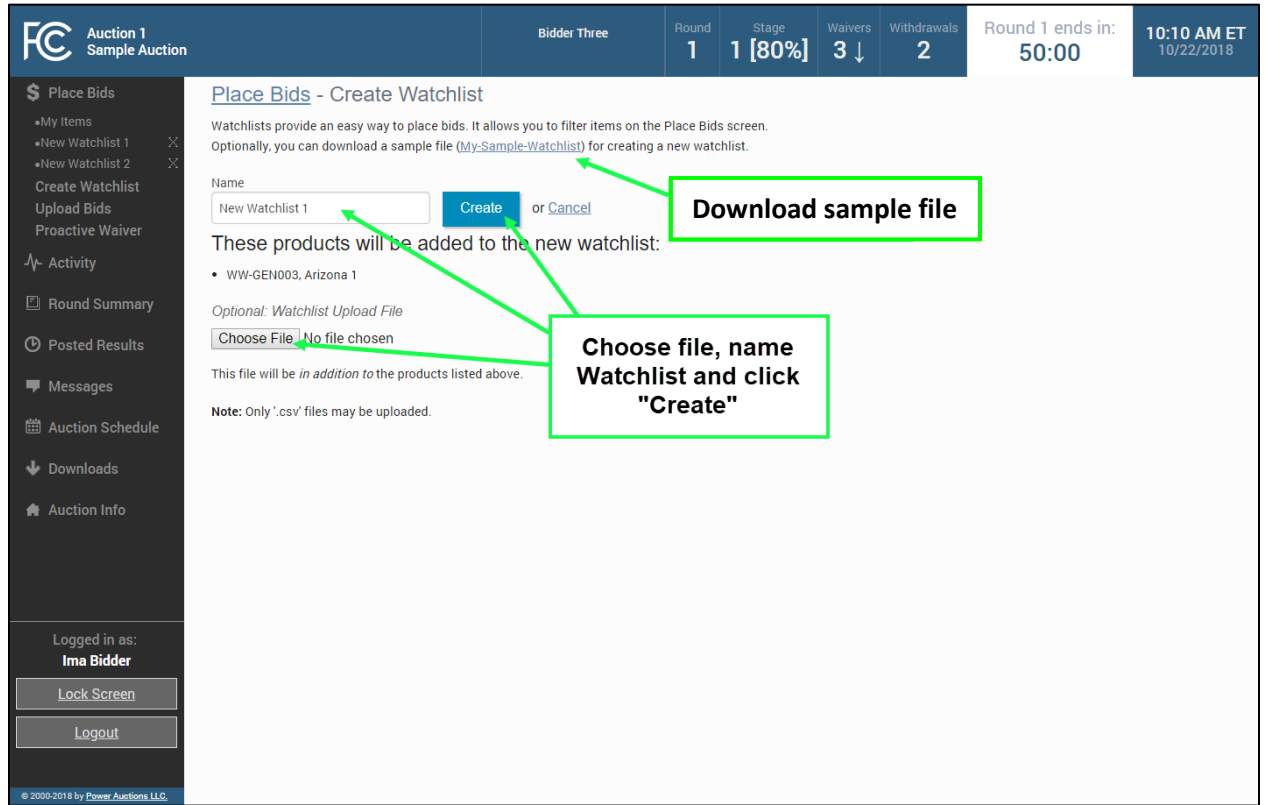

### **Figure 28: Upload watchlist**

# **7.4.3.1. File Structure — Sample Watchlist Upload File**

The sample watchlist .csv file, which bidders can download and edit to create a watchlist upload file, uses the file format specified below, and it will contain only the licenses that the bidder is qualified to bid on based on the licenses it selected on its FCC Form 175. Note that the item field is required. The item\_description field and any other fields the bidder adds are optional and will be ignored during the upload process.

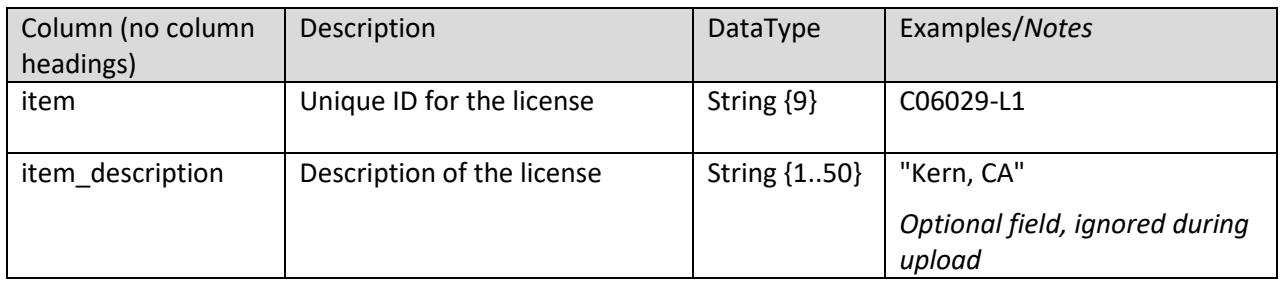

# **Viewing and Editing Watchlists**

When you return to the Place Bids page, your watchlist will be listed on the navigation bar on the left side of the page. To view a watchlist, click on the watchlist name under Place Bids on the navigation bar (see [Figure 29\)](#page-38-0). This filters for licenses in that watchlist to display on the Place Bids screen and makes it more convenient for placing bids on a subset of licenses.

Licenses may be added to a watchlist by following the procedure outlined above in Section [7.4.2.](#page-36-0) Remove licenses from a watchlist by selecting them and clicking Remove from watchlist  $\vert$ . A pop-up confirms the removal.

To delete a watchlist entirely, click the [x] next to the name of the watchlist you wish to delete. A popup message appears to confirm that you wish to delete the watchlist. Click Remove watchlist to confirm.

A bidder can edit or delete only the watchlists it created. Bidders cannot edit or delete system-defined watchlists, which are described below in [Table 2.](#page-39-0)

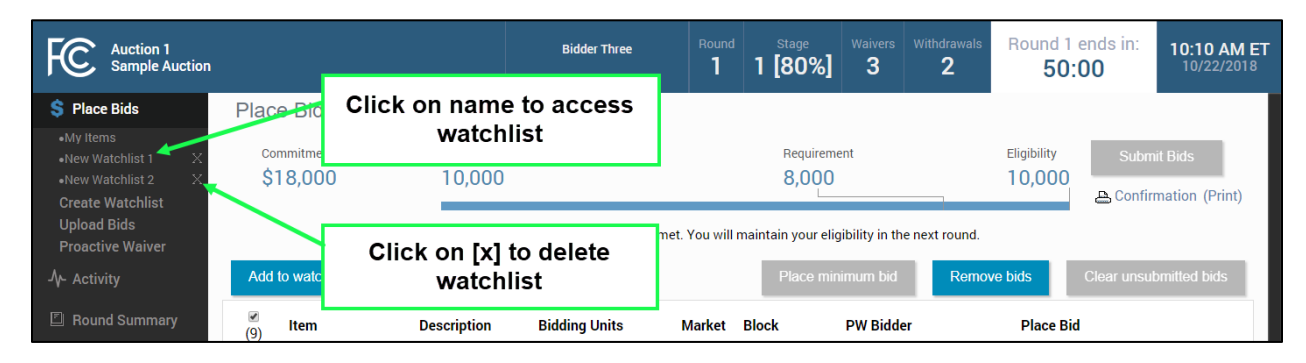

### <span id="page-38-0"></span>**Figure 29: Viewing and editing watchlists**

# **Filtering by Watchlist**

Starting with Round 2, the system creates dynamic watchlists that are helpful for selecting the licenses you want to bid on in later rounds. Similar to the custom watchlists, the dynamic watchlists group licenses and can be used to filter for that group. Numbers in parentheses on the navigation bar show how many licenses are in each dynamic watchlist.

### <span id="page-39-0"></span>**Table 2: System-defined watchlists**

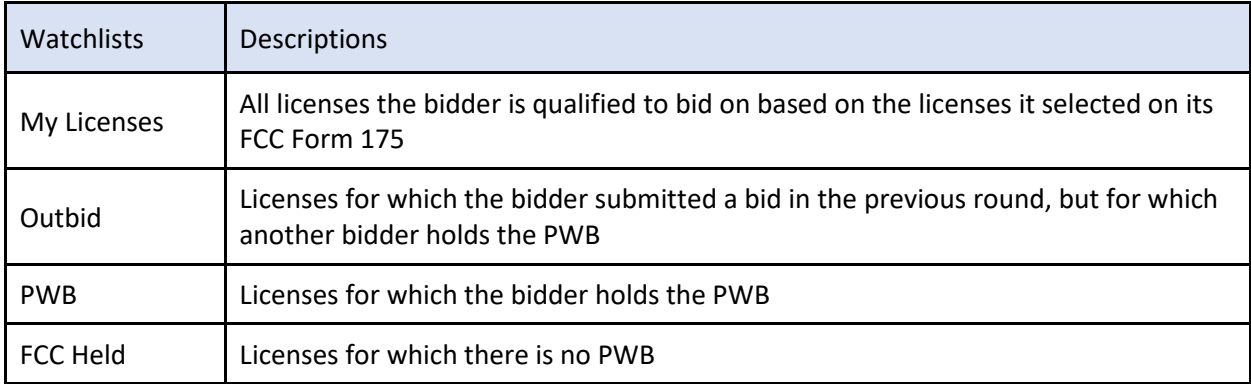

By default, the system displays the system-defined "My Licenses" watchlist on the Place Bids screen. If you want to select a different watchlist, click on the desired watchlist on the navigation bar.

## **Figure 30: Place Bids — filtering by watchlist**

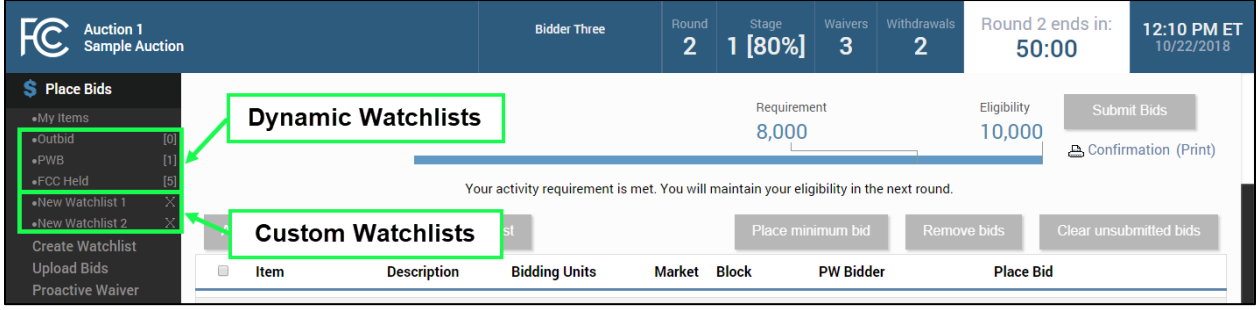

## **7.5. Upload Bids**

The Upload Bids function provides an alternative to selecting licenses and bid amounts manually through the user interface. This allows you to download a sample file, modify it to reflect your desired bids, and upload it into the system.

To access the Upload Bids page, select Upload Bids on the navigation bar.

#### **Figure 31: Upload Bids**

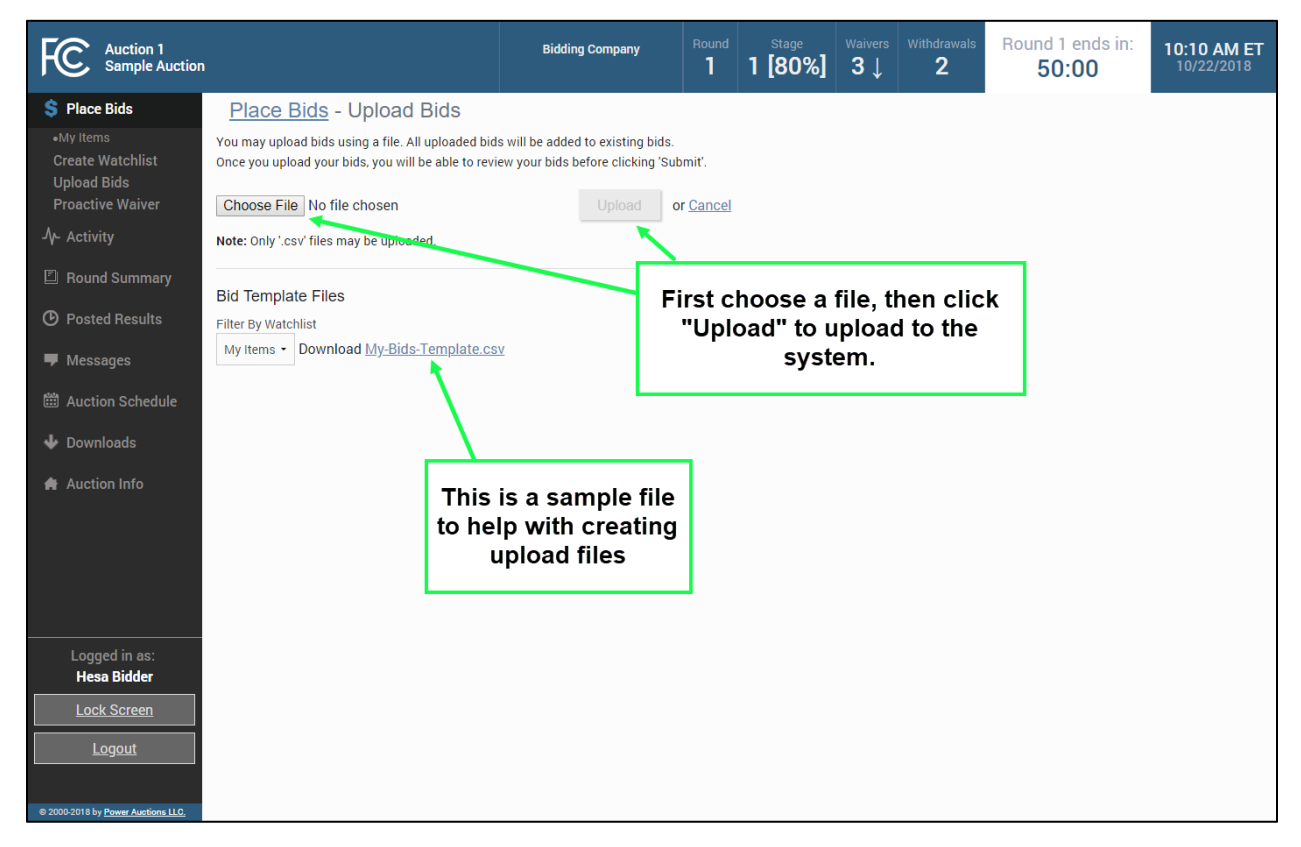

Download a sample .csv file (see Sectio[n 7.5.2\)](#page-42-0), modify it to include your bid selections, and save the file. Then click Choose File , select your upload file, and click Upload . After the file has been uploaded, you must return to the Place Bids screen to review and submit your bids.

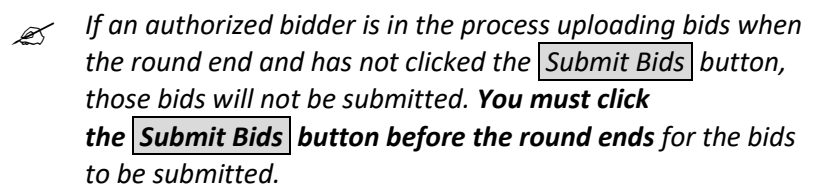

If the system has found no errors in the upload file, it will show an Upload Bids Summary screen, as shown in [Figure 32.](#page-41-0) This page displays a summary of the type of bids that were uploaded.

#### <span id="page-41-0"></span>**Figure 32: Upload Bids Summary**

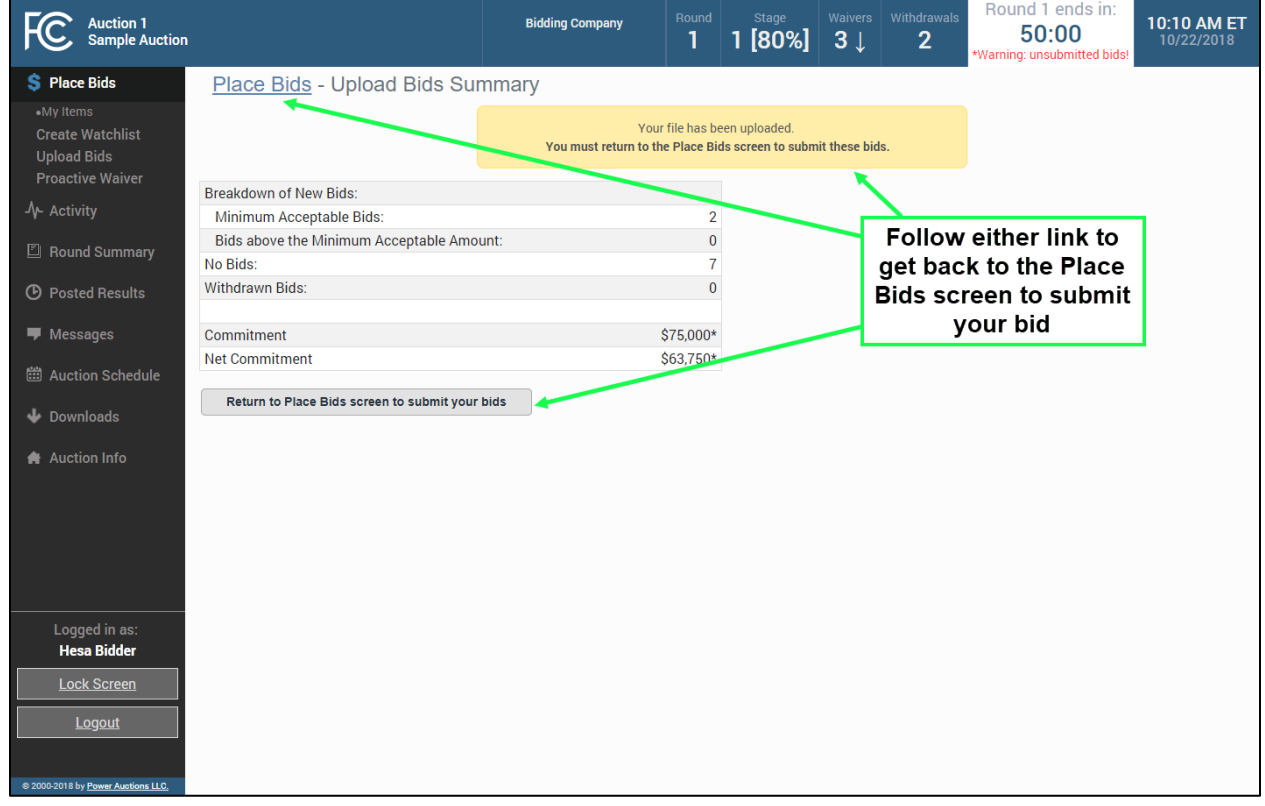

If a file contains errors, the system shows an error message listing the lines that contained errors. The upload file will need to be corrected and uploaded again.

#### **Figure 33: Error messages for invalid upload**

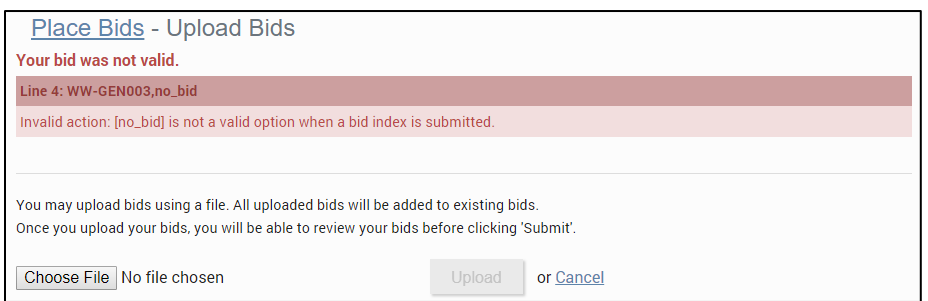

A bidder may upload and submit bids using multiple files during a round. For example, a bidder may wish to upload separate files for different watchlists. If a bidder uploads and submits multiple files, they are additive; the bids from a subsequent file do not replace all of the bids from a previous file (unless all of the bids are for the same licenses).

### **File Structure — Upload File**

An upload file must be a comma-separated-values (.csv) file. The file requires three fields, and each row contains a bid for a license. Bidders may create their own files or download and edit bid template files

from the bidding system. Note that this section details the required fields, which must be the first three fields in the file. Any additional fields are ignored when the file is uploaded. The bid template files available in the bidding system, which are described in the following section, provide additional columns of data for informational purposes only.

<span id="page-42-0"></span>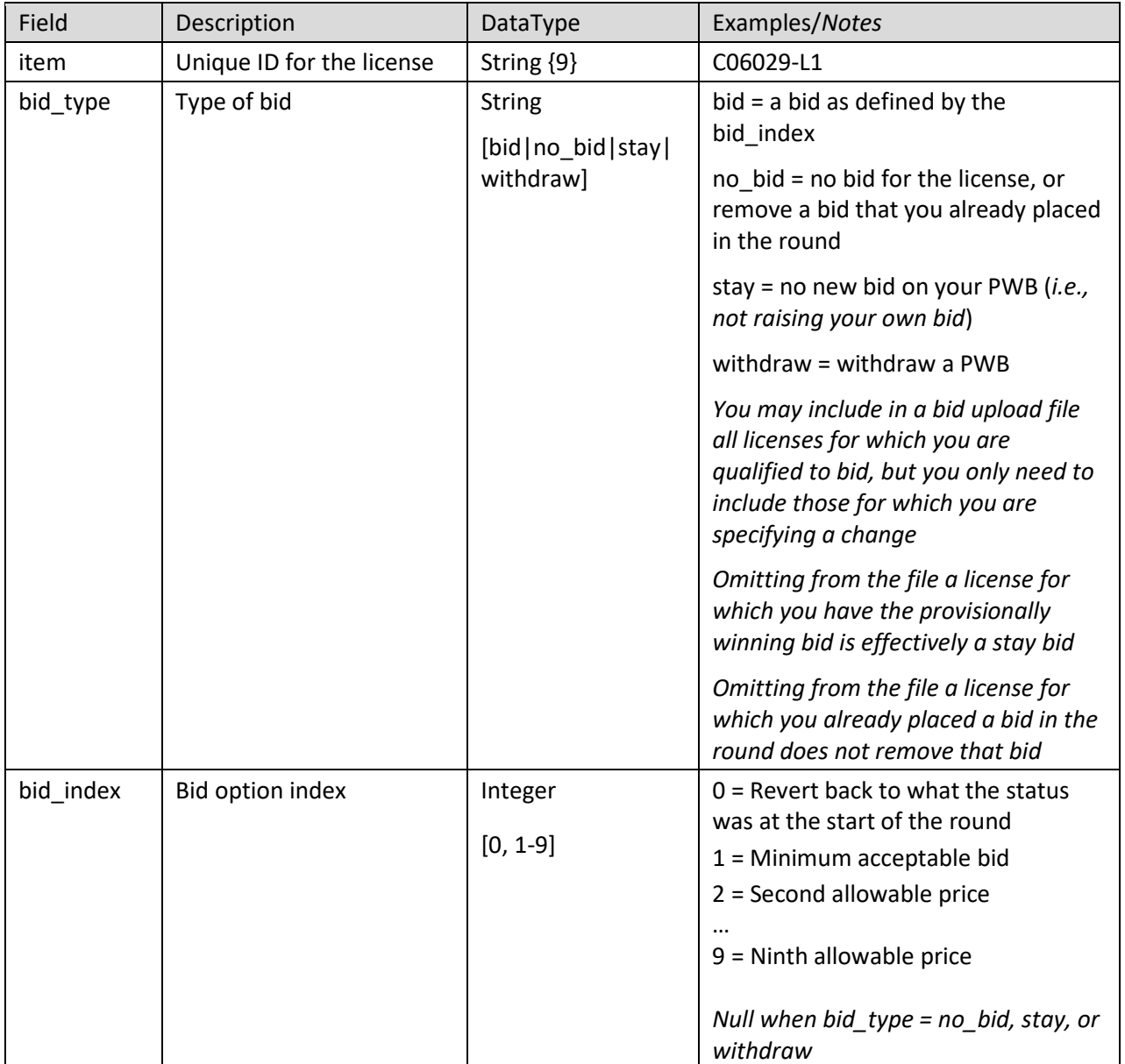

# **File Structure — My Bids Template File**

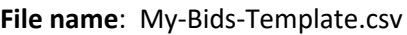

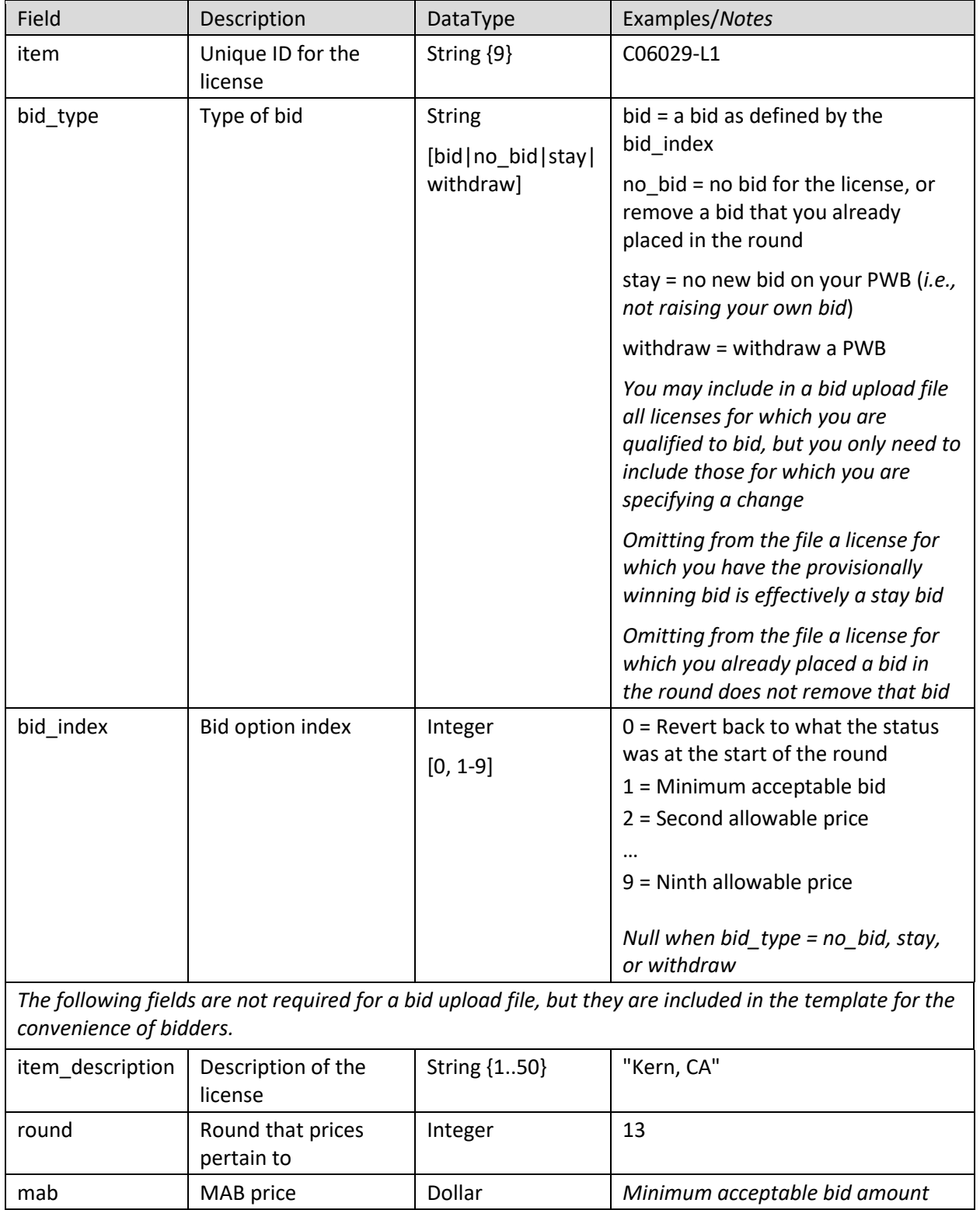

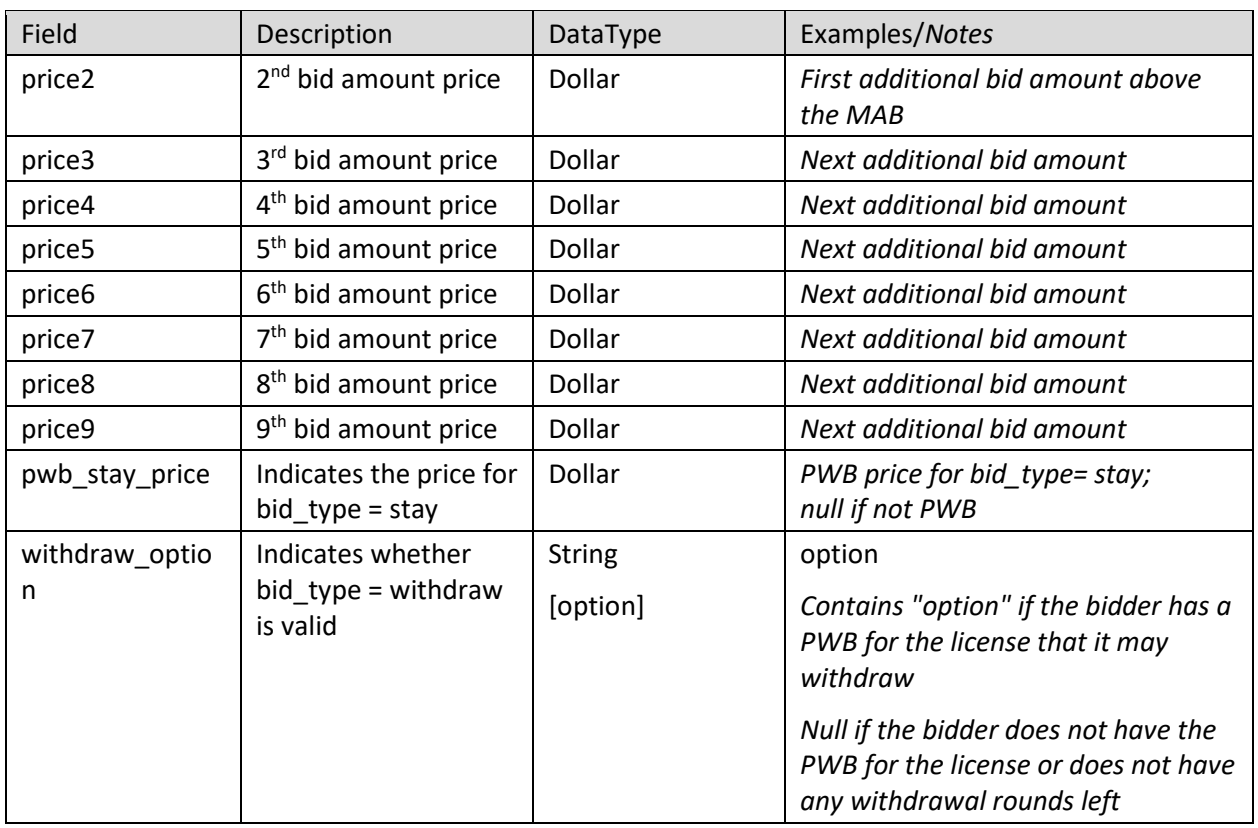

Note that Microsoft Excel may replace large numbers with an abbreviated form (such as '1.55E+6'). You may wish to convert these back to '"normal'" notation (by selecting a number format of 0 decimal places) before saving the file to upload.

## **7.6. Revising Bids and Removing Bids**

As long as the round is open, a bidder may revise or remove its bid selections placed in that round.

To revise a bid, click on the bid amount and change the selection to No Bid or a different bid amount and then click Submit Bids. To remove submitted bids, click the box next to the license, followed by Remove bids and then Submit Bids. Alternatively, use the filter function of the Place Bids column to access submitted bids, followed by clicking Remove bids and then Submit Bids.

### **Figure 34: Filter Place Bid column**

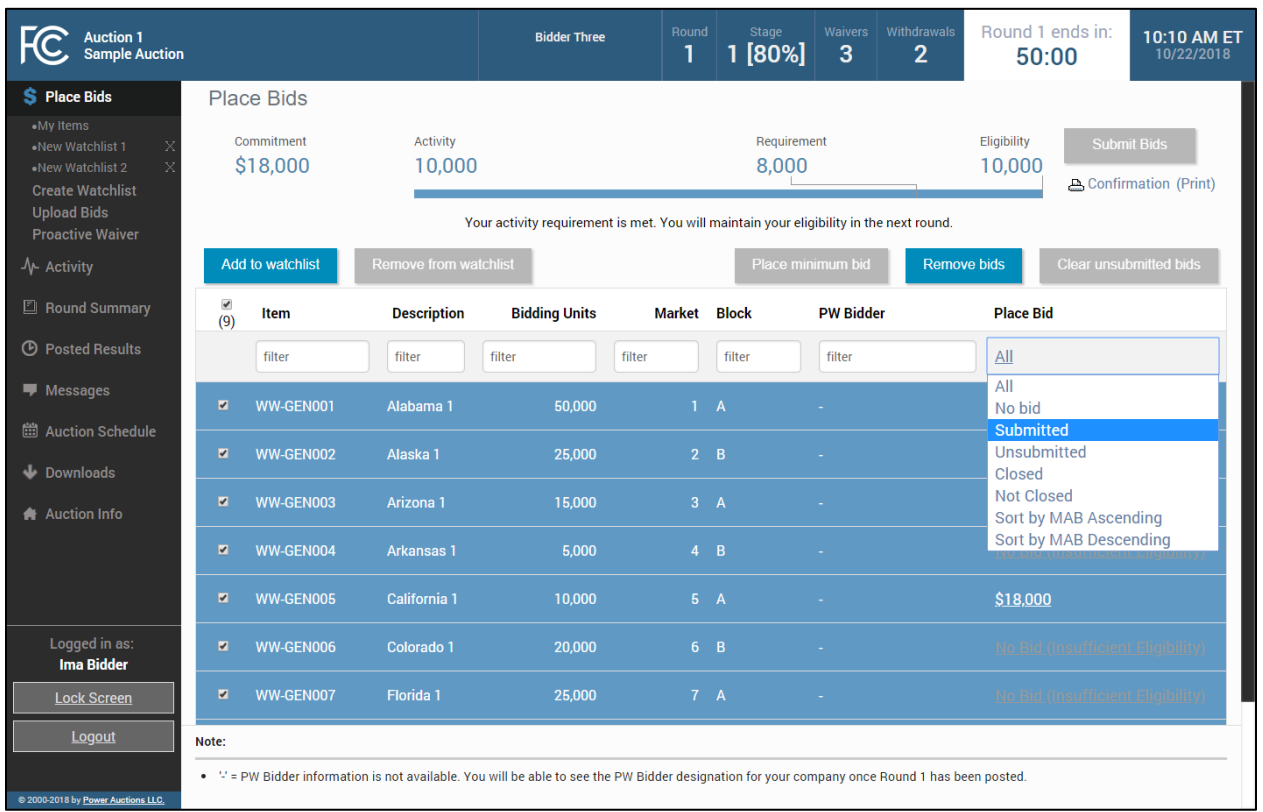

To delete unsubmitted bids, use the filter in the Place Bids column drop-down to select Unsubmitted to view only your unsubmitted bids. Then click the checkbox next to the license, and then click Clear unsubmitted bids to remove the bids.

## **7.7. Withdraw Bids**

Each bidder is allowed a specified number of rounds in which it may withdraw any or all of its current provisionally winning bids. The rounds in which a bidder makes withdrawals are at the bidder's discretion, and a bidder may withdraw as many bids as it wishes during the round.

Licenses for which you are the provisionally winning bidder will have Withdraw as one of the bidding options in the drop-down menu of the Place Bids column. To withdraw one or more bids, choose this option and click Submit Bids.

#### **Figure 35: Withdraw option in drop-down menu**

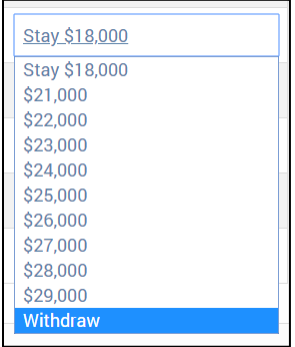

After submission, withdrawals will be indicated on the blue bar at the top of the screen as pending with a downward arrow next to the number of withdrawal rounds remaining.

Withdrawals may be revised or removed during the round in which the withdrawal was placed. As soon as the round has ended, withdrawals are permanent. Withdrawals may be subject to bid withdrawal payments, as detailed in the public notice announcing the procedures for the auction.

#### **Figure 36: Withdrawal count on the blue bar**

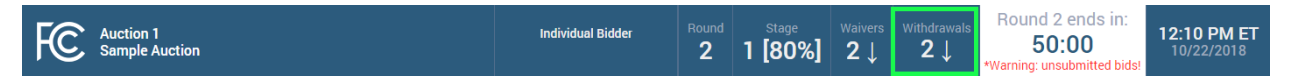

If a provisionally winning bid is withdrawn, then the minimum acceptable bid in the next round will be the second highest bid submitted for that license. That amount may be less than or, in the case of tie bids, equal to the amount of the withdrawn bid. The FCC will serve as a placeholder provisionally winning bidder on the license until a new bid is submitted for that license.

#### **7.8. Waivers**

Each bidder is required to be active on a specific percentage of its current eligibility in each round of the auction. This percentage may change during the auction. If the new bids from the current round plus your provisionally winning bids satisfy the activity requirement, the activity bar goes beyond the Requirement tick mark. The note under the commitment and activity bar confirms your activity requirement has been met as shown in [Figure 37.](#page-46-0)

#### <span id="page-46-0"></span>**Figure 37: Activity requirement is met**

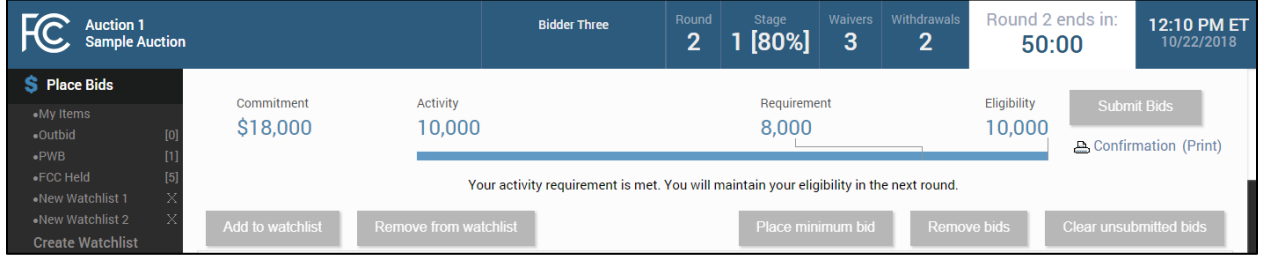

If you are below the required activity for the round, then the options are to place new bids, reduce eligibility, or use an activity rule waiver, if any are remaining. All decisions are reversible during the round but become permanent once the round has ended.

If a bidder fails to meet its activity requirement, then ABS places a waiver automatically, if any are remaining for the bidder. In this case, the bidder's eligibility will stay the same in the following round. The note below the activity bar reads: "An automatic waiver will be applied."

**Figure 38: Automatic waiver**

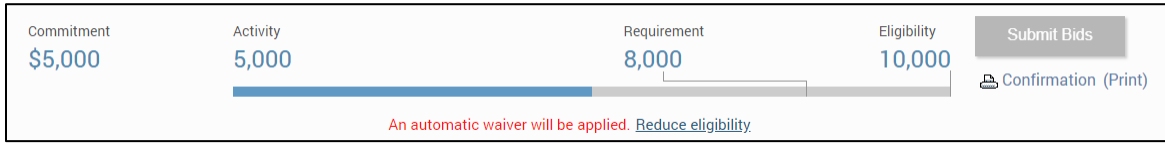

If the bidder is using a waiver in the current round, then the waiver count in the upper blue bar shows a downward arrow to indicate that the count will be reduced by one in the next round.

### **Figure 39: Waiver count change for next round shown on the blue bar**

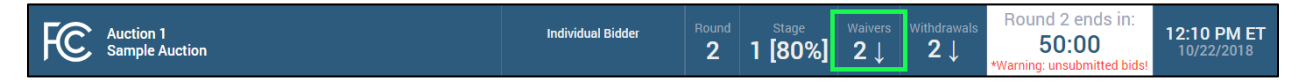

If no waivers remain and the activity requirement is not satisfied, then ABS will permanently reduce the bidder's eligibility based on the current activity at the close of the round.

Automatic waivers do not keep the auction open in the absence of bids, withdrawals, or proactive waivers.

## **Proactive Waiver**

A bidder can submit a waiver proactively in order to avoid having to meet the activity requirement in a given round. A proactive waiver will keep the auction open if no new bids or withdrawals are submitted in a round.

As mentioned above, each bidder is limited in the total number of waivers (proactive and automatic) it may use during the auction. Be advised that once you submit a proactive waiver, you will not be able to place bids, withdraw provisionally winning bids, or reduce your eligibility for the rest of the round unless you remove the proactive waiver and then place new bids, withdrawals or reduce your eligibility.

To submit a proactive waiver, click Proactive Waiver on the navigation bar. On the pop-up screen click Apply Proactive Waiver to confirm the decision or click Cancel to return to the place bids page. If a bidder is unable to apply a proactive waiver, a pop-up message will provide the reasons why a proactive waiver may not be applied.

#### **Figure 40: Apply proactive waiver**

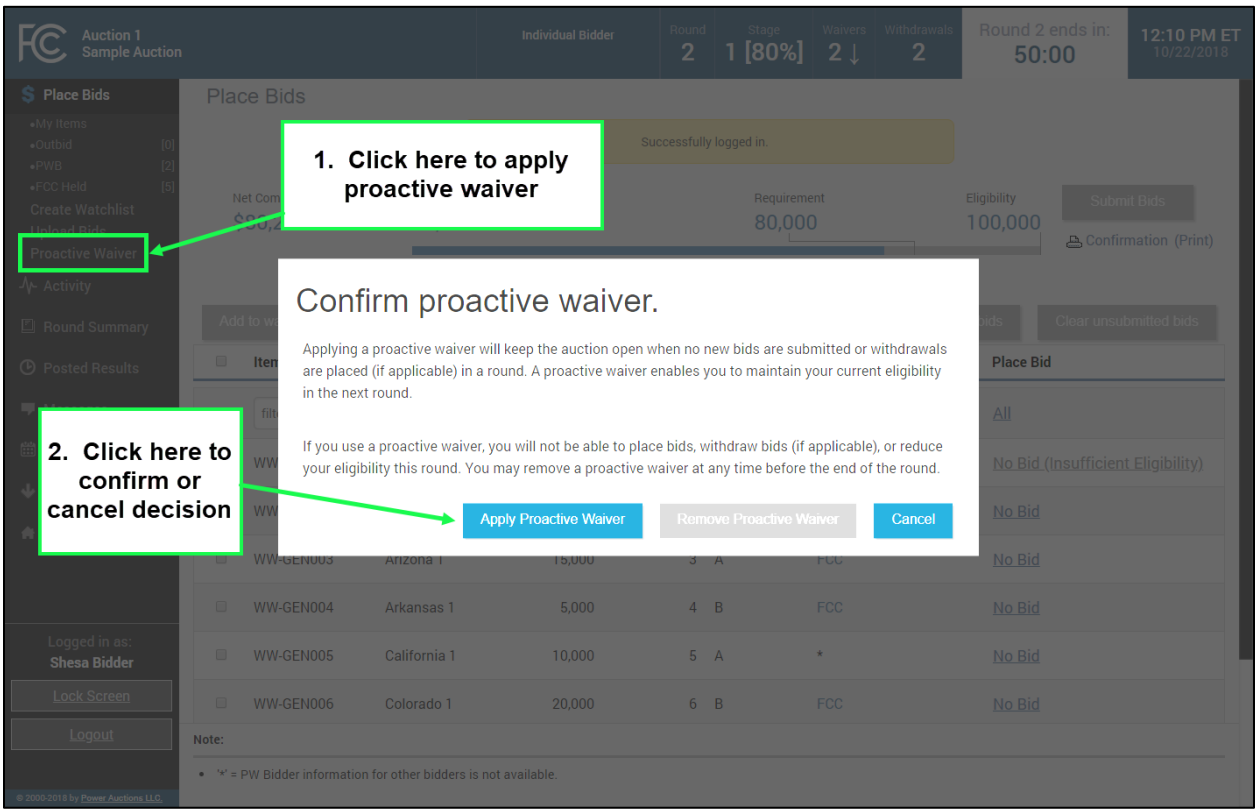

Once a proactive waiver has been applied, the note under the activity bar changes to read, "You are using a proactive waiver."

### **Figure 41: Activity bar – proactive waiver**

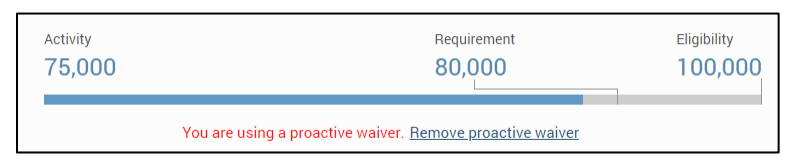

To remove the proactive waiver during the current round, click on Remove proactive waiver under the activity bar or click Proactive Waiver on the navigation bar and click Remove Proactive Waiver on the pop-up screen.

#### **Figure 42: Remove proactive waiver**

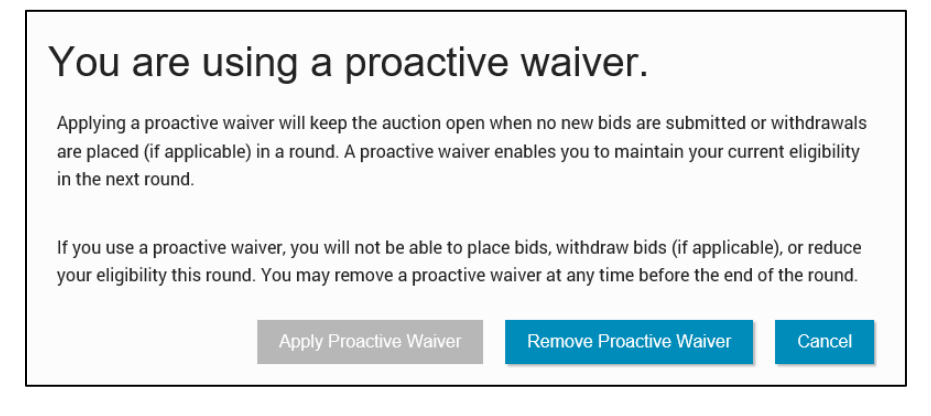

# **7.9. Reduce Eligibility**

If your activity is below your required activity for the round, you may continue to place new bids, reduce your current eligibility, or use a waiver, if any are remaining. If you choose to reduce your eligibility, be advised that this will be a permanent reduction once the round ends.

If you reduce your eligibility, ABS will reduce your eligibility to the amount at which your required activity equals your current activity. (These fields are shown as Activity, Requirement, and Eligibility on the commitment and activity status bar.) In other words, it makes what is required of you equal to what you are currently active on. If you plan to place bids and reduce your eligibility in the same round, be sure to place your bids before reducing your eligibility.

To reduce eligibility, click Reduce eligibility under the activity bar on the Place Bids screen.

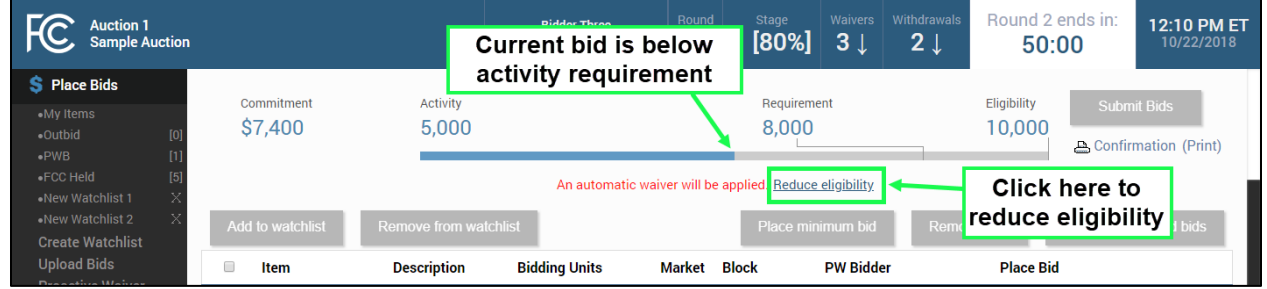

## **Figure 43: Reduce eligibility**

ABS will display the reduction requested pop-up with a summary of the new activity and eligibility for submitted bids as shown in [Figure 44.](#page-50-0) Check this summary and then either implement the eligibility reduction by clicking Reduce Eligibility or cancel it by clicking Cancel . Either action directs you back to the Place Bids screen.

# <span id="page-50-0"></span>**Figure 44: Reduction Requested summary pop-up**

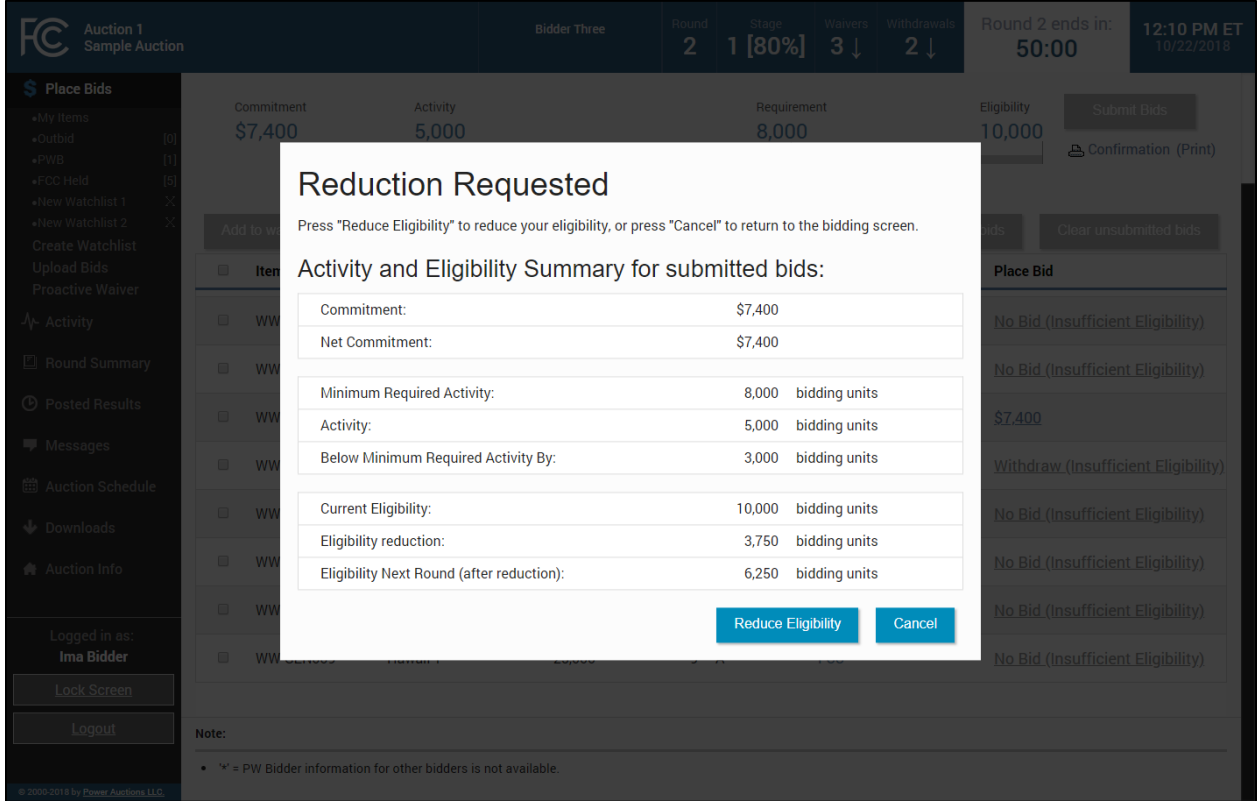

Once the eligibility reduction has taken place, the note under the activity bar shows the status of the eligibility decision as shown in [Figure 45.](#page-50-1)

### <span id="page-50-1"></span>**Figure 45: Eligibility reduction**

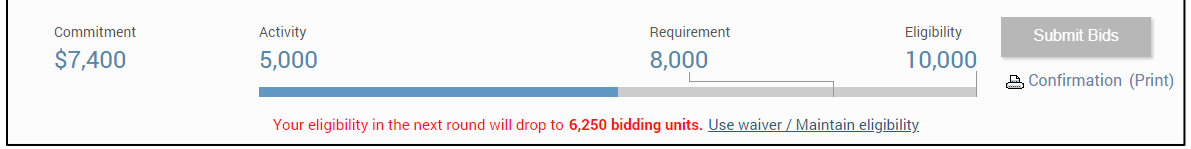

You may undo your eligibility reduction while the round is active by clicking the Use waiver / Maintain eligibility link and then clicking Use Waiver in the pop-up screen.

#### **Figure 46: Use Waiver summary pop-up**

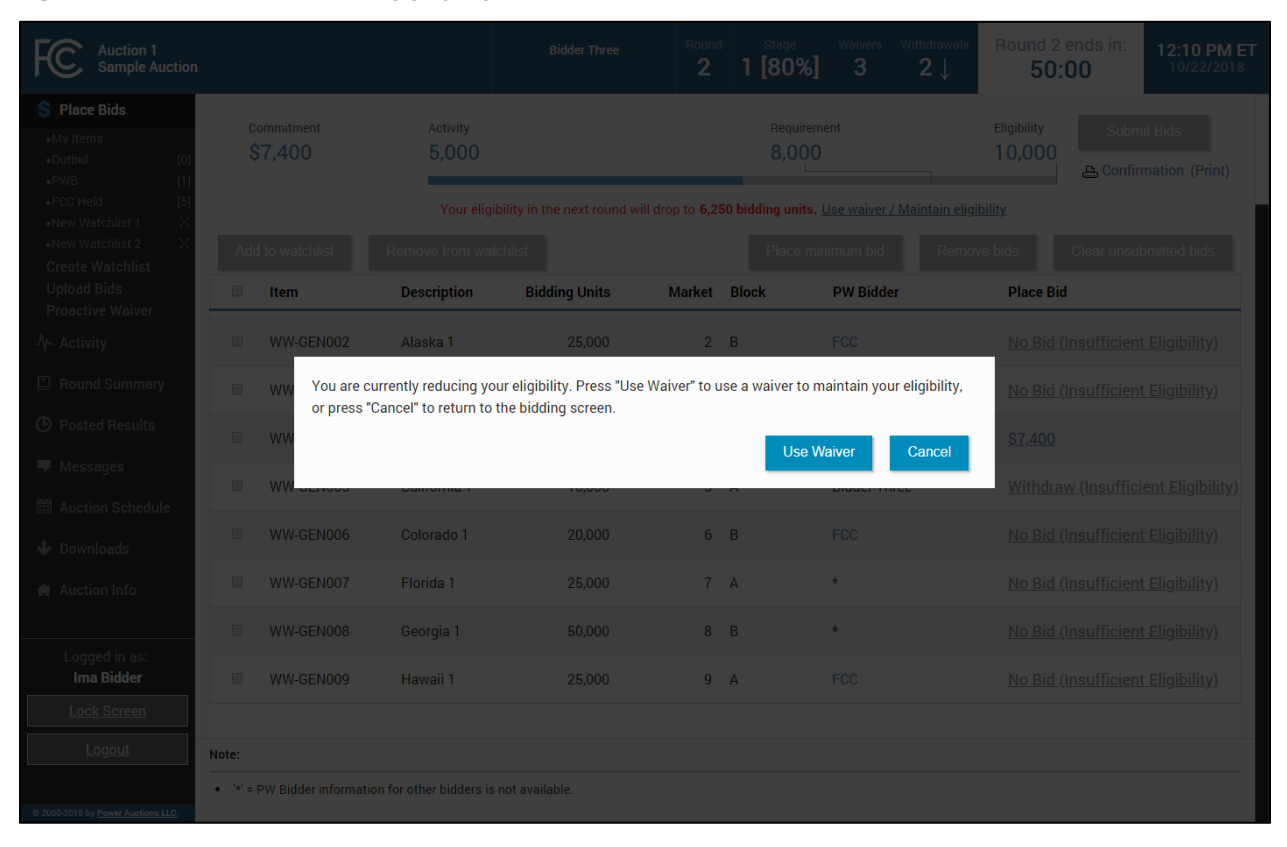

# **8. Activity and Eligibility**

The Activity tab may be accessed at any time during the auction to check your activity and eligibility as shown in [Figure 47.](#page-52-0) The table has two parts: one for submitted bids and another for submitted and unsubmitted bids.

<span id="page-52-0"></span>**Figure 47: Activity and Eligibility Summary** 

| <b>Auction 1</b><br><b>Sample Auction</b>                  |                                                                         | <b>Individual Bidder</b>                    | Round<br>$\overline{2}$ | Stage<br>1[80%]                                              | Waivers<br>$2 \downarrow$    | Withdrawals<br>$\overline{2}$ | Round 2 ends in:<br>50:00<br>*Warning: unsubmitted bids! | 12:10 PM ET<br>10/22/2018    |
|------------------------------------------------------------|-------------------------------------------------------------------------|---------------------------------------------|-------------------------|--------------------------------------------------------------|------------------------------|-------------------------------|----------------------------------------------------------|------------------------------|
| S Place Bids                                               | <b>Activity and Eligibility Summary</b>                                 |                                             |                         |                                                              |                              |                               |                                                          |                              |
| $\sqrt{ }$ Activity                                        | For submitted bids<br>For submitted bids plus pending* bids             |                                             |                         |                                                              |                              |                               |                                                          |                              |
| <b>E</b> Round Summary                                     | Commitment<br><b>Net Commitment</b>                                     |                                             | \$107,000<br>\$80,250   | Commitment<br><b>Net Commitment</b>                          |                              |                               |                                                          | \$132,000<br>\$99,000        |
| <b>4</b> Posted Results                                    | <b>Minimum Required Activity</b>                                        | 80,000 Bidding Units                        |                         | <b>Minimum Required Activity</b>                             |                              |                               |                                                          | 80,000 Bidding Units         |
| $\blacksquare$ Messages                                    | Activity                                                                | 75,000 Bidding Units<br>5,000 Bidding Units |                         | <b>Activity</b><br><b>Below Minimum Required Activity By</b> |                              |                               | 100,000 Bidding Units                                    |                              |
| <b>曲 Auction Schedule</b>                                  | <b>Below Minimum Required Activity By</b><br><b>Current Eligibility</b> | 100,000 Bidding Units                       |                         | <b>Current Eligibility</b>                                   |                              |                               |                                                          | N/A<br>100,000 Bidding Units |
| $\bigtriangledown$ Downloads                               | <b>Eligibility Reduction</b>                                            |                                             | N/A                     |                                                              | <b>Eligibility Reduction</b> |                               | N/A                                                      |                              |
| Auction Info                                               | <b>Eligibility Next Round</b>                                           | 100,000 Bidding Units                       |                         | <b>Eligibility Next Round</b>                                |                              |                               |                                                          | 100,000 Bidding Units        |
| Logged in as:<br><b>Shesa Bidder</b><br><b>Lock Screen</b> |                                                                         |                                             |                         |                                                              |                              |                               |                                                          |                              |
| Logout<br>@ 2000-2018 by Power Auctions LLC.               |                                                                         |                                             |                         |                                                              |                              |                               |                                                          |                              |

# **9. Round Summary**

The Round Summary contains two tabs: My Actions and Confirmation. Access this screen by clicking the Round Summary tab on the navigation bar or the Confirmation (Print) link below the Submit Bids button.

A table available on both tabs displays Commitment, Net Commitment, Waivers, Withdrawal Rounds, and Activity and Eligibility information, all of which are based on the current activity this round.

# **9.1. My Actions**

The My Actions screen summarizes all the bidding actions taken by the bidder during the round. Each action is time stamped, and a column denotes which authorized bidder took the action. It is strongly recommended that this screen be saved or printed before the round ends for a record of your bidding actions. In addition to the current round, round summaries for past rounds can be accessed by clicking on the "Filter" drop-down box containing round numbers.

### **Figure 48: Round Summary screen – My Actions**

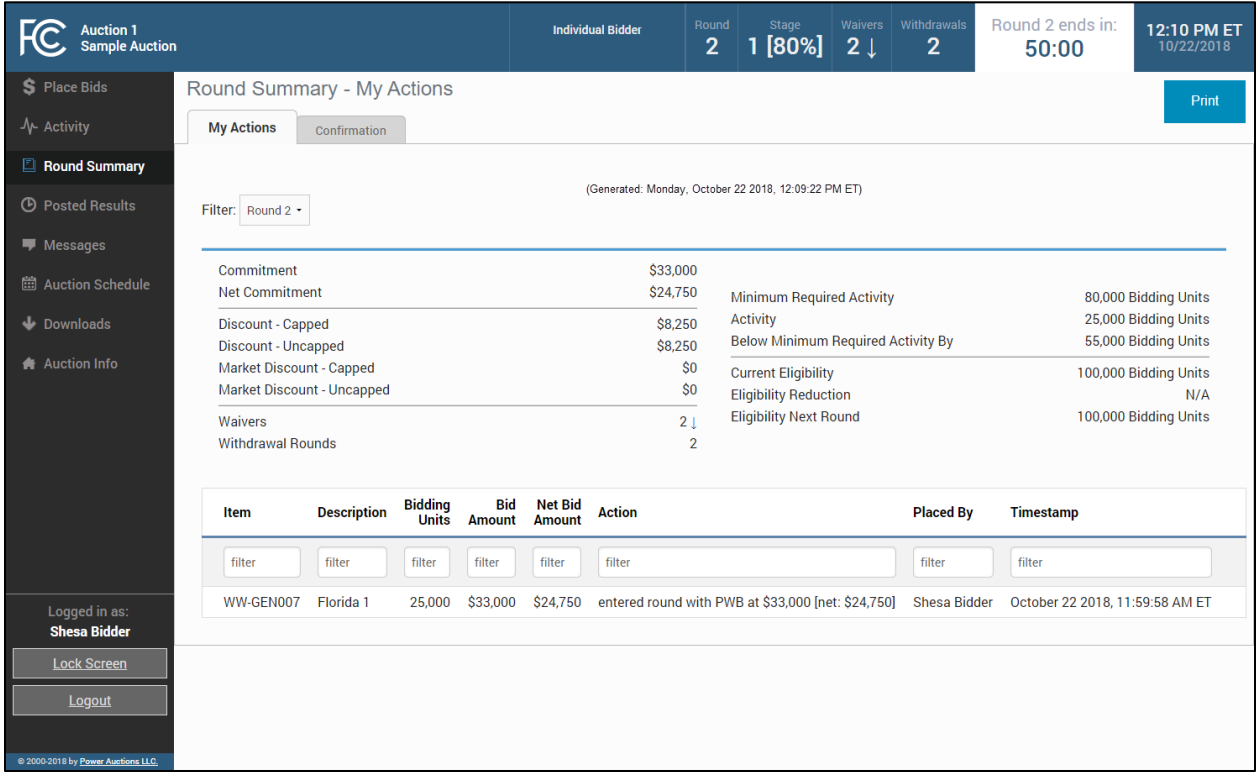

# **9.2. Confirmation**

The Confirmation screen displays the actions that will be processed by the bidding system at the close of the round. Unlike the My Actions screen, the Confirmation screen does not include any actions that were undone, such as removing a bid. This screen may also be accessed by clicking the Confirmation

(Print) link in the Place Bids screen. In addition to the current round, confirmations for past rounds can be accessed by clicking on the "Filter" drop-down box containing round numbers.

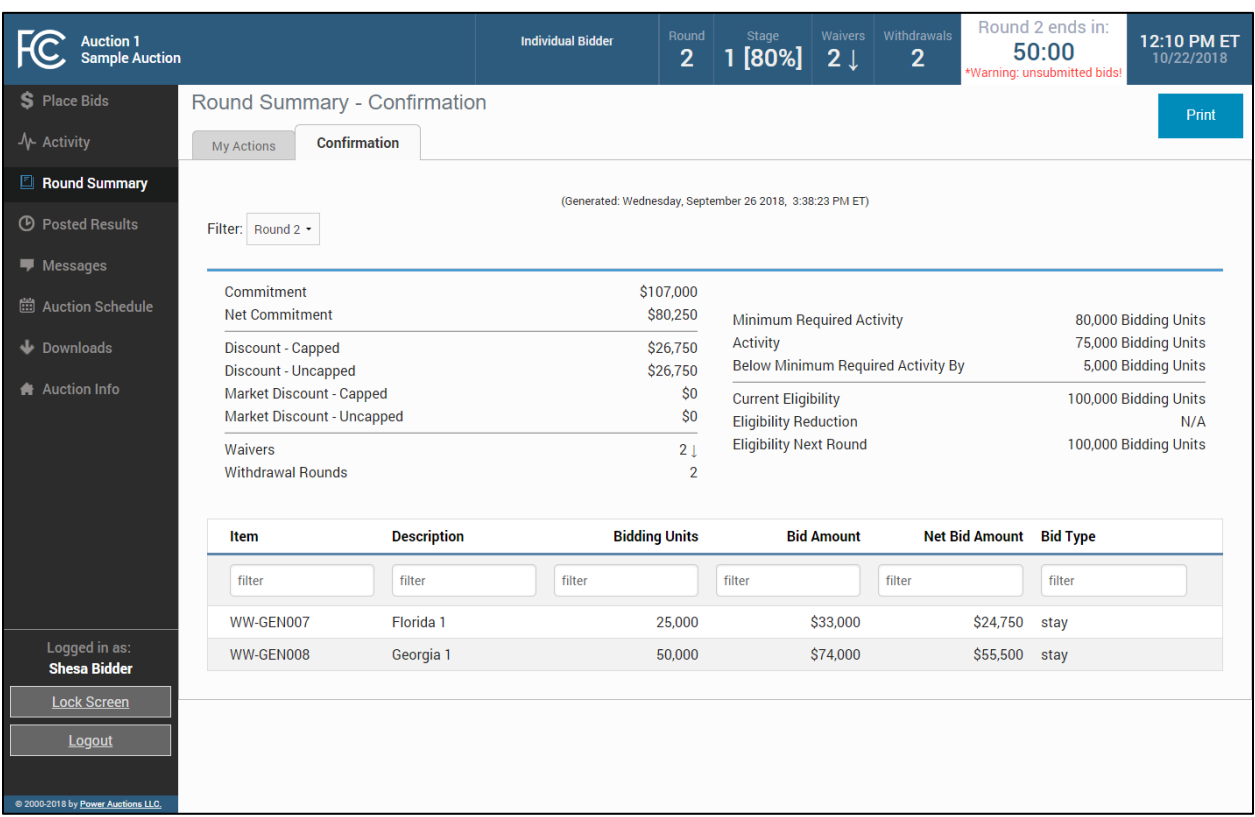

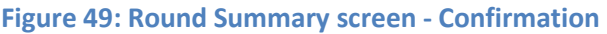

# **Capped Discounts on Round Summary**

There may be a cap on the total discount for all licenses that a bidder that has claimed eligibility for a small business bidding credit (or a rural service provider bidding credit) may receive—an overall small business (or rural service provider) bidding credit cap. In addition, some licenses may be subject to a further market-based small business (or rural service provider) bidding credit cap.

Once bidding credits are capped for a bidder, a Capped Discount link as shown i[n Figure 50](#page-54-0) will be displayed on the Place Bids screen below the Net Commitment amount. Clicking on the link directs the bidder to the Round Summary Confirmation screen.

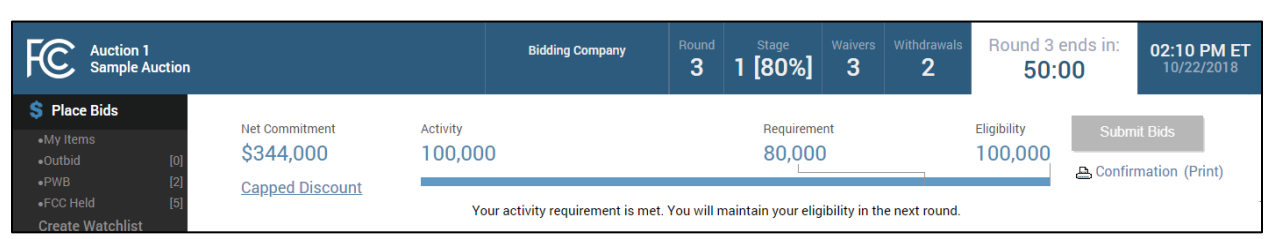

### <span id="page-54-0"></span>**Figure 50: Capped Discount link on Place Bids screen**

Information about whether any discount caps would be reached during the round are found on both Round Summary screens. The hypothetical bidder as shown in [Figure 50](#page-54-0) an[d Figure 51](#page-55-0) has an overall small business bidding credit that is capped at \$50,000, and some of the licenses it is qualified to bid on are also subject to a market-based small business bidding credit cap of \$25,000. [Figure 51](#page-55-0) shows the Confirmation screen. The "Discount" entries refer to the overall bidding credit caps, which the bidder has reached. The "Market Discount" entries refer to the market-based discount caps, which the bidder has also reached.

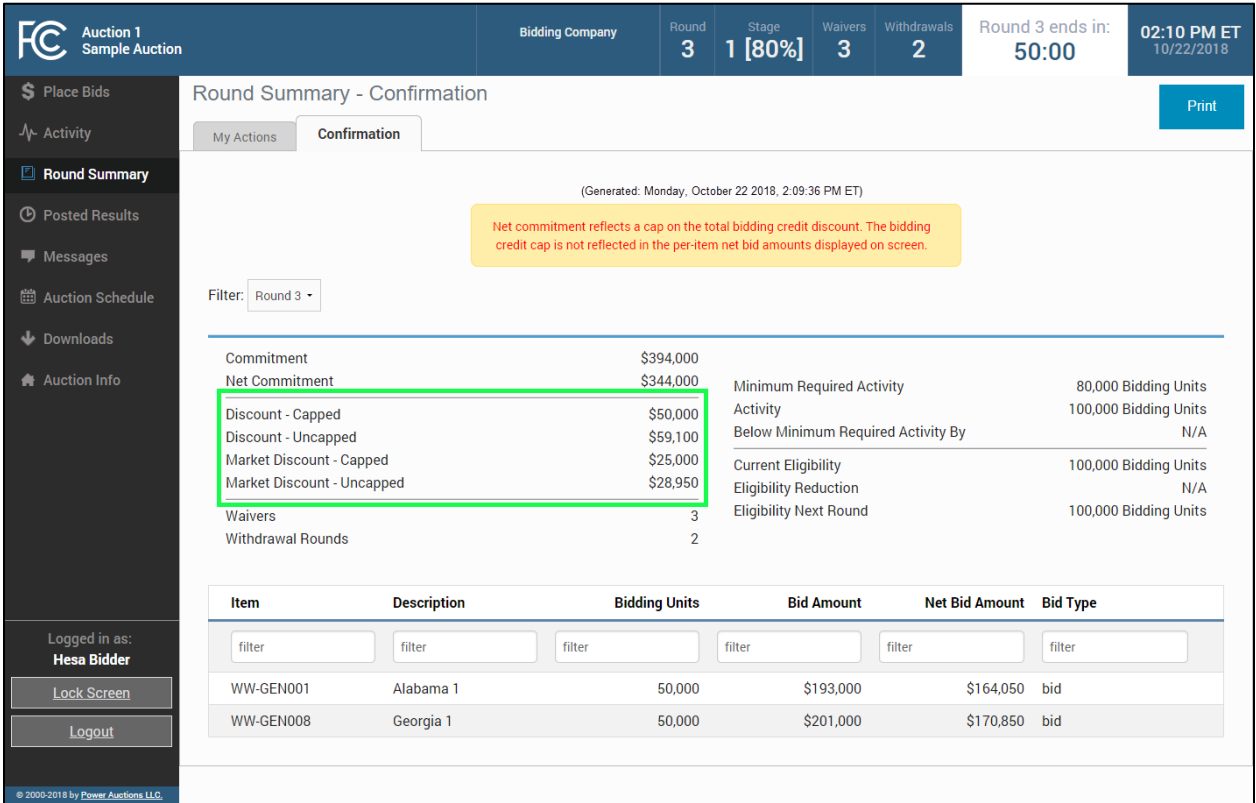

#### <span id="page-55-0"></span>**Figure 51: Discount information on Round Summary screen**

# **10. Posted Results**

When a round ends ABS calculates the results of bidding in the round. To view round results, click on the Posted Results link on the navigation bar. The Posted Results screen has two tabs: My Bid Result and Last Posted Round shown in [Figure 52.](#page-56-0)

# **10.1. My Bid Result**

My Bid Result displays your results from any completed round [\(Figure 52\)](#page-56-0). The upper portion of the screen shows your status (commitment, waiver, withdrawal, activity and eligibility). The lower table shows the status of the licenses on which you are qualified to bid. Filter options can narrow the data in various ways to show customized information. Filtering by round and watchlist can be done using the "Filters" drop-down boxes. Additional filtering can be done using the filter boxes under the column headers.

PWB amounts for all licenses with a PWB are shown as well as the Net PWB Amount for the licenses for which the bidder is the PW Bidder.

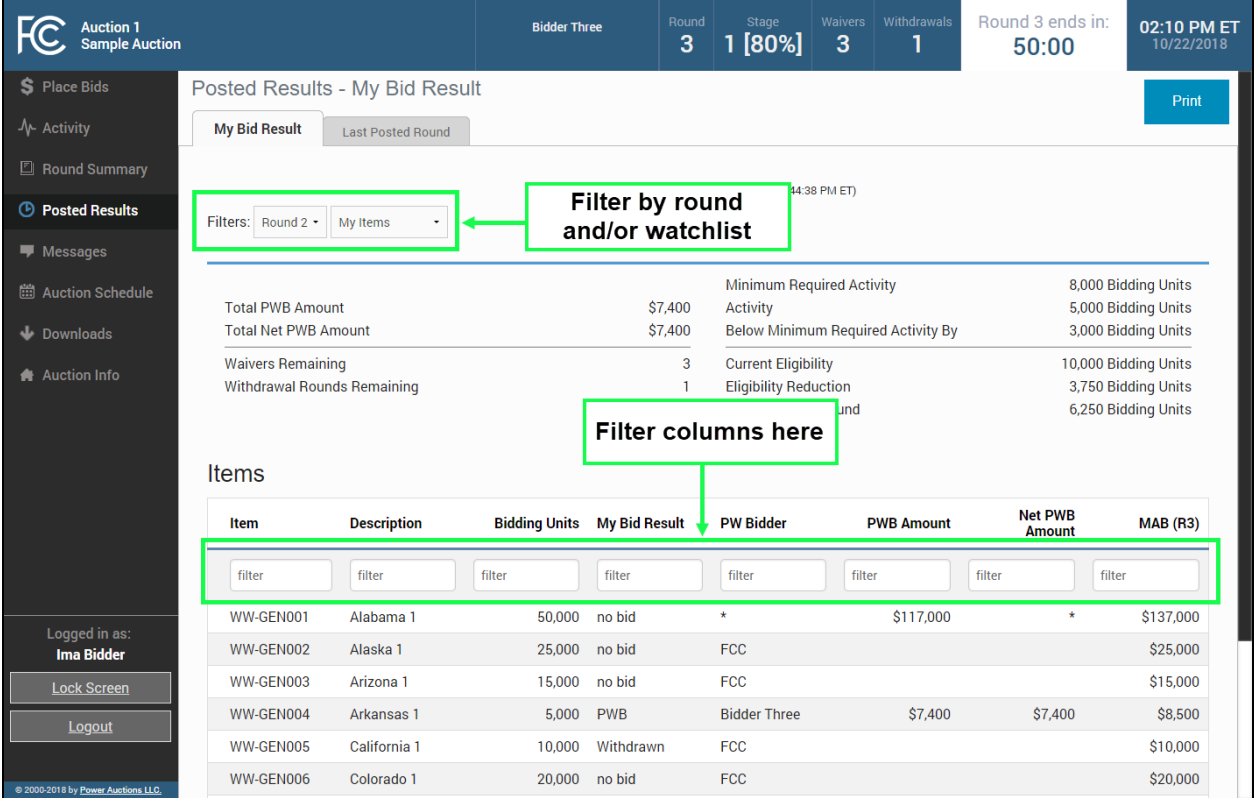

# <span id="page-56-0"></span>**Figure 52: My Bid Result tab**

### **10.2. Capped Discounts on Posted Results**

After processing and posting the round, the same table with updated information is shown on the Posted Results screen. In the example below, the bidder was outbid for one license for which it has a bidding credit. Note that the caps are not reached.

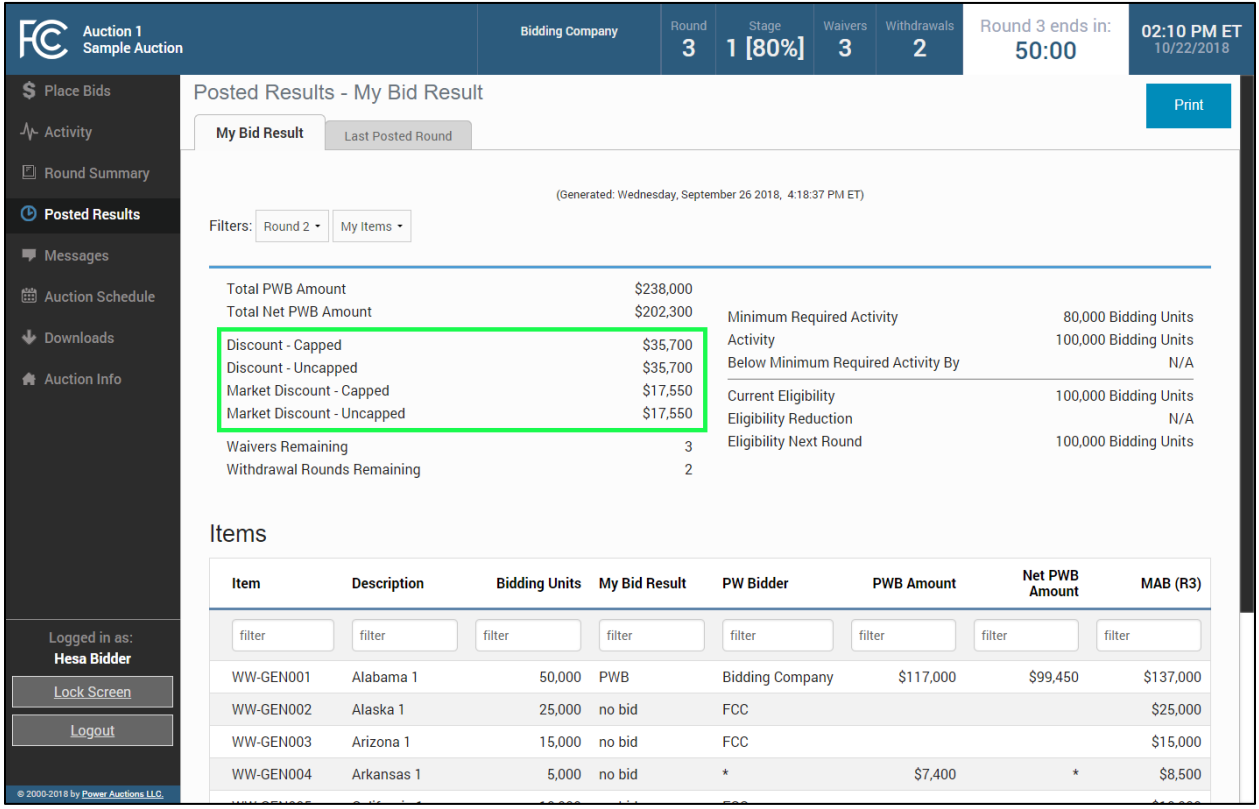

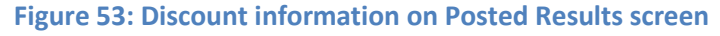

### **10.3. Last Posted Round**

Last Posted Round gives the status of the auction after the last posted round as shown i[n Figure 54.](#page-58-0) The top portion of the screen shows the total of all PWB amounts for the round, the dollar and percentage changes, the stage transition percentage, the number of new bids, withdrawals, proactive waivers, the number of licenses with PWBs, and the number of FCC-held licenses.

The lower portion of the screen breaks the information down according to licenses. This screen also shows whether any PWBs were withdrawn for a given license.

# <span id="page-58-0"></span>**Figure 54: Last Posted Round tab**

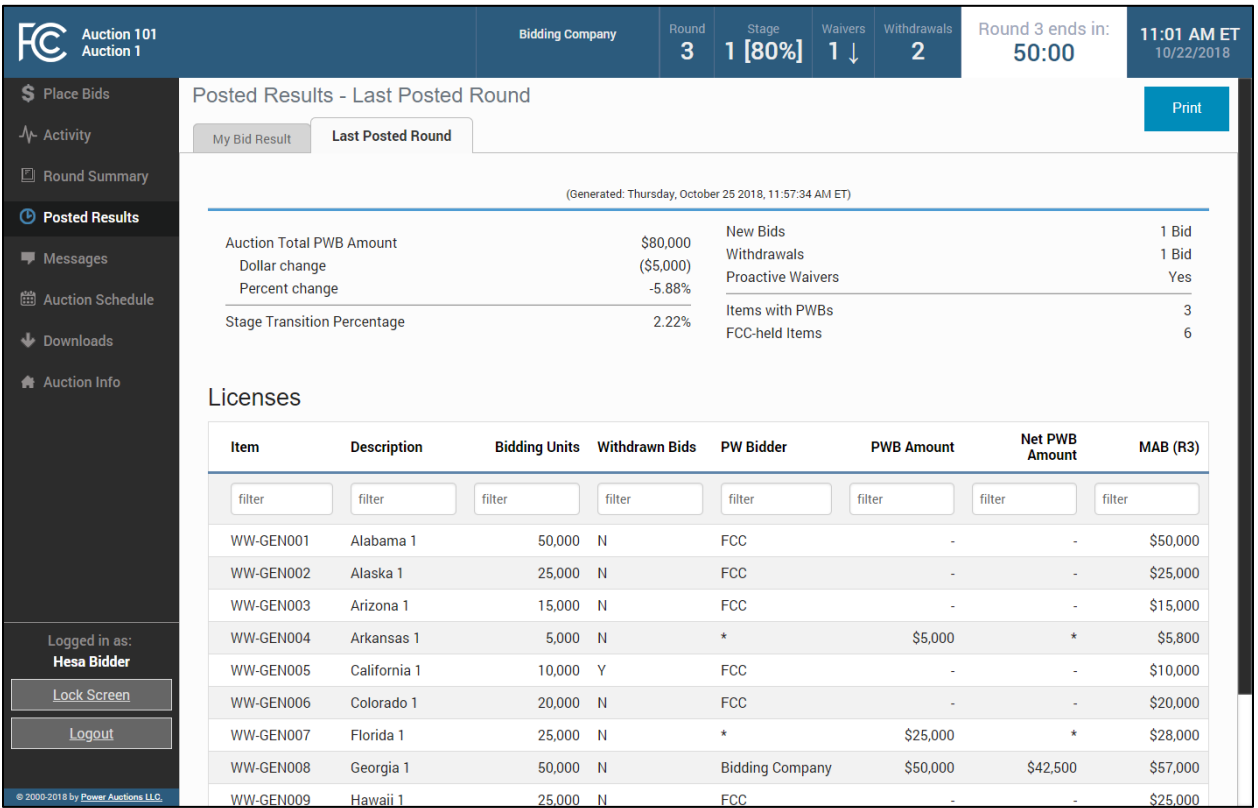

# **11. Downloads**

The Downloads screen has four tabs, as illustrated i[n Figure 55.](#page-59-0)

<span id="page-59-0"></span>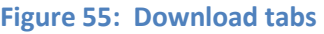

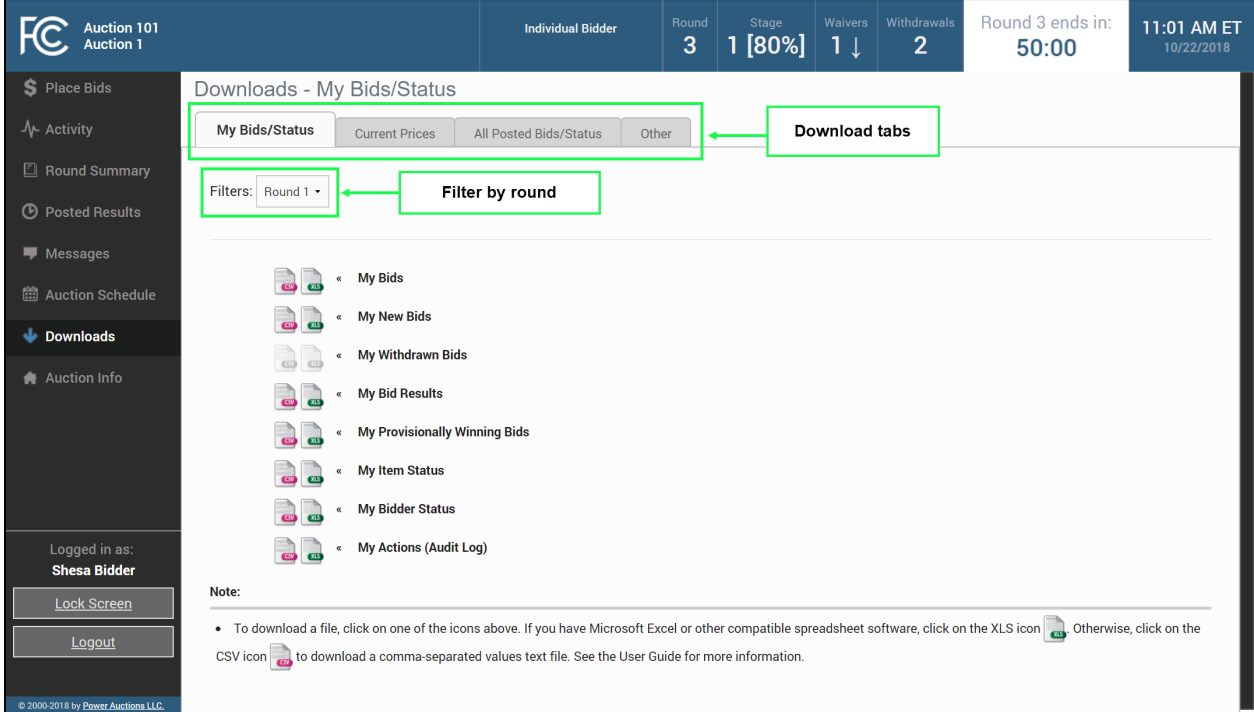

The My Bids/Status and All Posted Bids/Status tab files can be filtered by round.

The table below shows the files that are available on each tab during the auction.<sup>[5](#page-59-1)</sup>

### **Table 3: Downloads screen tabs and files**

| My Bids/Status                | <b>Current Prices</b>                     | All Posted Bids/Status                   | Other                   |
|-------------------------------|-------------------------------------------|------------------------------------------|-------------------------|
| My Bids                       | <b>Current Minimum</b><br>Acceptable Bids | All New Bids                             | <b>Auction Summary</b>  |
| My New Bids                   | My Bids Upload (with<br>current prices)   | All Withdrawn Bids                       | Round Summary           |
| My Withdrawn Bids             |                                           | All Provisionally<br><b>Winning Bids</b> | Items Info              |
| My Bid Results                |                                           | All Item Status                          | <b>Pricing Formulas</b> |
| My Provisionally Winning Bids |                                           |                                          |                         |
| My Item Status                |                                           |                                          |                         |
| My Bidder Status              |                                           |                                          |                         |
| My Actions (Audit Log)        |                                           |                                          |                         |

<span id="page-59-1"></span> <sup>5</sup> Additional files will be available once the FCC publishes the results of the auction.

Each report is available in comma-separated-values (.csv) format and in Excel (.xls) format. The first row of each file is a header that contains the field names. To download a particular file, click on the corresponding icon and follow the instructions in your browser.

The download files contain information that is consistent with the information policy of the auction. For example, you will be able to see a list of all bids placed in a round by downloading the All New Bids file after that round has been posted. However, you will not be able to see the identity of other bidders who placed bids. Bids pertaining to other bidders will be denoted by an asterisk (\*) for fields that are strings and null for fields that are numeric (e.g., integer or dollar).<sup>6</sup>

<span id="page-60-0"></span> $6$  The files will contain the identity of other bidders once the FCC publishes the results of the auction.

### **11.1. My Bids/Status Tab**

### <span id="page-61-1"></span><span id="page-61-0"></span>11.1.1. My Bids

The My Bids report lists all the bids you submitted for the selected round. Note that not all examples in the specifications below are relevant for the My Bids file, as the specifications also apply to other files (My New Bids, My Withdrawn Bids, All New Bids, All Withdrawn Bids). In the following table and in the tables for other downloads, multiple examples are provided for some fields (e.g., the bidder field in all files, and the new\_bids and tied\_bids fields in the My Item Status file). *Notes about a field are italicized*.

#### **File name**: My-Bids-r###.csv

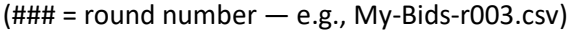

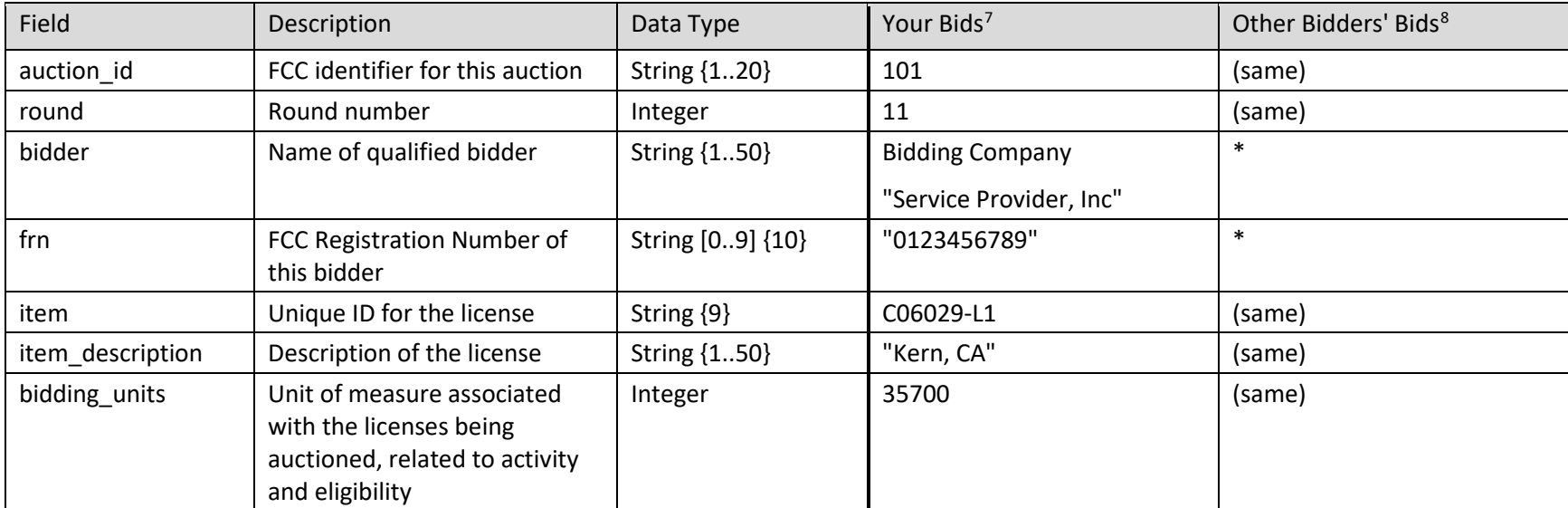

<sup>&</sup>lt;sup>7</sup> Applies to My Bids, My New Bids, My Withdrawn Bids, All New Bids, and All Withdrawn Bids for bids placed by you.

<sup>&</sup>lt;sup>8</sup> Applies to All New Bids and All Withdrawn Bids for bids placed by other bidders.

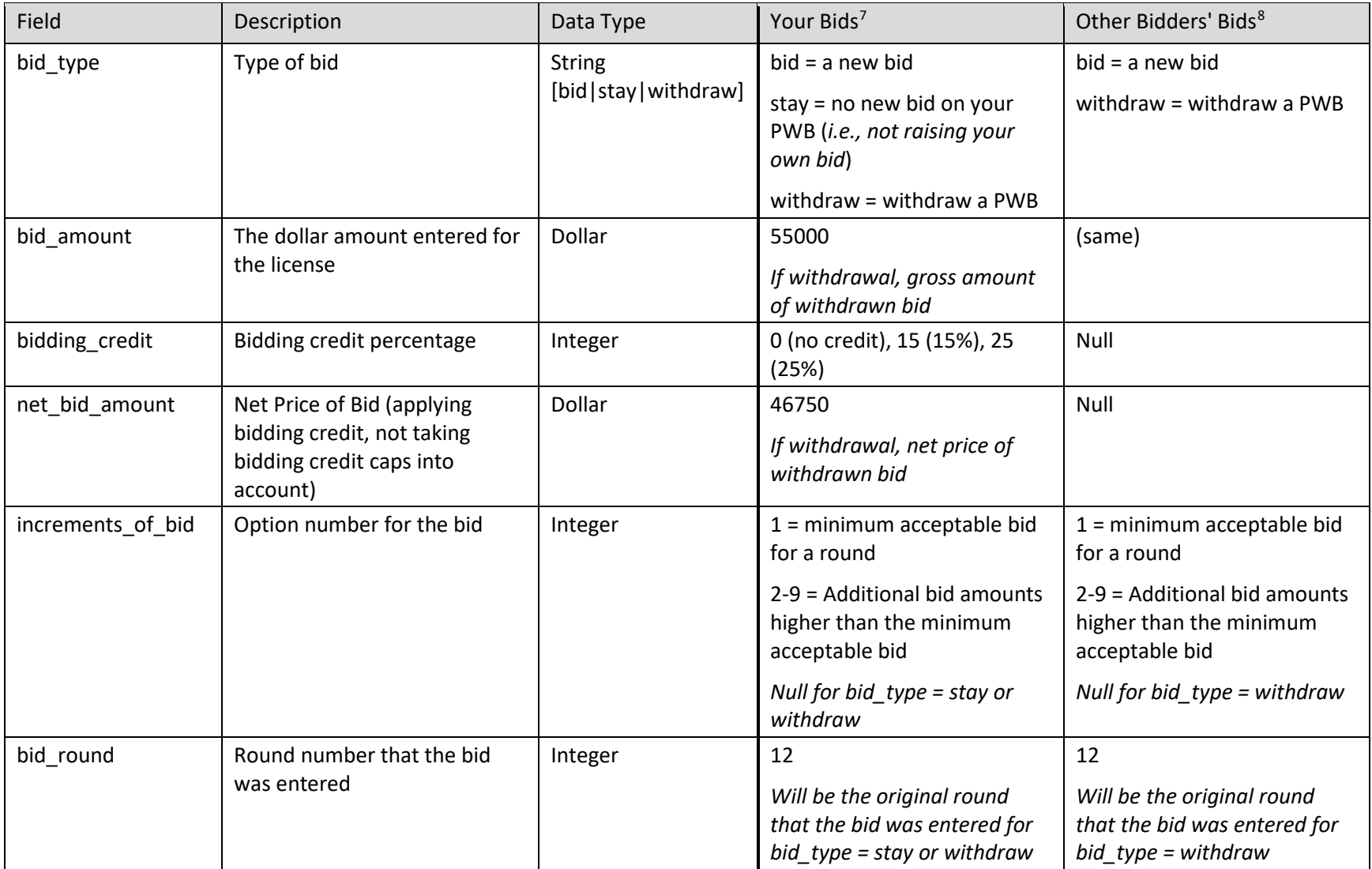

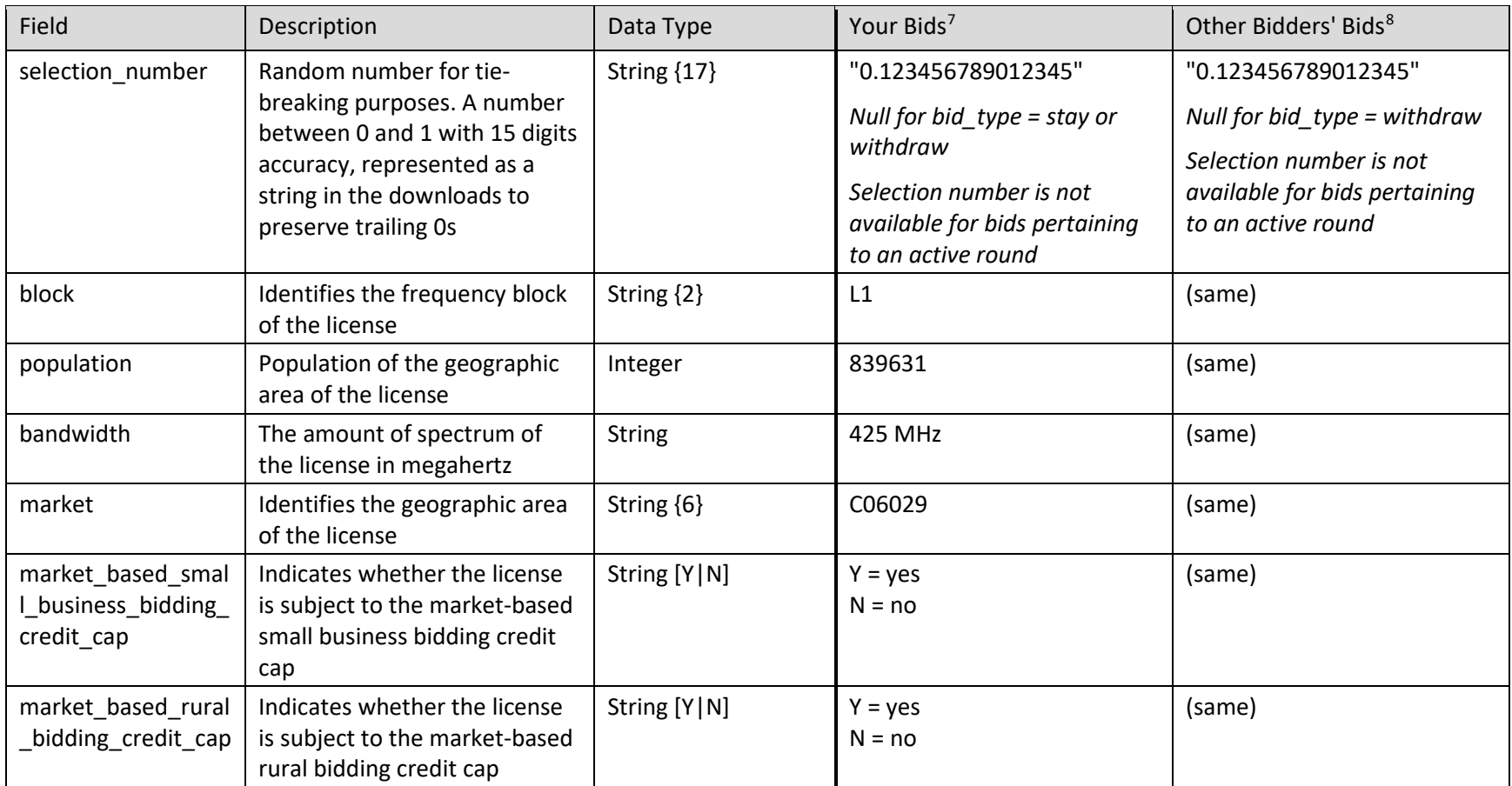

# **11.1.2. My New Bids**

This is a subset of the My Bids file displaying only the new bids placed by the bidder each round. The fields are the same as for the My Bids file.

**File name**: My-New-Bids-r###.csv

 $(HHH = round number - e.g., My-New-Bids-ro03.csv)$ 

### <span id="page-64-1"></span><span id="page-64-0"></span>11.1.3. My Withdrawn Bids

This is a subset of the My Bids file displaying only the withdrawn bids placed by the bidder during the round. The fields are the same as for the My Bids file. Not available in all auctions.

**File name**: My-Withdrawn-Bids-r###.csv (### = round number — e.g., My-Withdrawn-Bids-r003.csv)

## 11.1.4. My Bid Results

This download lists the results of all your bids from a given round (including stay bids and withdrawals). This report is available after round results have been processed and posted. Note that not all examples in the specifications below are relevant for the My Bid Results file, as the specifications also apply to other files (My Provisionally Winning Bid, All Provisionally Winning Bids).

**File name**: My-Bid-Results-r###.csv

(### = round number — e.g., My-Bid-Results-r003.csv)

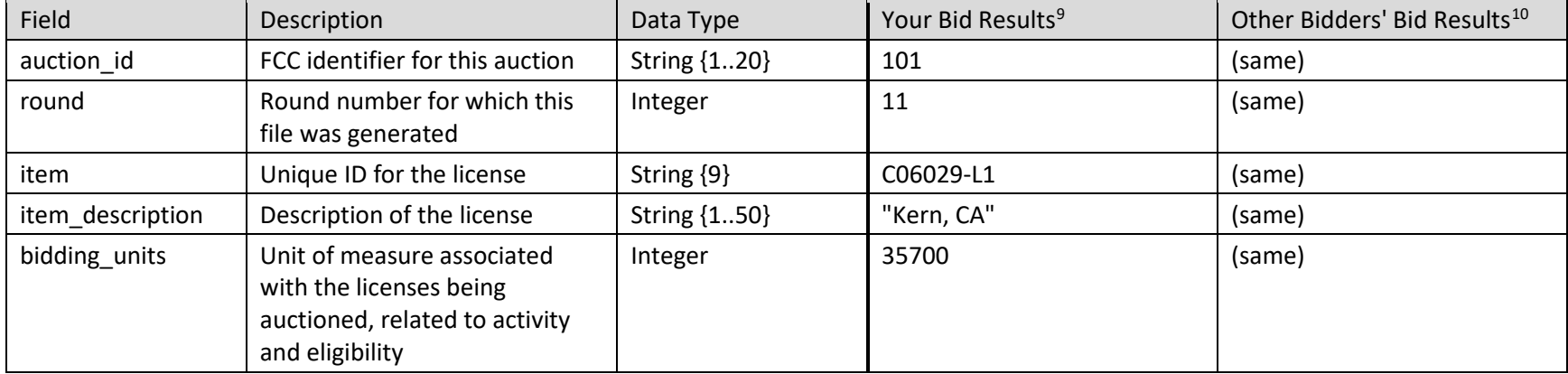

<sup>&</sup>lt;sup>9</sup> Applies to My Bid Results, My Provisionally Winning Bids, and All Provisionally Winning Bids for bids placed by you.

<sup>&</sup>lt;sup>10</sup> Applies to All Provisionally Winning Bids for bids placed by other bidders.

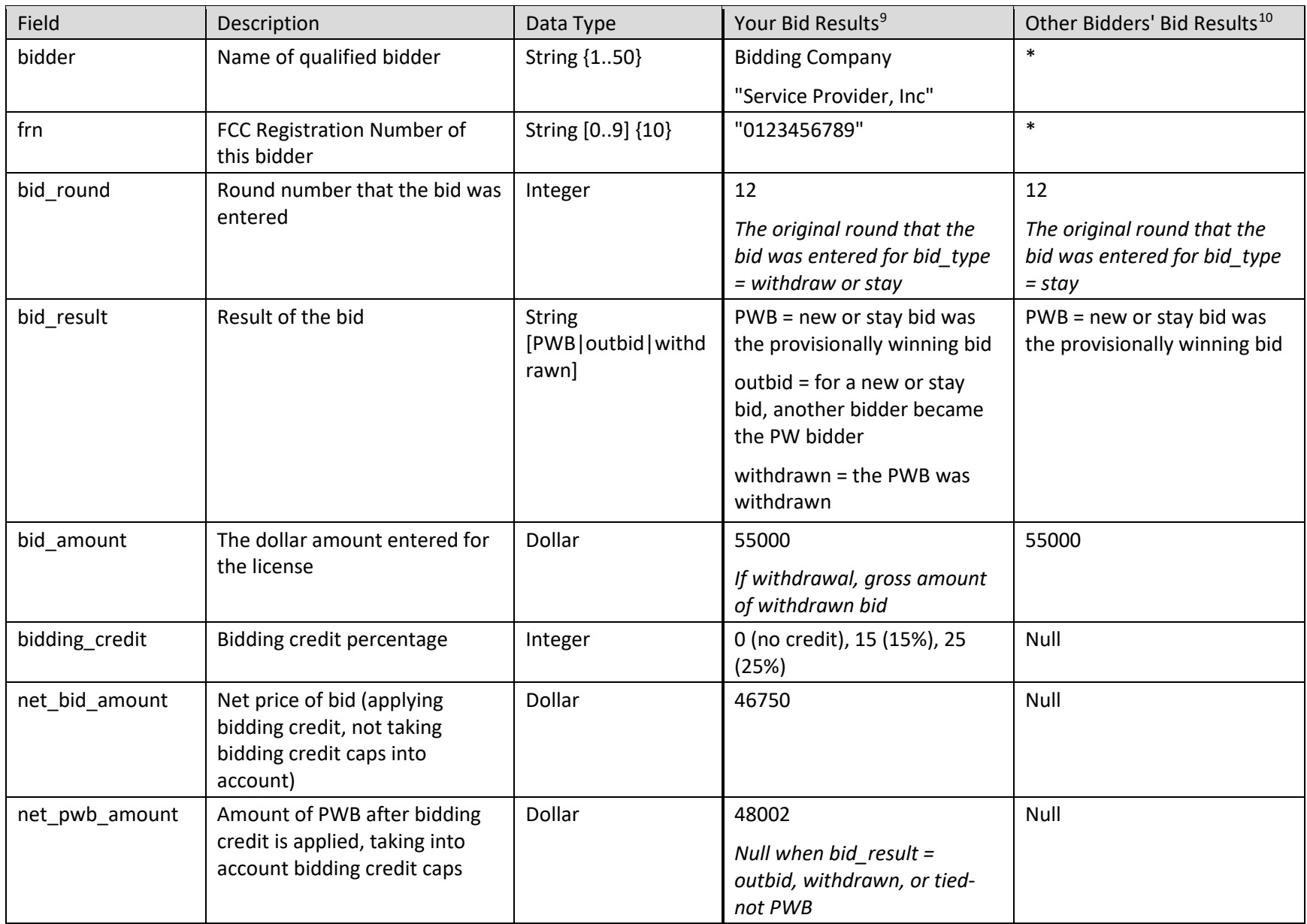

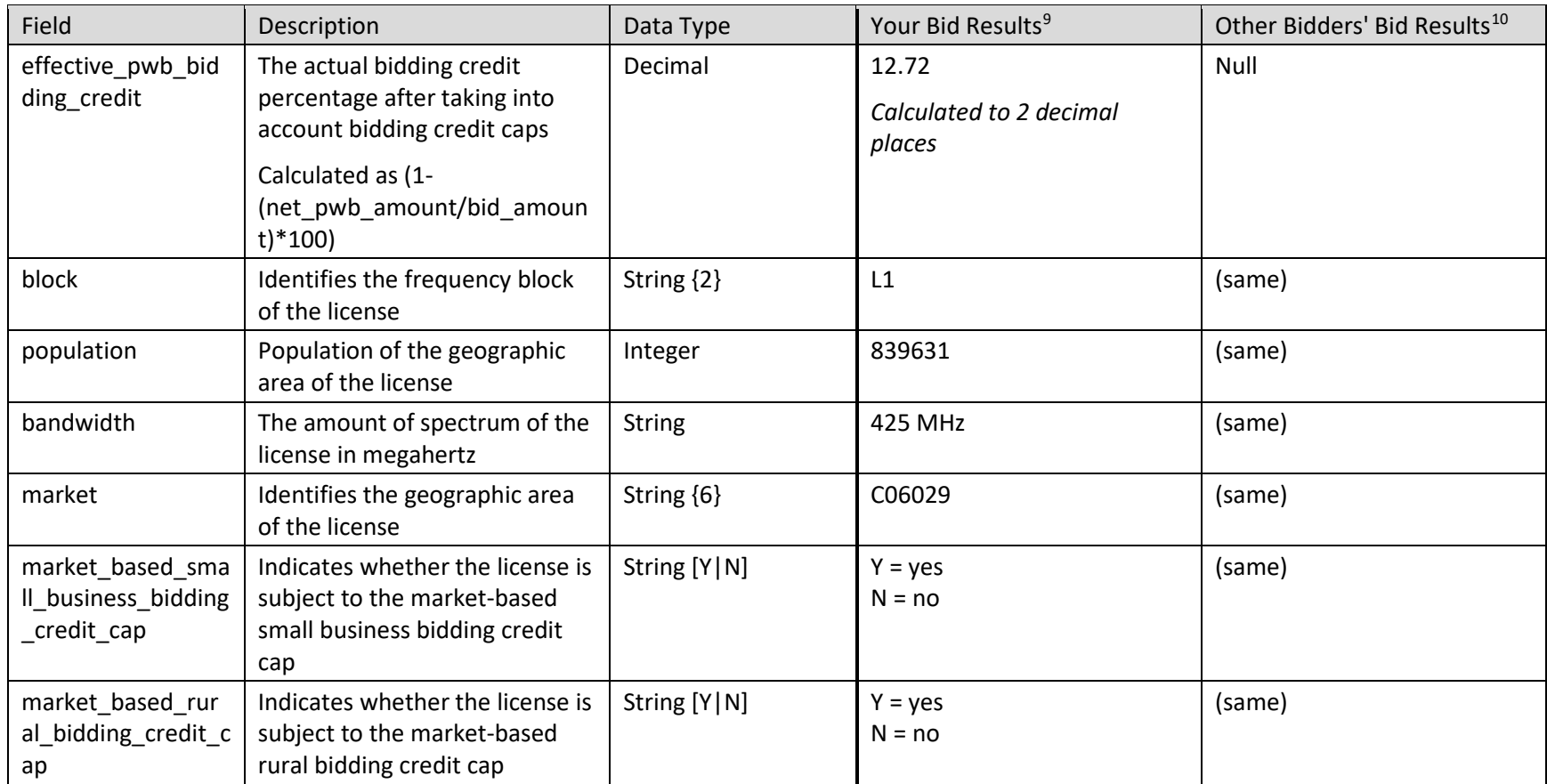

# 11.1.5. My Provisionally Winning Bids

This is a subset of the My Bid Results file, showing only your provisionally winning bids. The fields are the same as for the My Bid Results file.

**File name**: My-Provisionally-Winning-Bids-r###.csv

(### = round number — e.g., My-Provisionally-Winning-Bids-r003.csv)

# 11.1.6. My Item Status

The My Item Status download provides details about license status, including the minimum acceptable bid, provisionally winning bid, provisionally winning bidder, and number of bids. Note that not all examples in the specifications below are relevant for the My Item Status file, as the specifications also apply to another file (All Item Status).

**File name**: My-Item-Status-r###.csv

(### = round number — e.g., My-Item-Status-r003.csv)

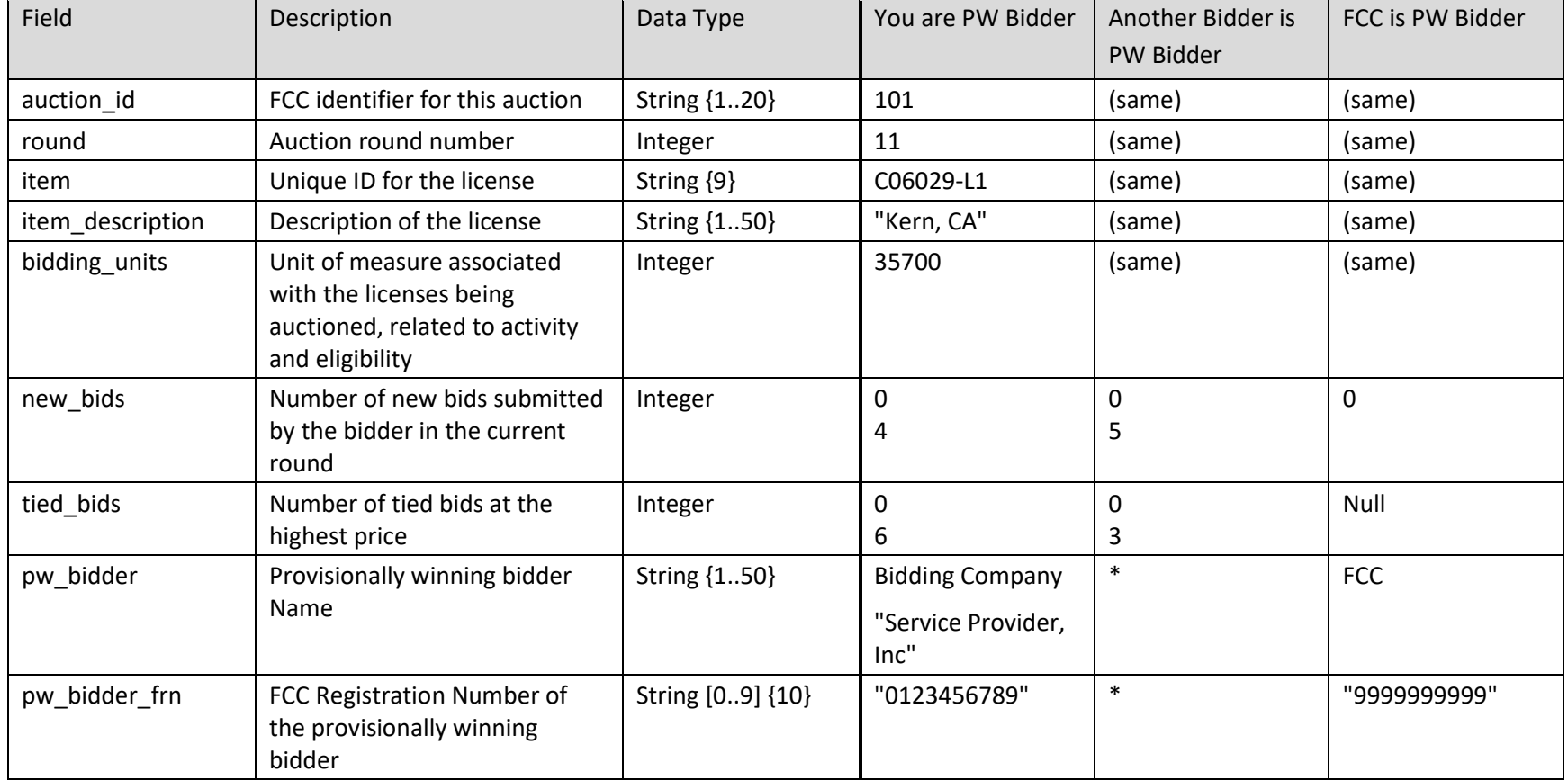

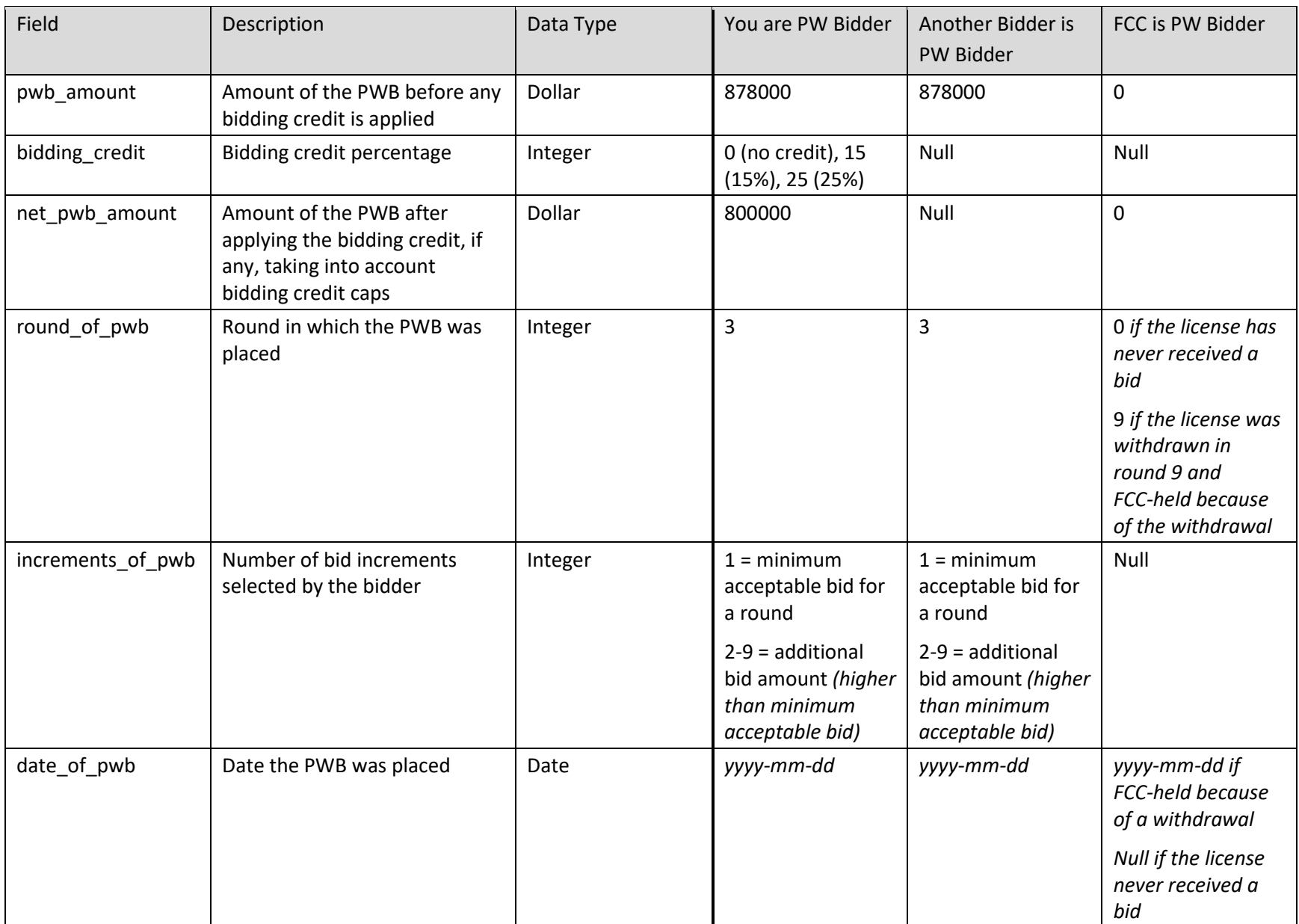

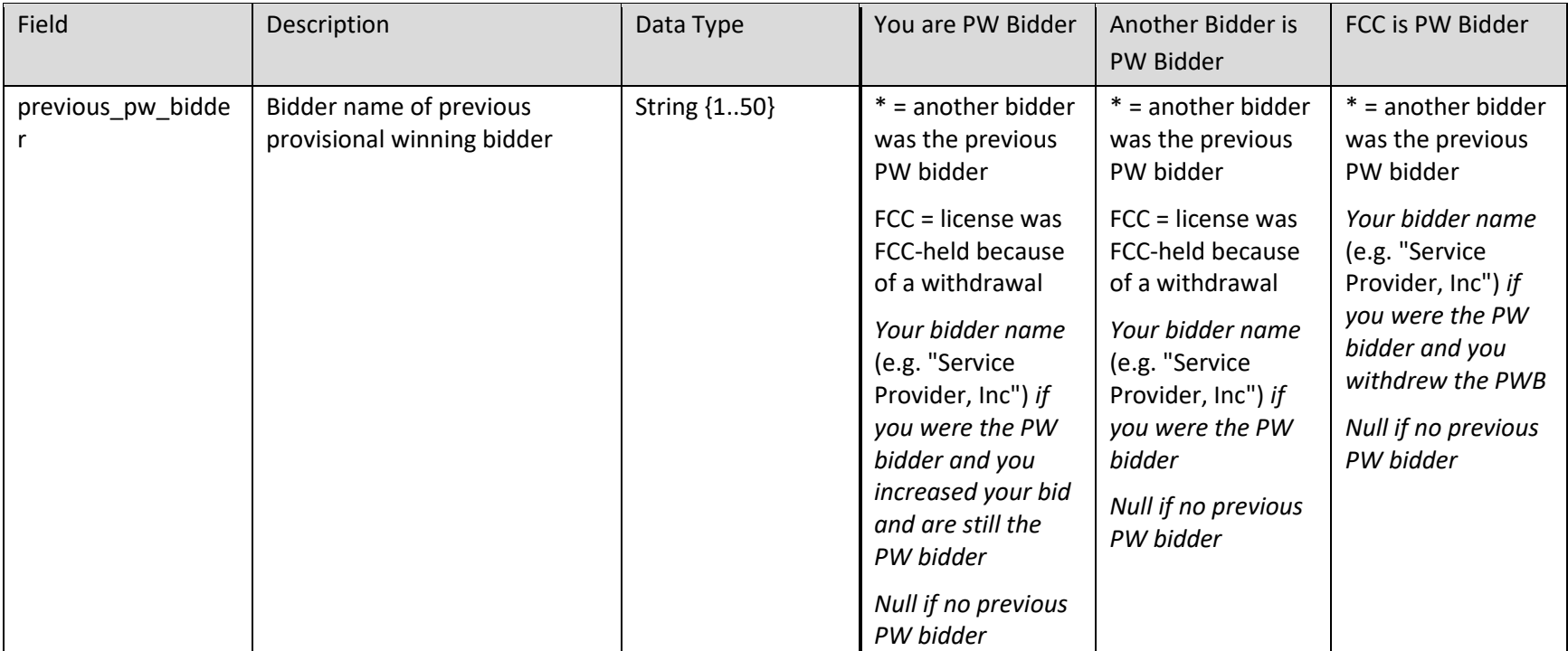

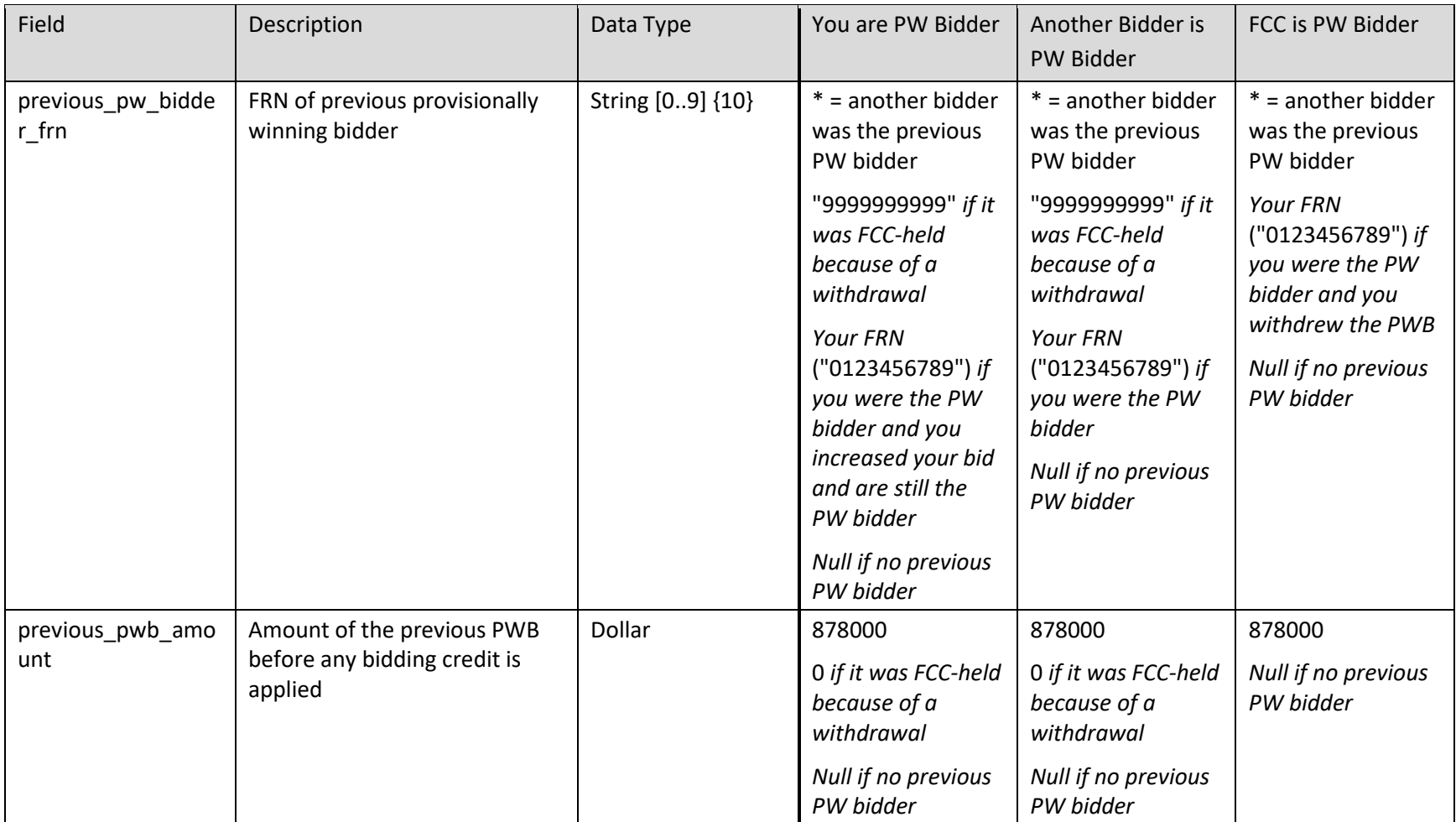

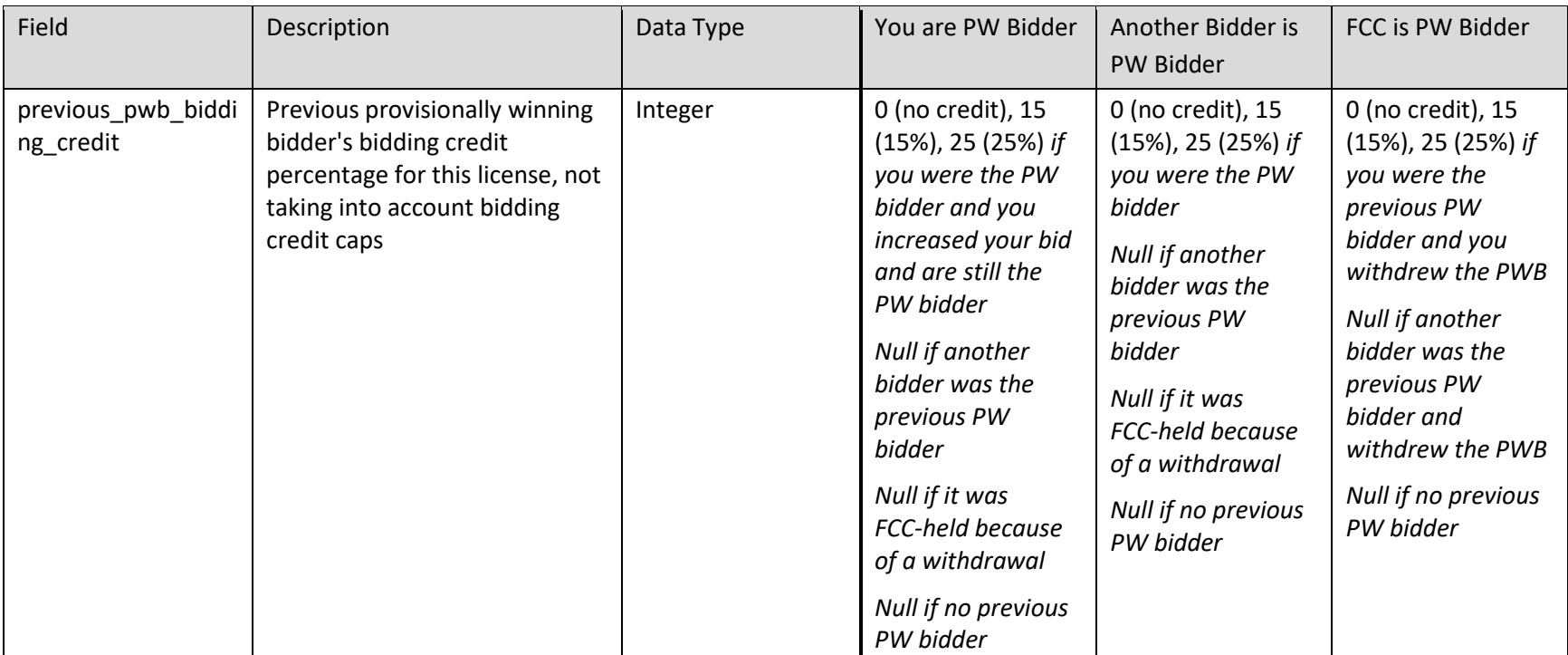
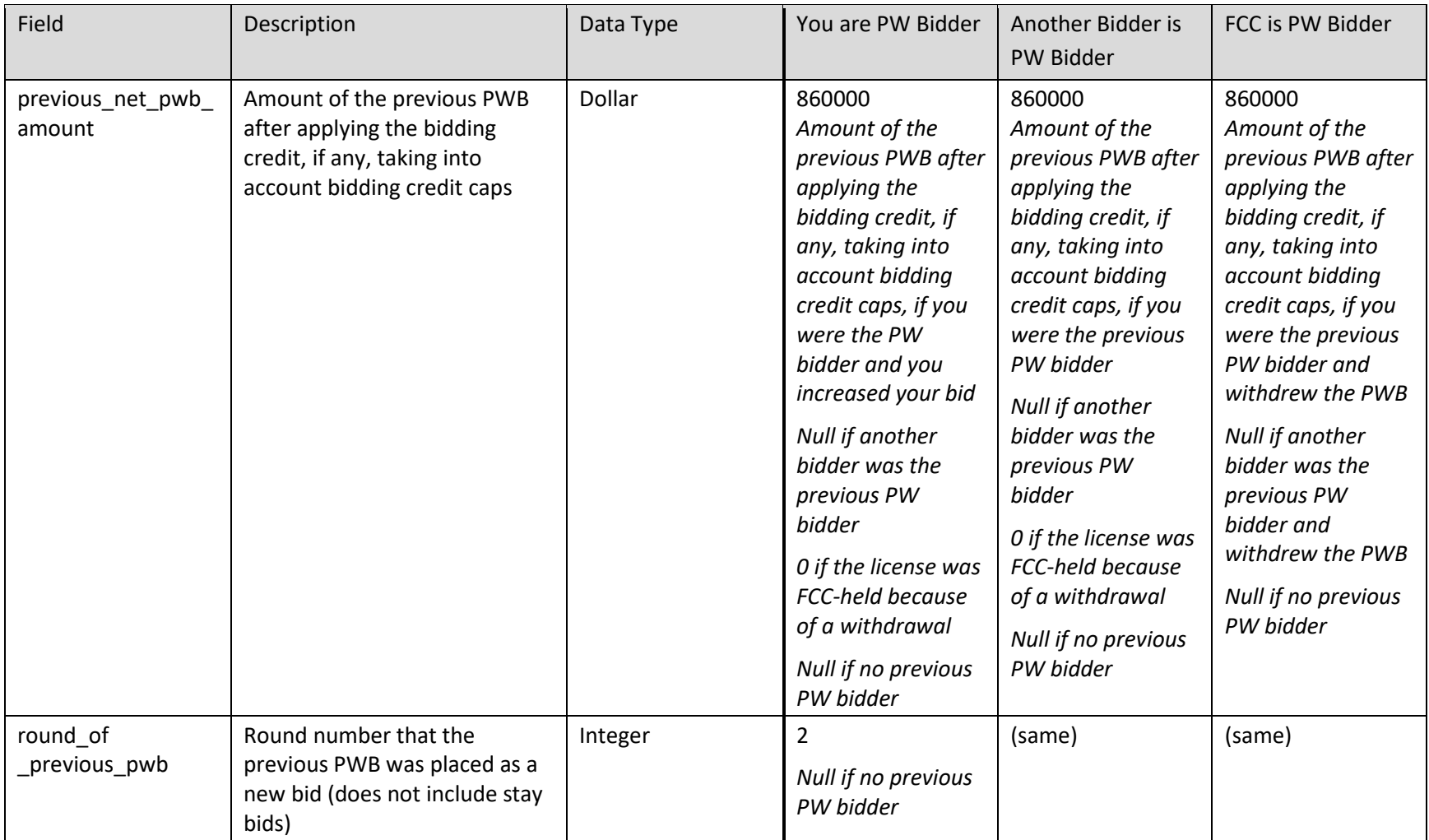

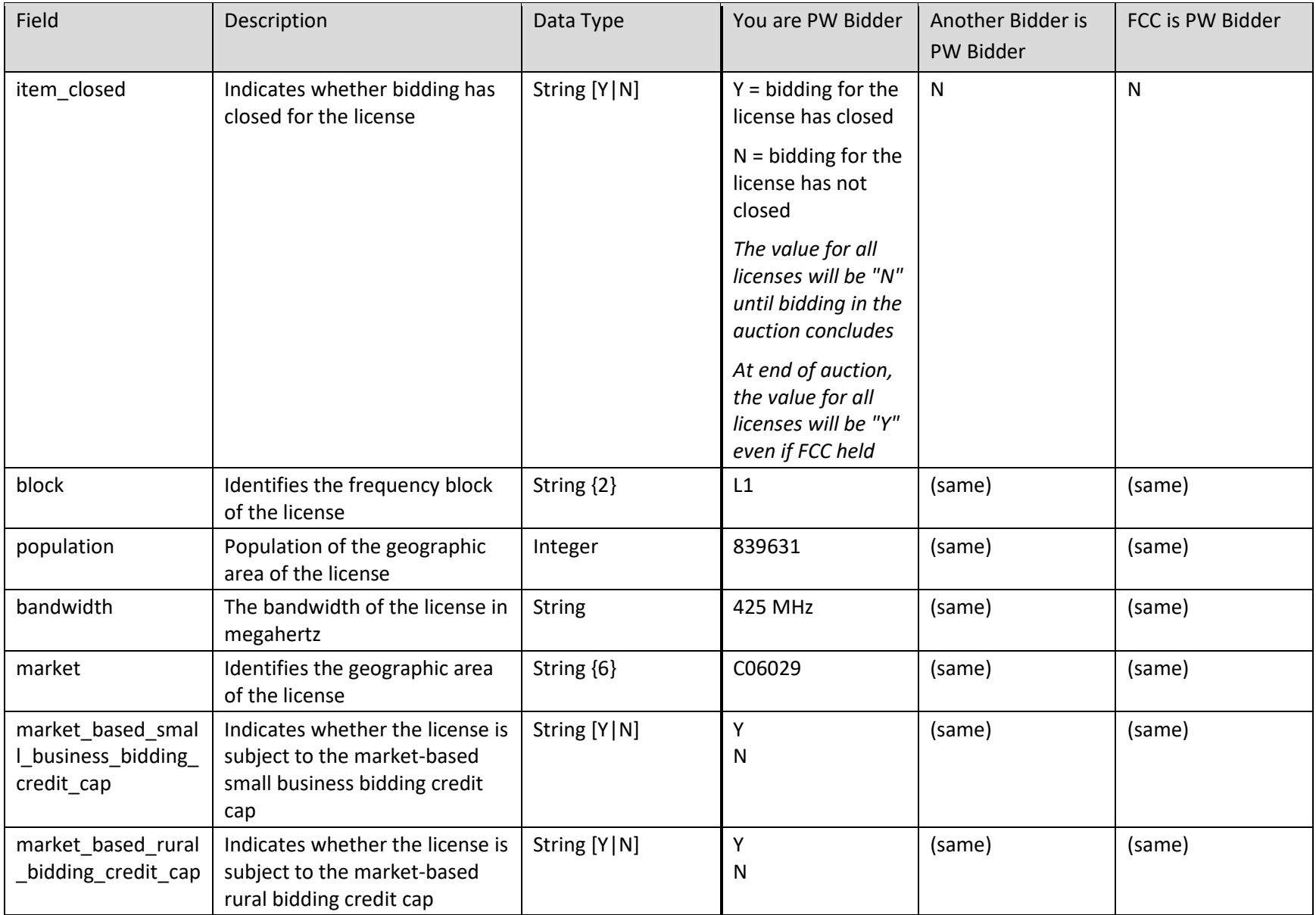

# 11.1.7. My Bidder Status

This download provides details about your current status, including activity, waiver and withdrawal counts, and total bid amounts.

### **File name**: My-Bidder-Status-r###.csv

(### = round number — e.g., My-Bidder-Status-r003.csv)

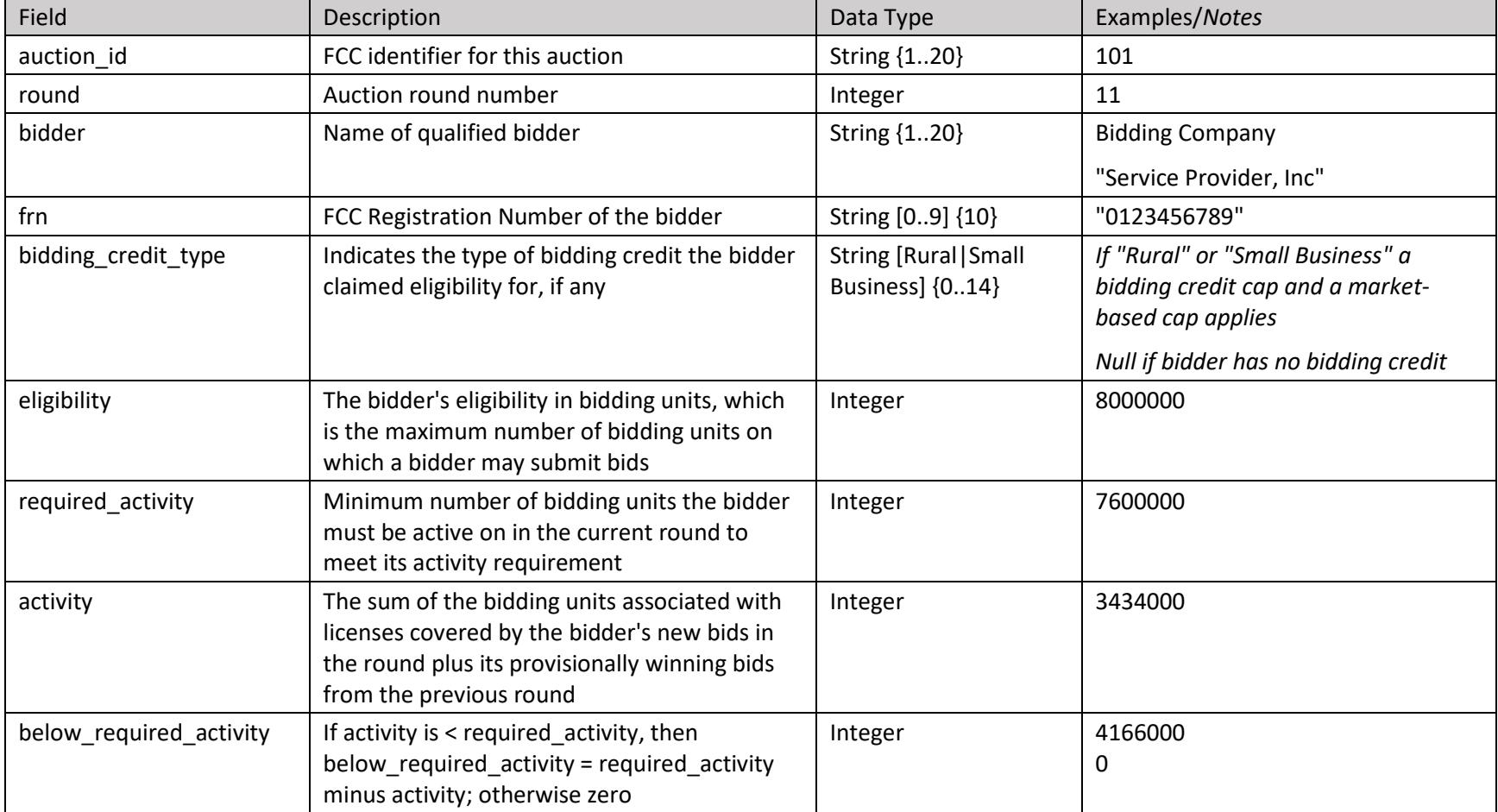

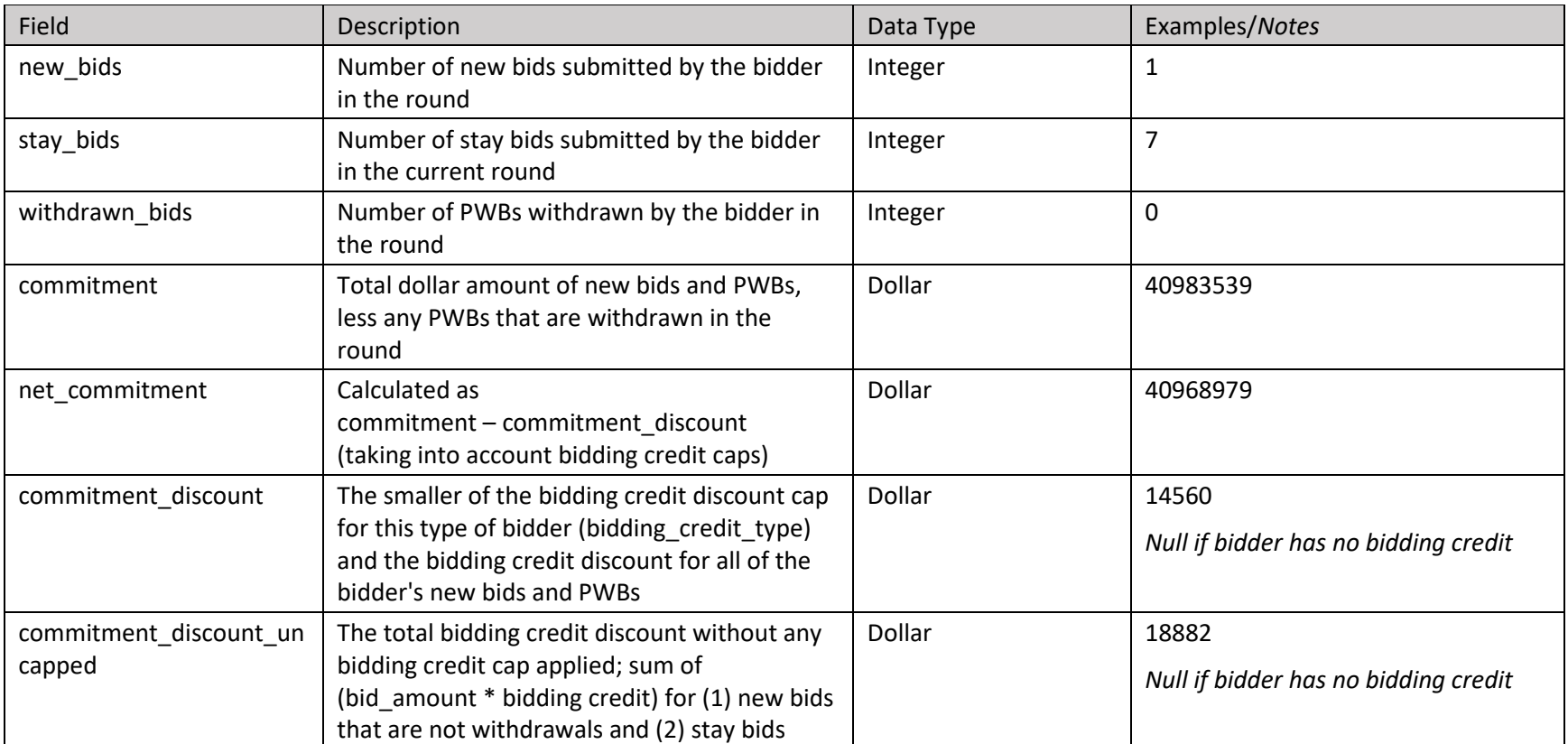

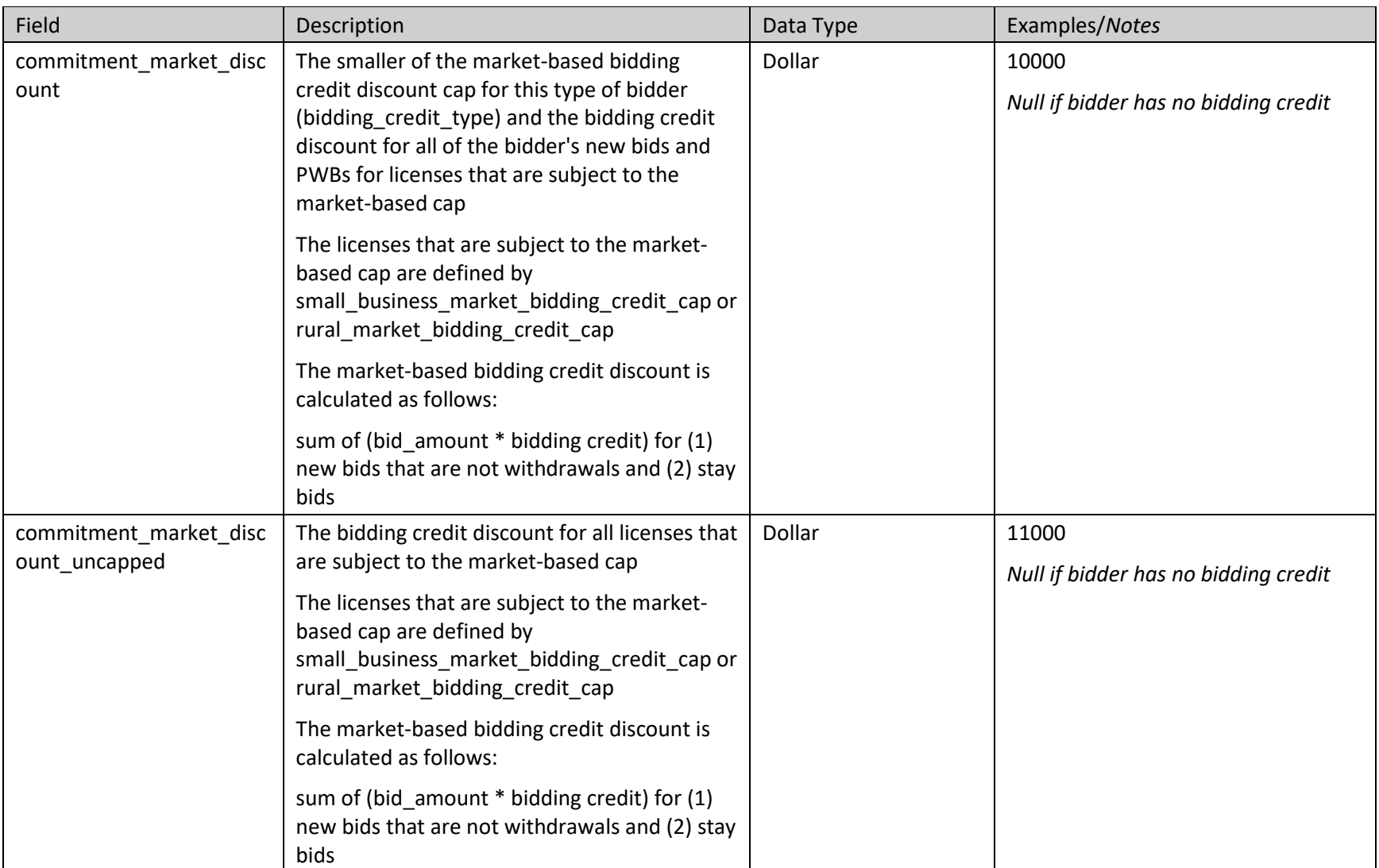

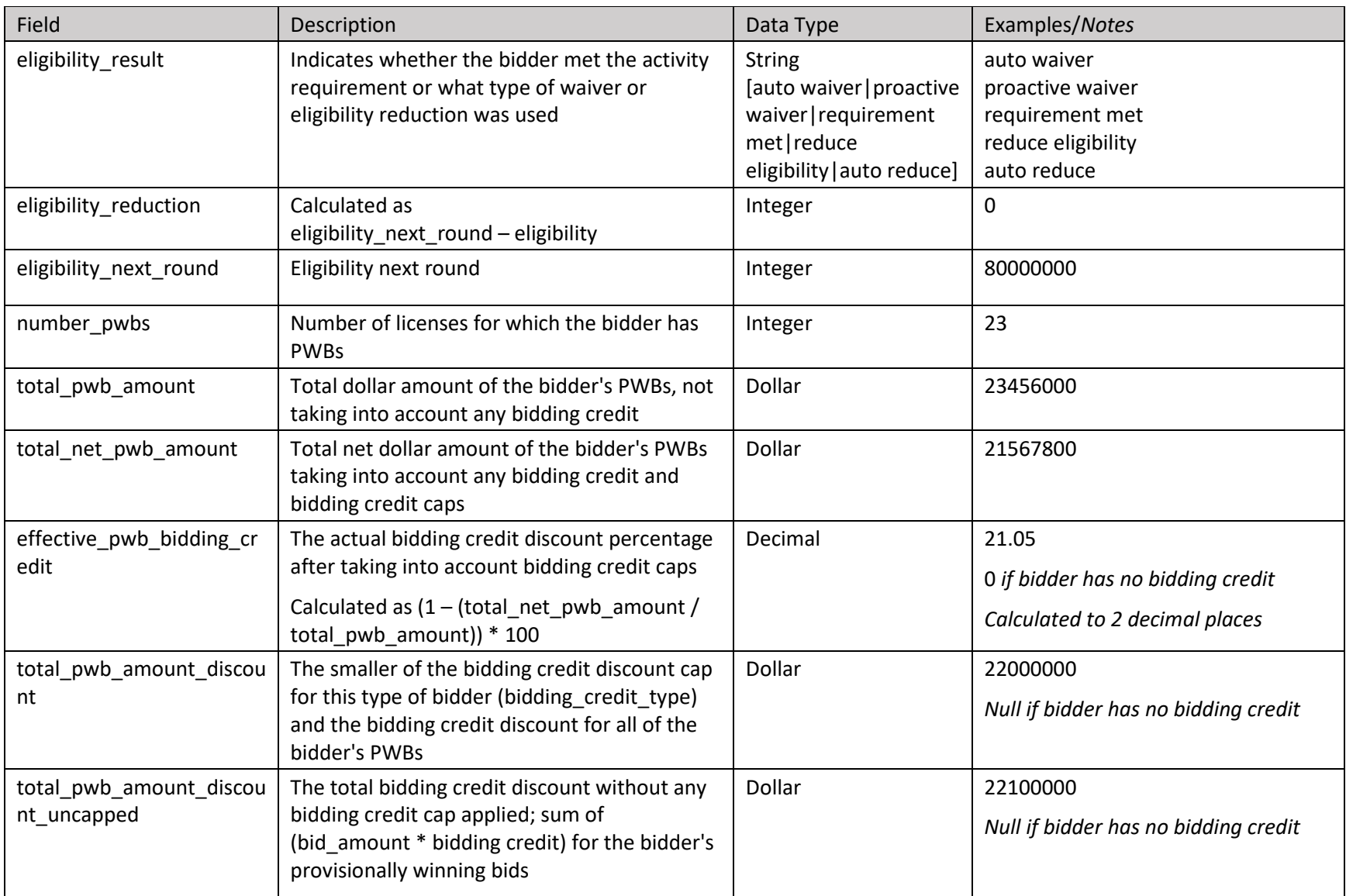

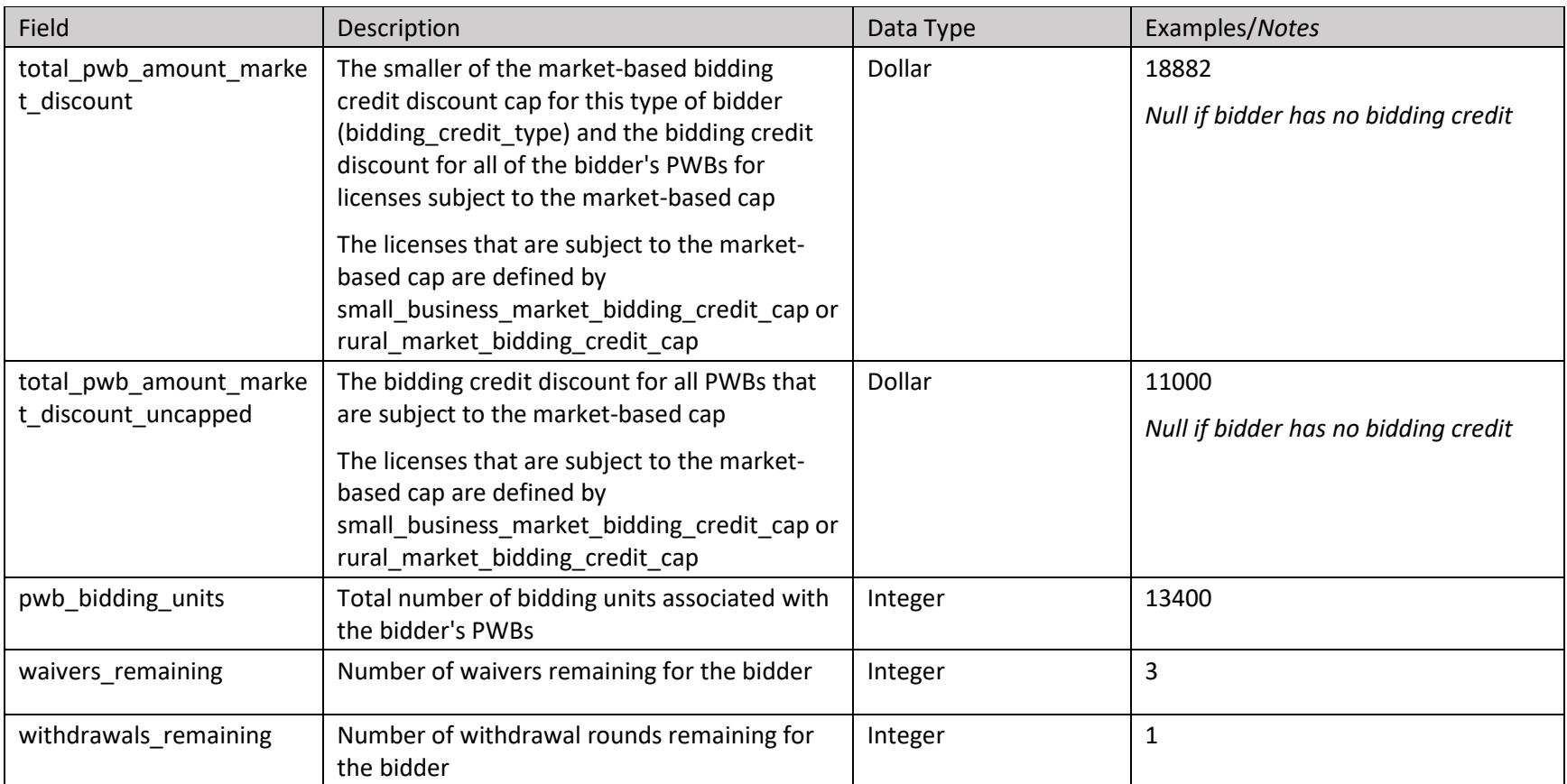

# 11.1.8. My Actions

This is a detailed account of the bidder's auction activity.

## **File name**: My-Actions-r###.csv

 $(HHH =$  round number  $-$  e.g., My-Actions-r003.csv)

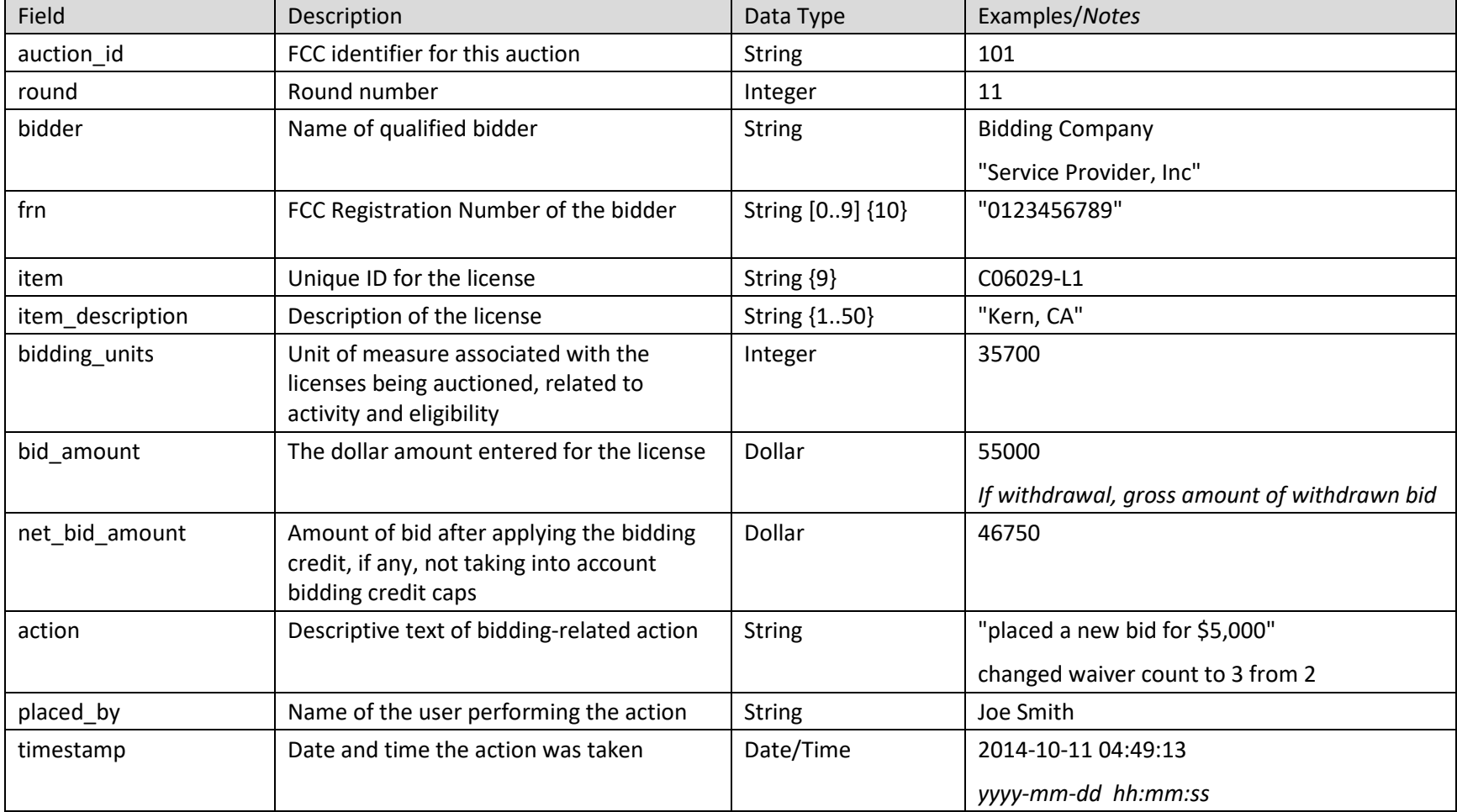

## **11.2. Current Prices Tab**

# **11.2.1. Current Minimum Acceptable Bids**

This file shows the minimum acceptable bid amounts for all licenses for a round. It is available from when the round is announced until the round is posted.

## **File name**: Current-Minimum-Acceptable-Bids.csv

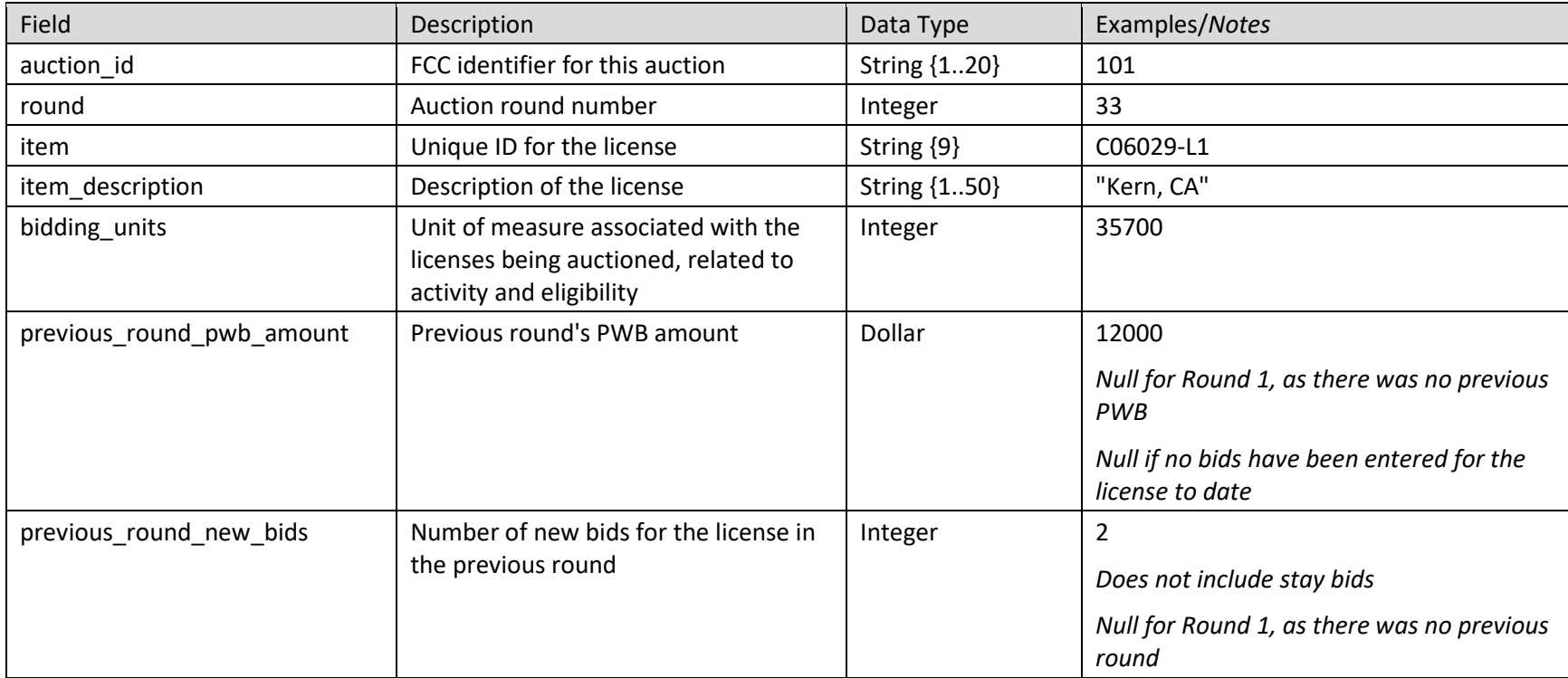

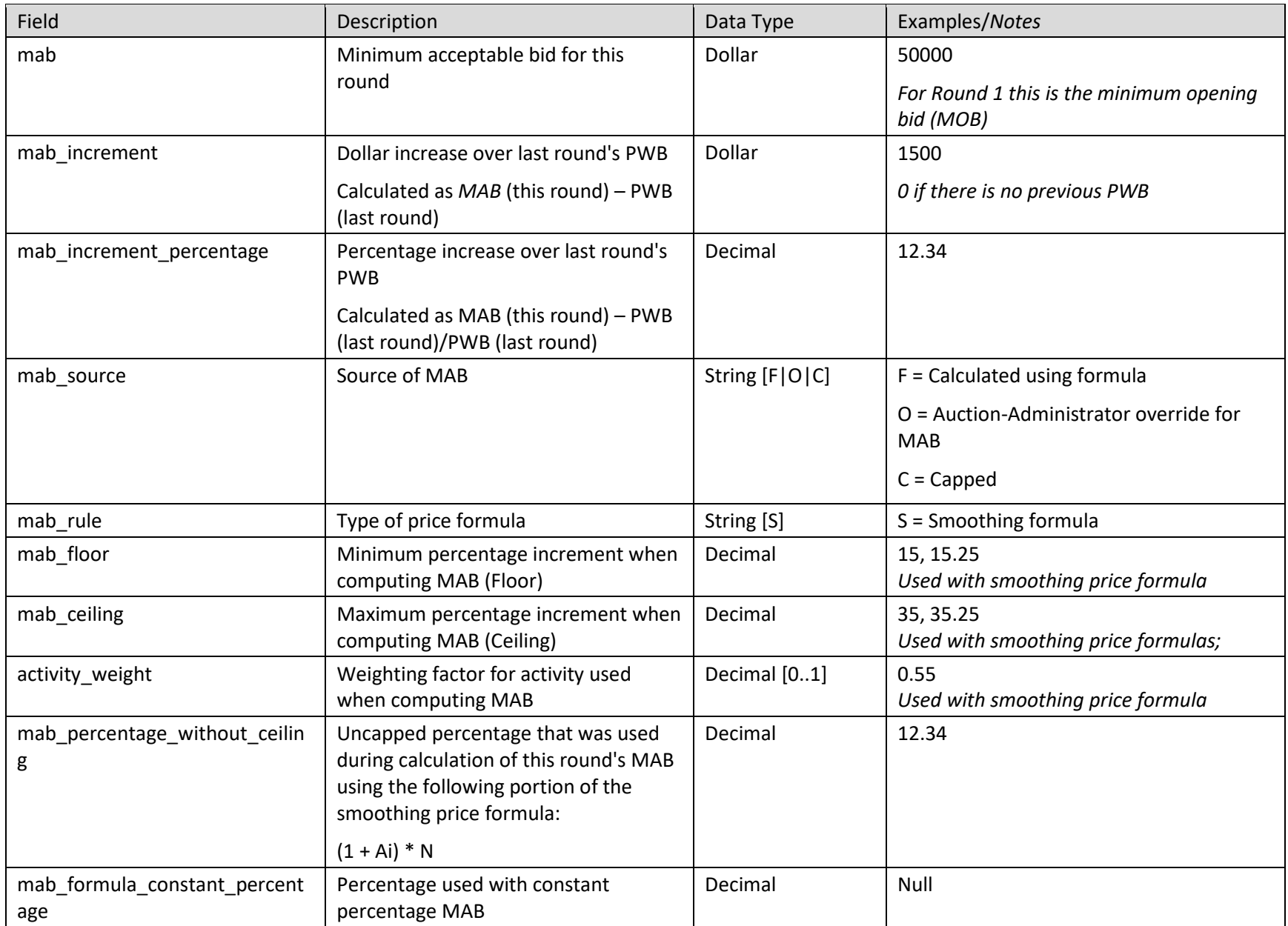

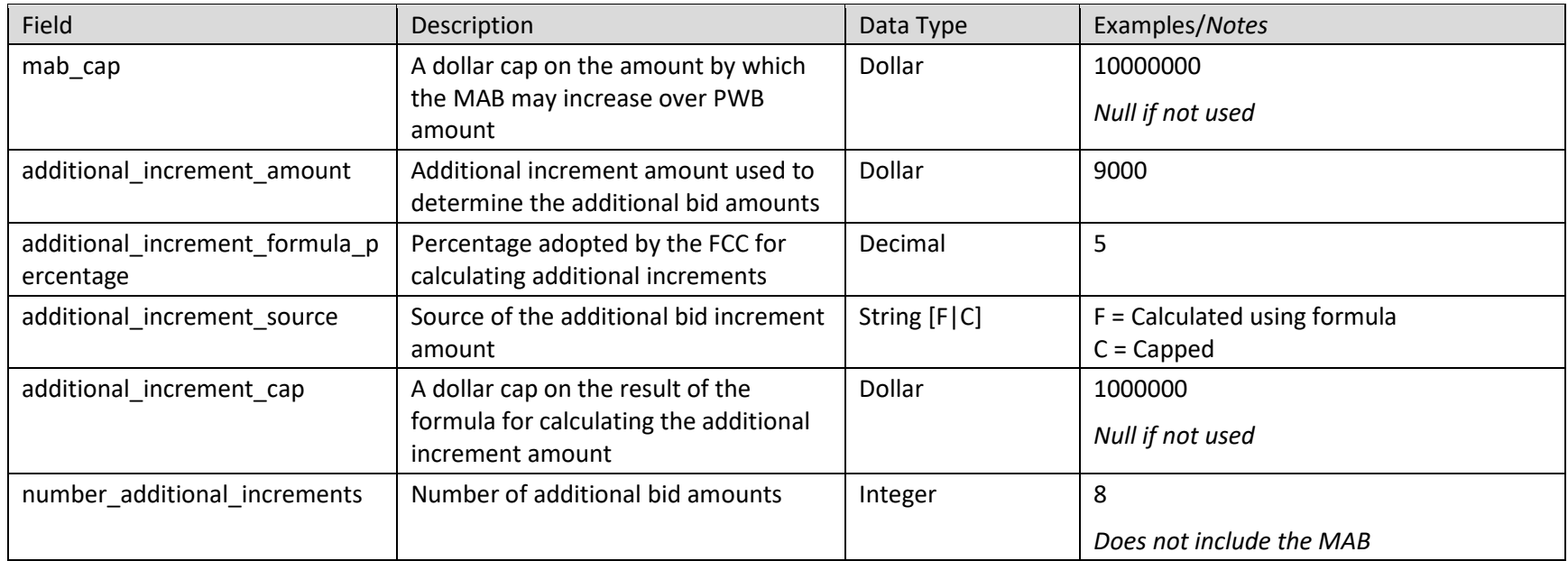

# **My Bids Upload (with current prices)**

This file has the same format as the My Bids Template file (Sectio[n7.5.2\)](#page-42-0).

**File name**: My-Bids-Upload.csv

# **11.3. All Posted Bids/Status Tab**

# **11.3.1. All New Bids**

The file structure is the same as for the New Bids file described in Sectio[n11.1.2.](#page-63-0) The file contains all new bids placed during the round for all bidders in the auction, subject to the information disclosure policy in place for the auction.

**File name**: All-New-Bids-r###.csv  $(HHH = round number - e.g., All-New-Bids-ro03.csv)$ 

## **All Withdrawn Bids**

The file structure is the same as for the Withdrawn Bids file described in Sectio[n11.1.3.](#page-64-0) The file contains all withdrawn bids placed during the round for all bidders in the auction, subject to the information disclosure policy in place for the auction.

**File name**: All-Withdrawn-Bids-r###.csv (### = round number — e.g., All-Withdrawn-Bids-r003.csv)

# **11.3.3. All Provisionally Winning Bids**

The file structure is the same as for the Provisionally Winning Bids file described in Sectio[n 11.1.5.](#page-66-0) The file contains all provisionally winning bids placed during the round for all bidders in the auction, subject to the information disclosure policy in place for the auction.

**File name**: All-Provisionally-Winning-Bids-r###.csv (### = round number — e.g., All-Provisionally-Winning-Bids-r003.csv)

# **All Item Status**

The file structure is the same as for the Item Status file described in Section [11.1.6.](#page-67-0)

**File name**: All-Item-Status-r###.csv (### = round number — e.g., All-Item-Status-r003.csv)

# **11.4. Other Tab**

# **11.4.1. Auction Summary**

This report offers high-level summary of the auction.

# **File name**: Auction-Summary.csv

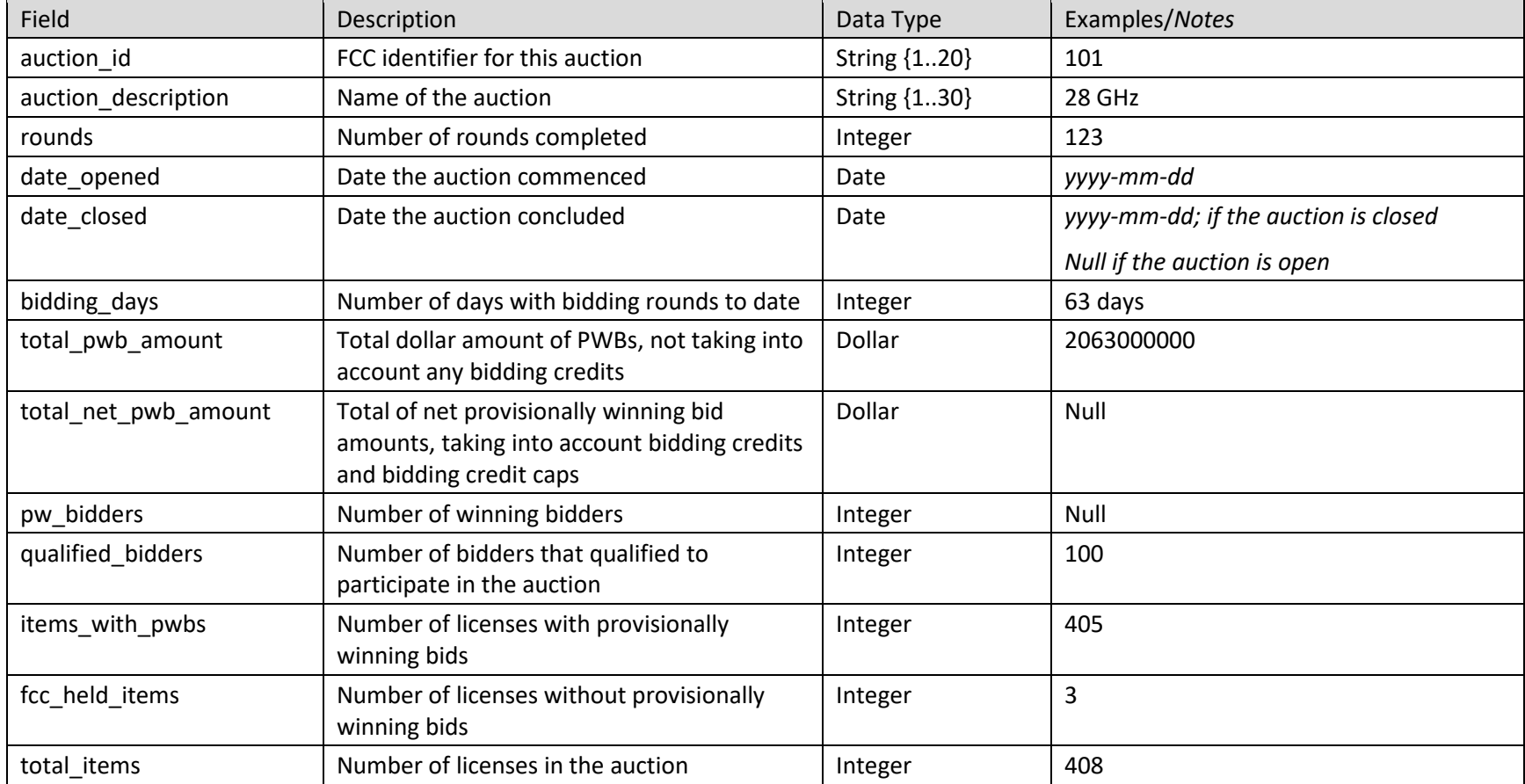

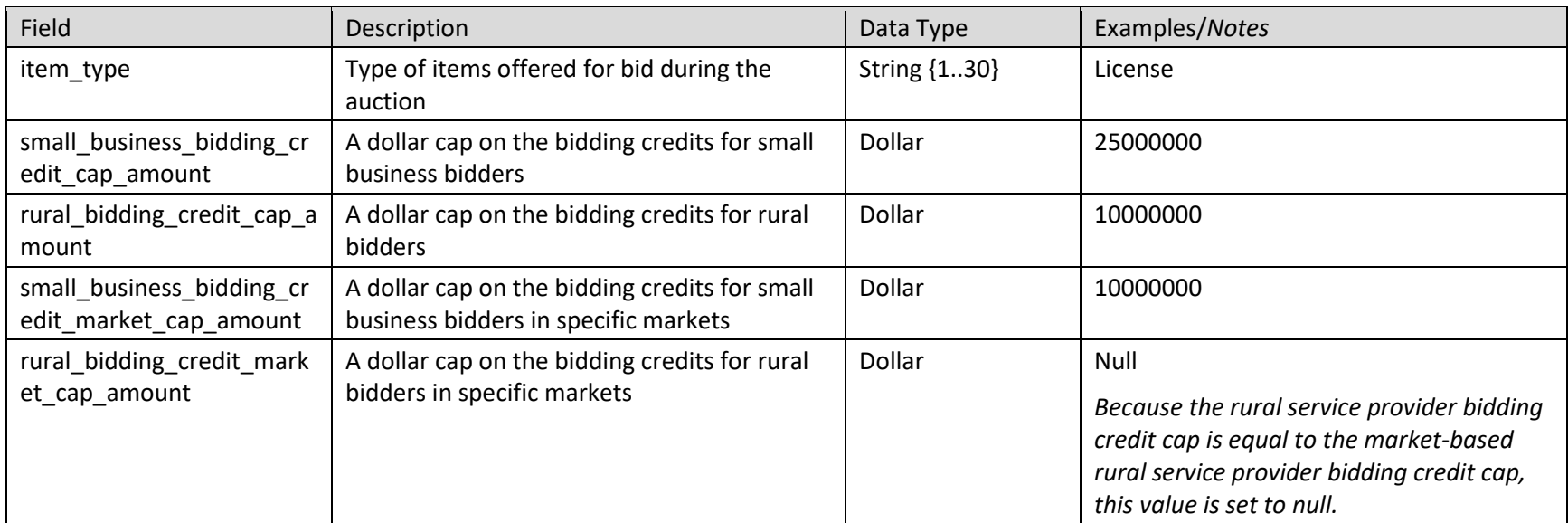

# 11.4.2. Round Summary

The round summary file offers a high-level summary of each round, and it is only available after the round has been posted.

## **File name**: Round-Summary.csv

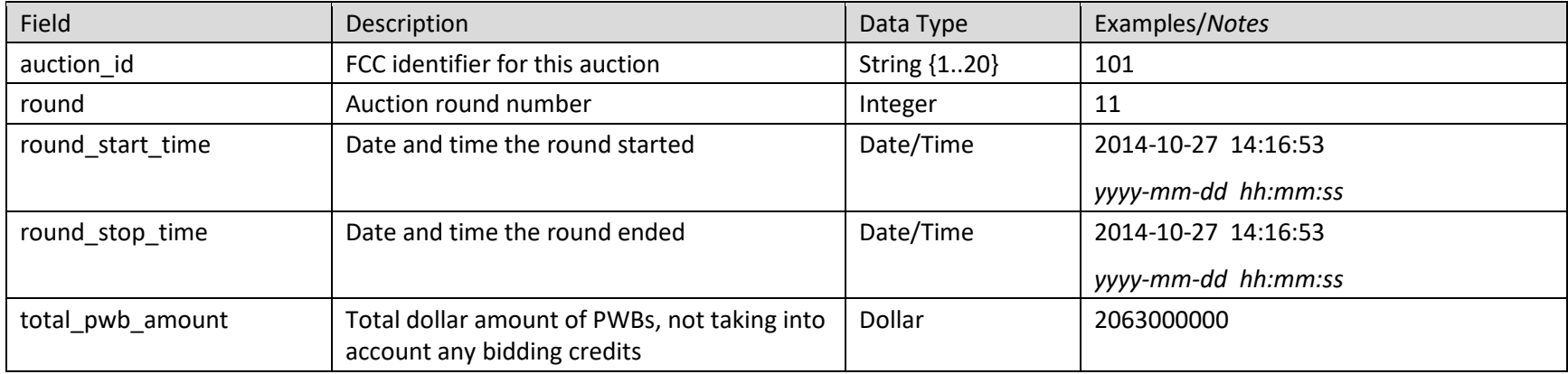

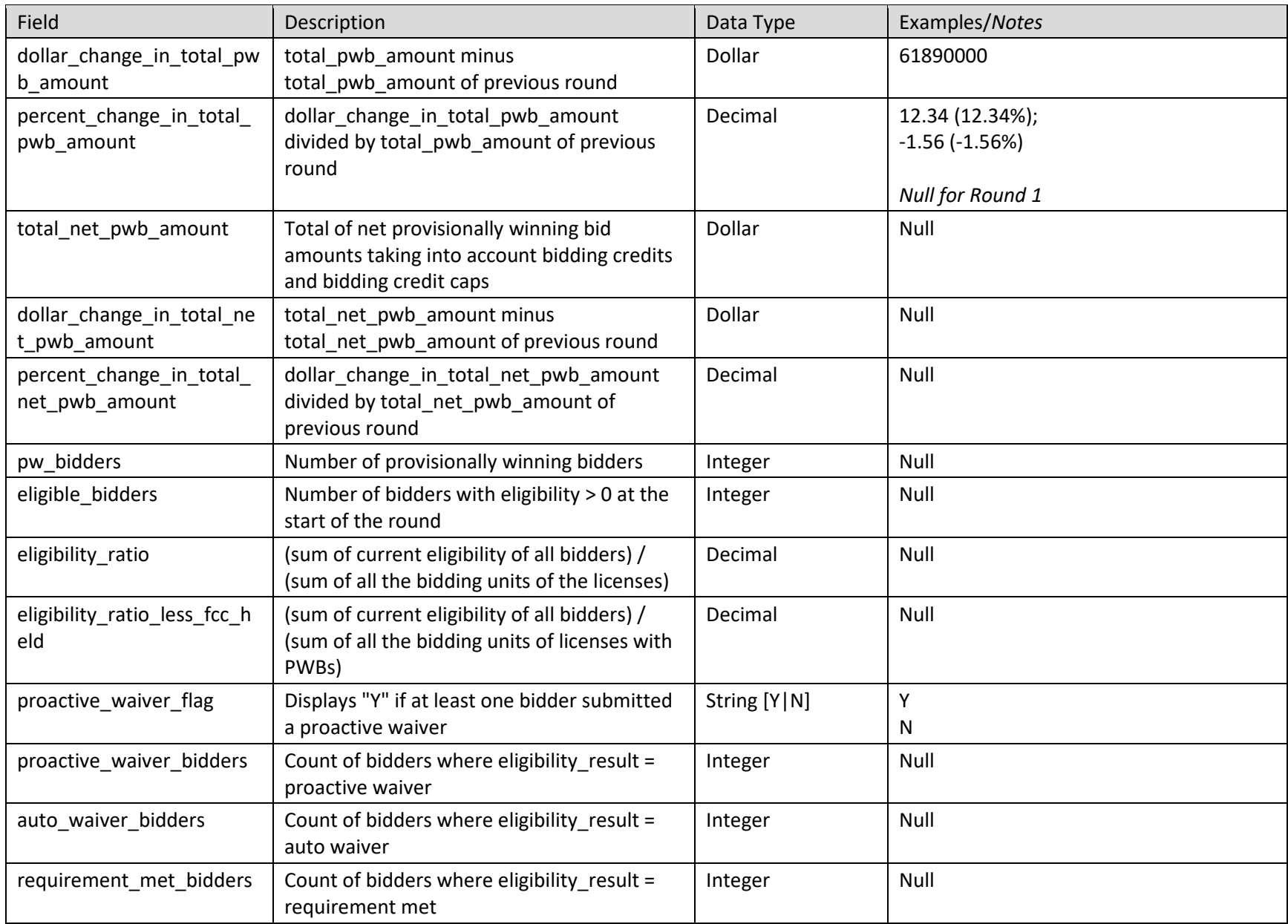

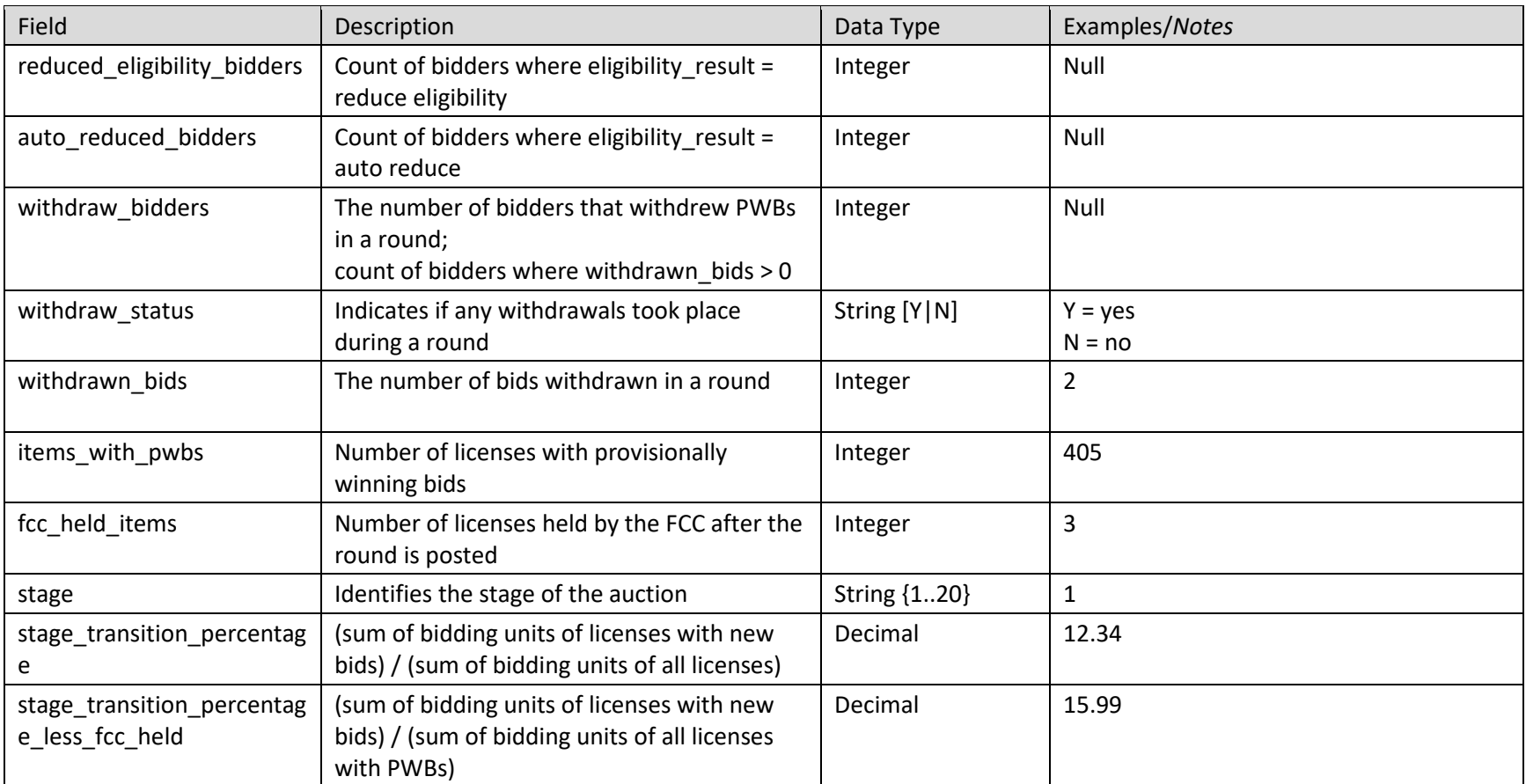

# **11.4.3. Items Info**

The contents of the file reflect the way the auction was configured.

## **File name**: Items-Info.csv

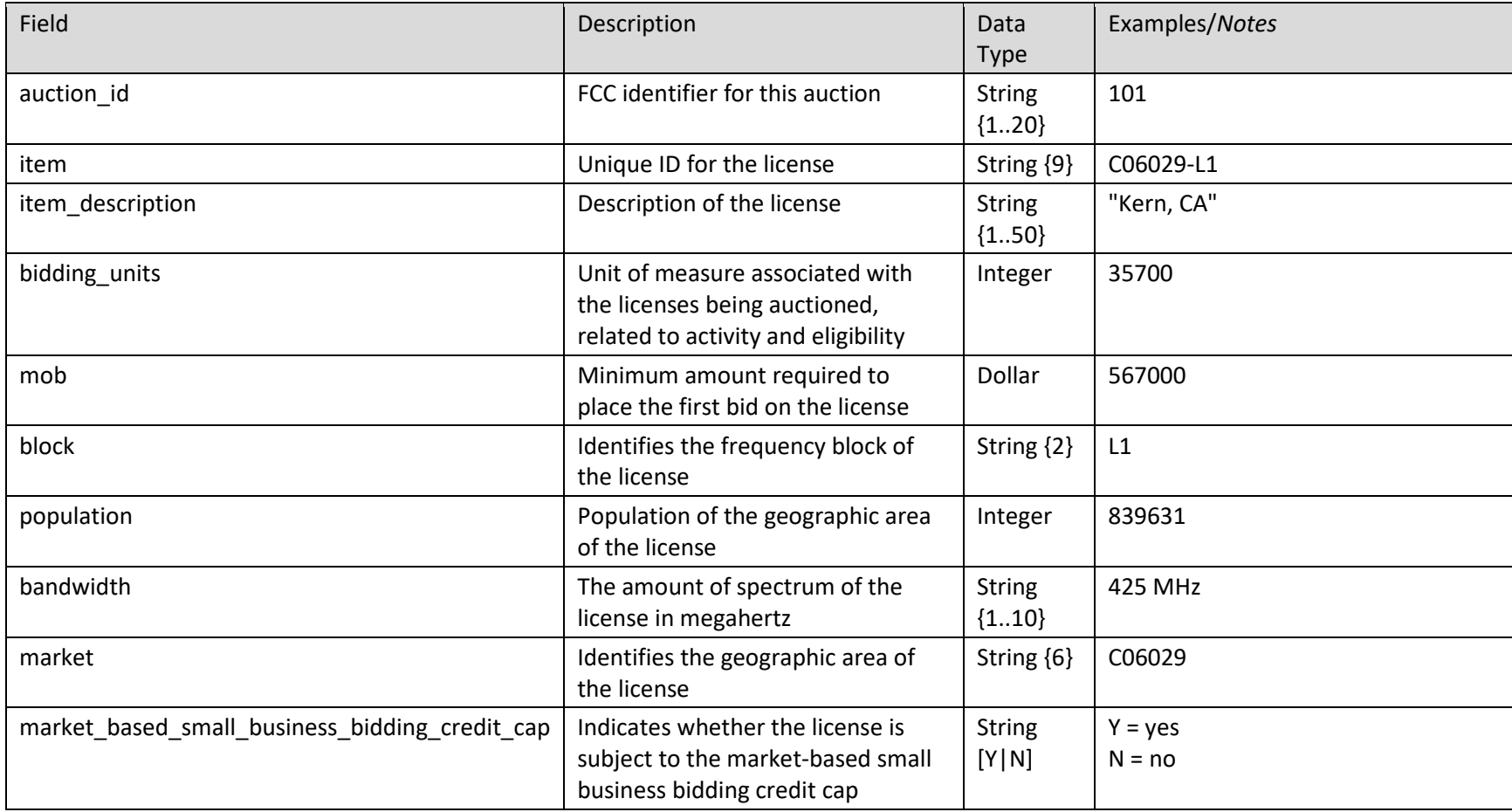

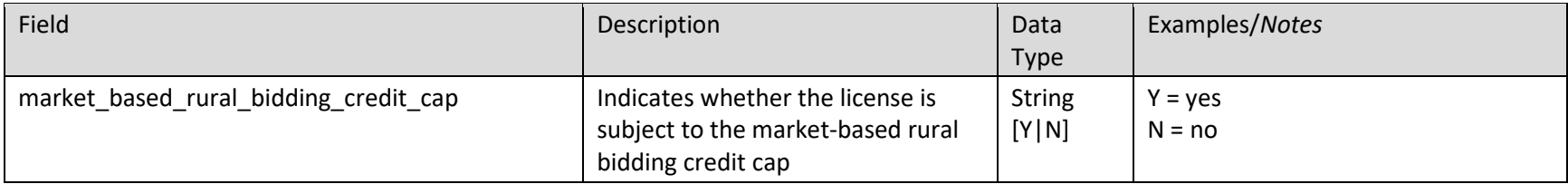

# 11.4.4. Pricing Formulas

This file defines the pricing formulas for the minimum acceptable bid (MAB) amounts and the increment for the additional bid amounts.

## **File name**: Pricing-Formulas.csv

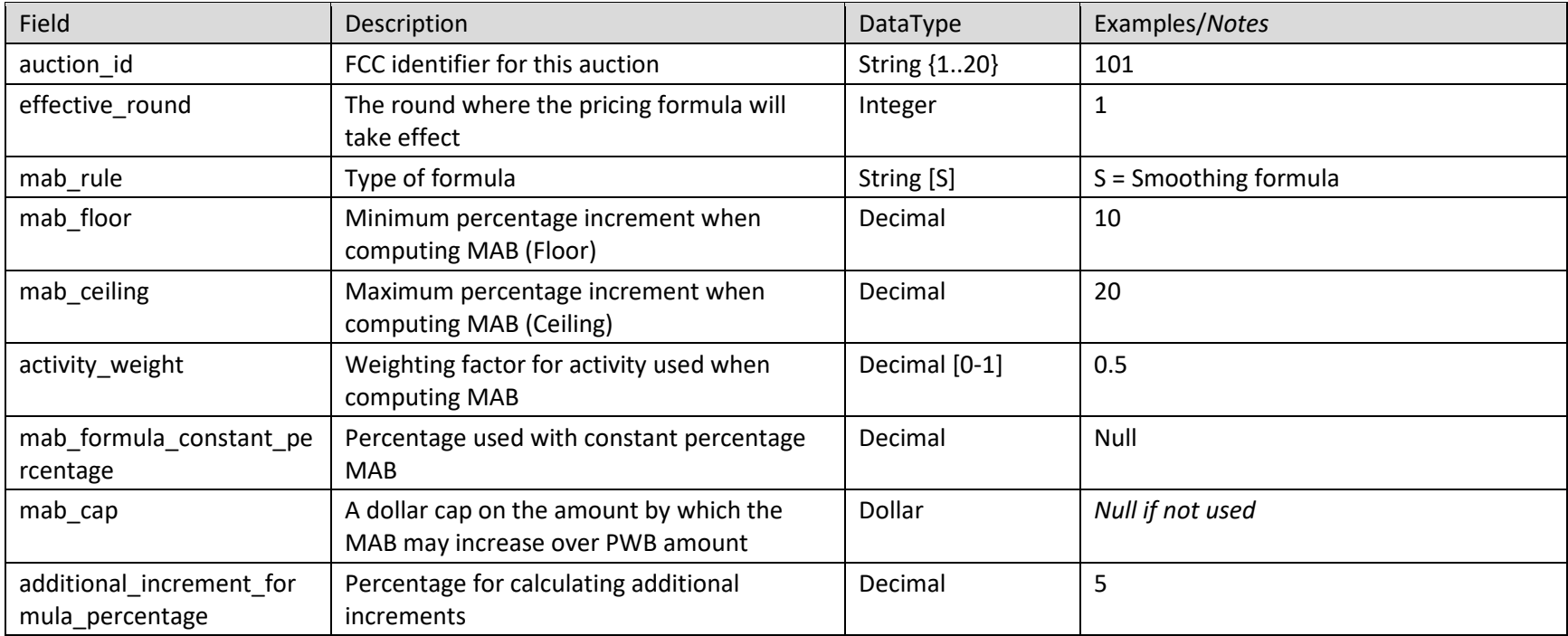

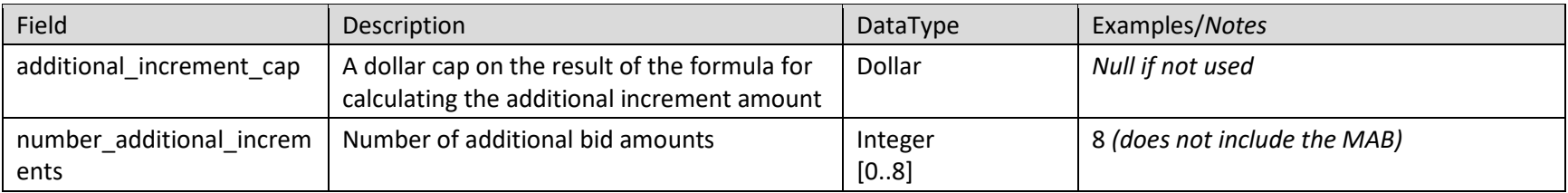

# 11.4.5. My Bidder Items

This file lists the licenses the bidder selected on its FCC Form 175 and the bidding credit for which the bidder claimed eligibility, if any.

## **File name**: My-Bidder-Items.csv

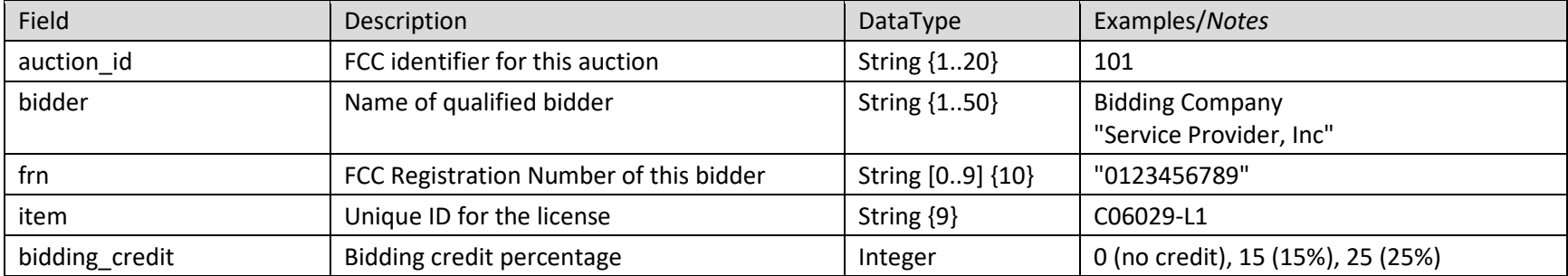

# **12. Final Results**

After the final round of the auction has been posted, the timer on all screens will be replaced by Auction Concluded as shown in [Figure 56.](#page-91-0)

The final auction results are available on the Final Results screen [\(Figure 56\)](#page-91-0). The Final Results screen replaces the Place Bids screen, and the screen title Final Results is located where Place Bids was while the auction was active.

## <span id="page-91-0"></span>**Figure 56: Final Results screen**

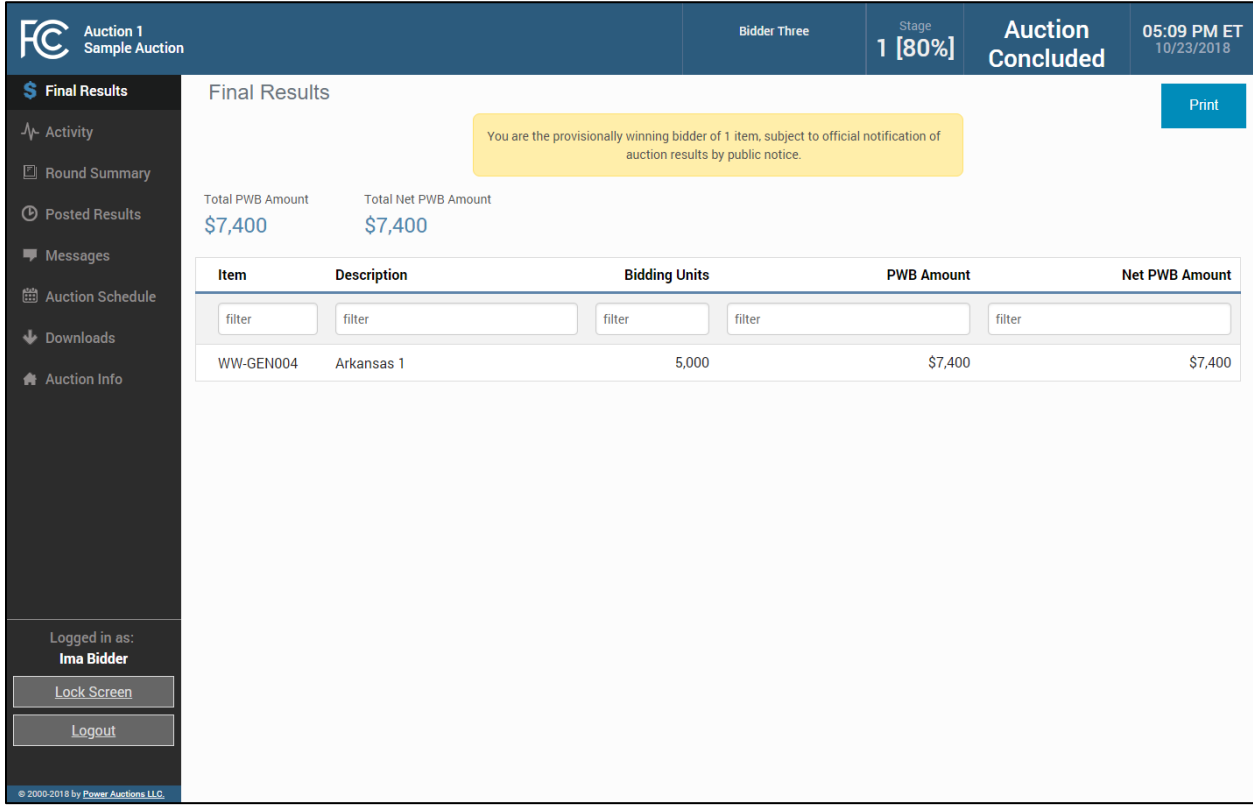

This screen shows all licenses for which the bidder is the PW Bidder. All results are subject to verification by the Commission.

# **12.1. Posted Results**

A more comprehensive summary of the bidder's results and general auction results is shown on the Posted Results Screen [\(Figure 57\)](#page-92-0). Information about the final auction status can be obtained on the public sites.

<span id="page-92-0"></span>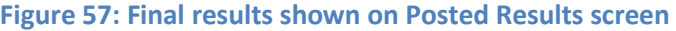

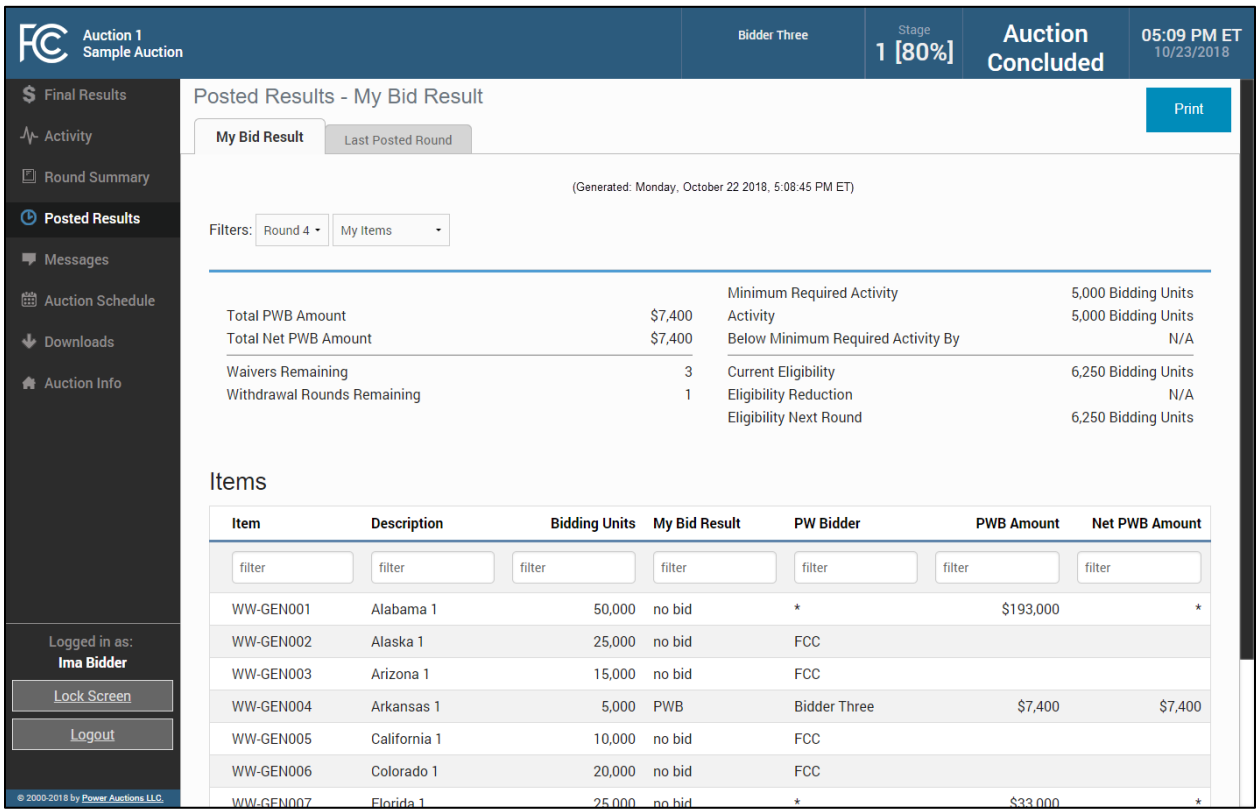

The top part of this screen displays discount information for bidders with bidding credits. After the auction has concluded, the bidding credit for each license is recalculated, taking into consideration the bidding credit cap.

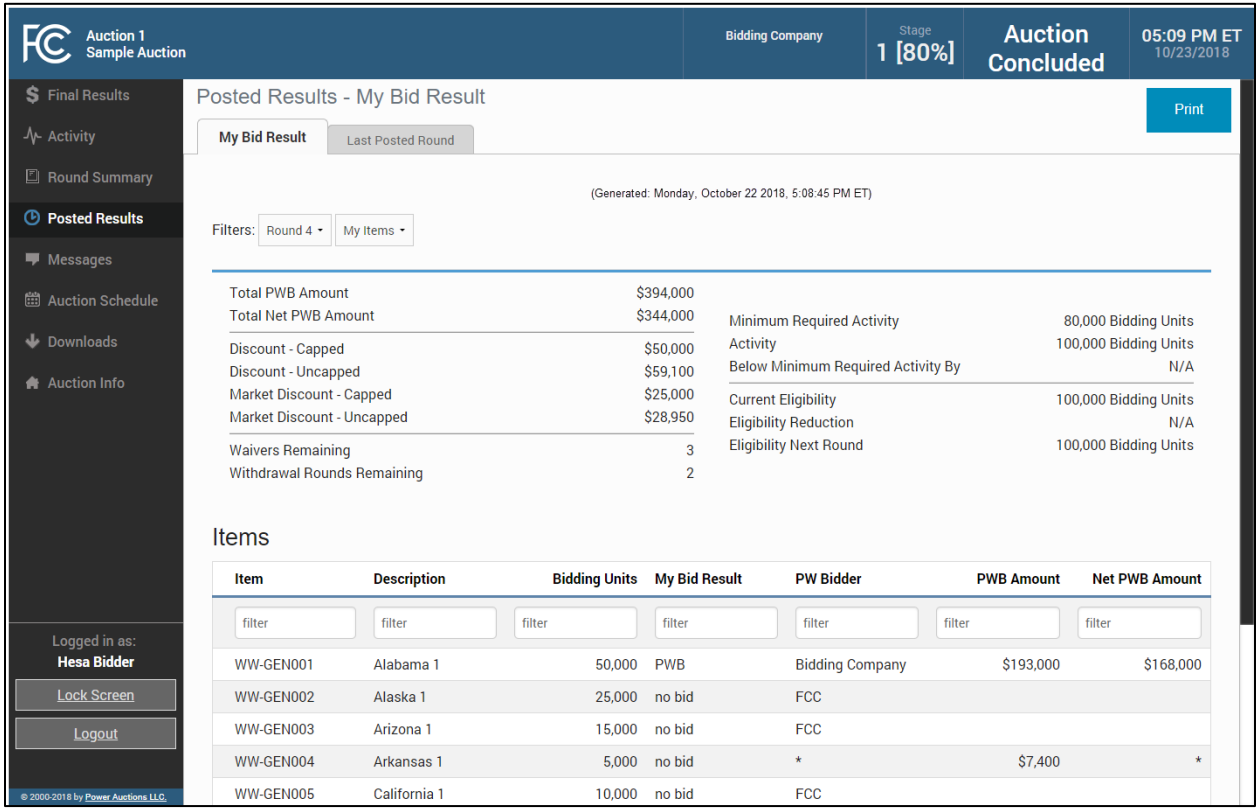

# **Figure 58: Final results shown on Posted Results screen for bidder with bidding credits**

# **Appendix 1: System Troubleshooting**

If you continue to experience problems after following the troubleshooting instructions, please call Technical Support at (877) 480-3201, option 9; (202) 414-1250; or (202) 414-1255 (TTY)  $(8:00$  AM  $-6:00$  PM ET on business days).

## **Situation 1: Page cannot be displayed error message on first access**

#### **Figure 59: Internet Explorer connection error message**

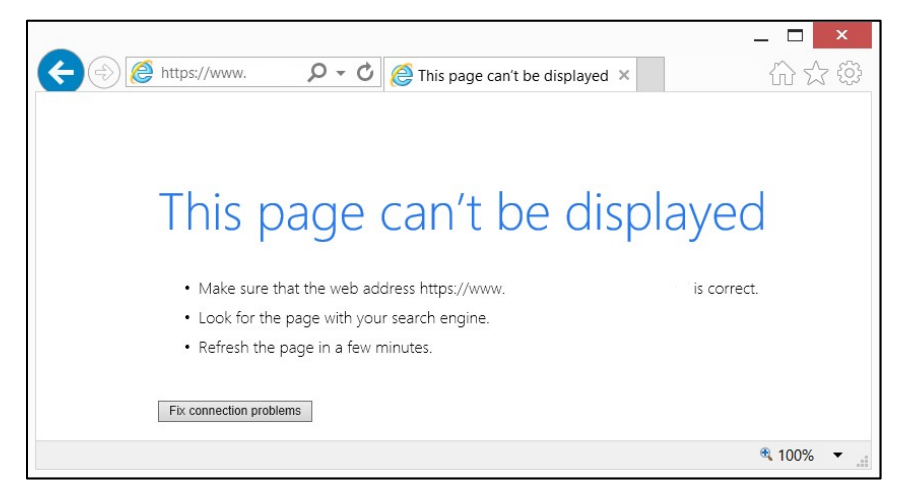

**Figure 60: Internet Explorer error message when TLS 1.2 is disabled**

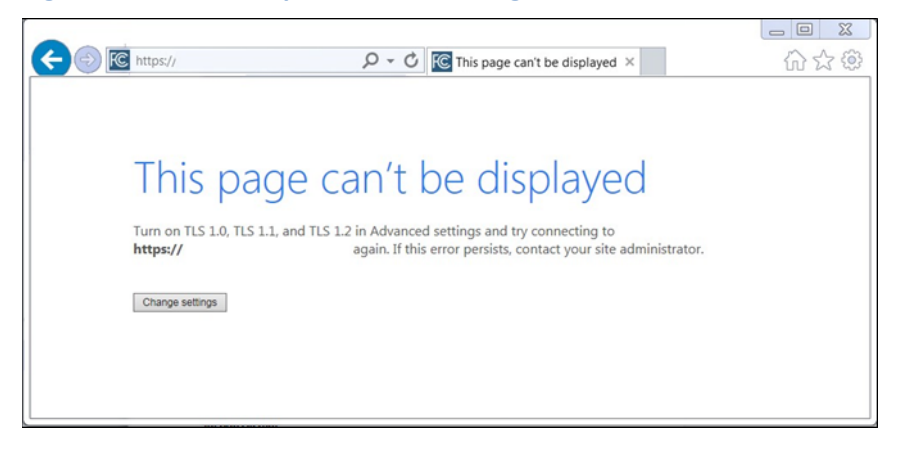

#### **Figure 61: Edge connection error message**

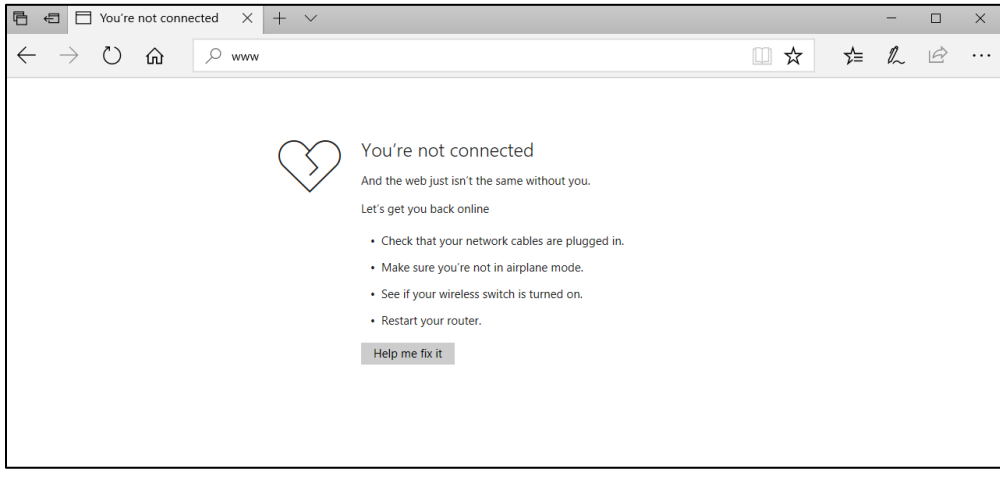

## **Figure 62: Google Chrome connection error message**

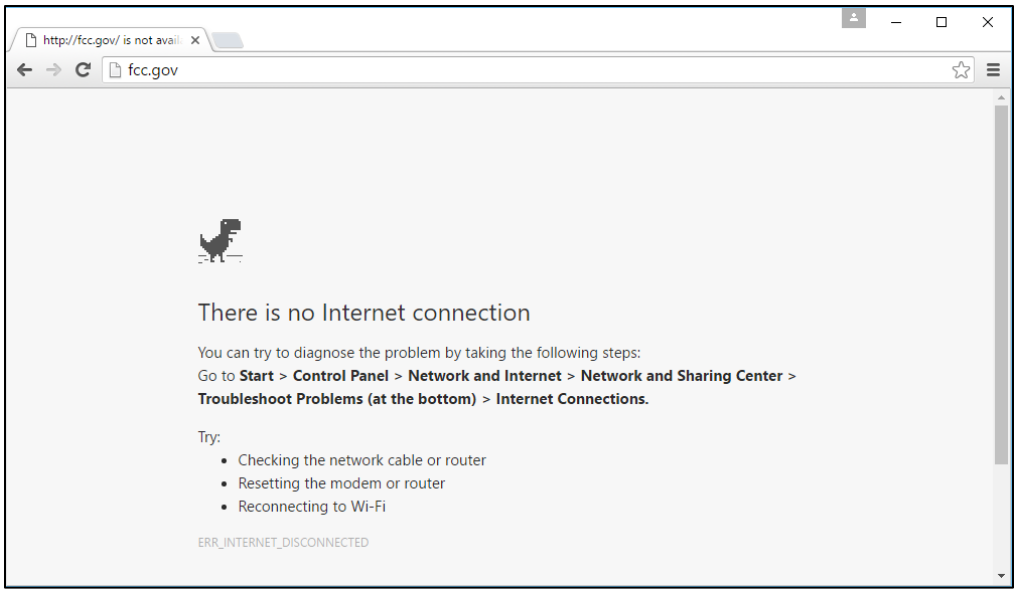

If any of the screens shown above appear, complete the following steps:

- Confirm that the computer has external internet access. Try to access a common site on the internet such as [www.google.com.](http://www.google.com/) If this is unsuccessful, the computer does not have external internet access.
- Confirm that the URL for ABS is correct.
- Confirm that your organization has not blocked access to the site. Your organization may only allow you to access certain external web sites. Check with your IT department.
- You may not have selected the "OK" button when the message appeared stating that you are about to enter a secure site. Re-start the browser and try again ensuring you click on the "OK" button.
- Confirm that you are using the correct browser version (see system requirements in Section [2.1\)](#page-8-0) by performing the following steps:
	- o Internet Explorer: First, click on the tools icon (b) (which can be found in the top righthand corner of your browser). Then click "About Internet Explorer."
	- $\circ$  Edge: First, click on the tools icon  $\cdots$  (which can be found in the top right-hand corner of your browser). Then click "Settings" and scroll down to "About this app." Make note of the version number.
	- $\circ$  Chrome: First, click on the tools icon  $\dot{\bullet}$  (which can be found in the top right-hand corner of your browser). Then click "Help" followed by "About Google Chrome."
- Confirm that TLS has been enabled on your browser.
	- o Internet Explorer: this is done by clicking on the "Tools" menu and then "Internet Options" and then clicking on the "Advanced" tab. The following options must be ticked: Use TLS 1.2. This is shown in [Figure 63.](#page-96-0)
	- o Edge and Chrome support TLS 1.2 by default. No changes are required.
- Confirm that your corporate firewall accepts TLS.

## <span id="page-96-0"></span>**Figure 63: TLS settings for Internet Explorer**

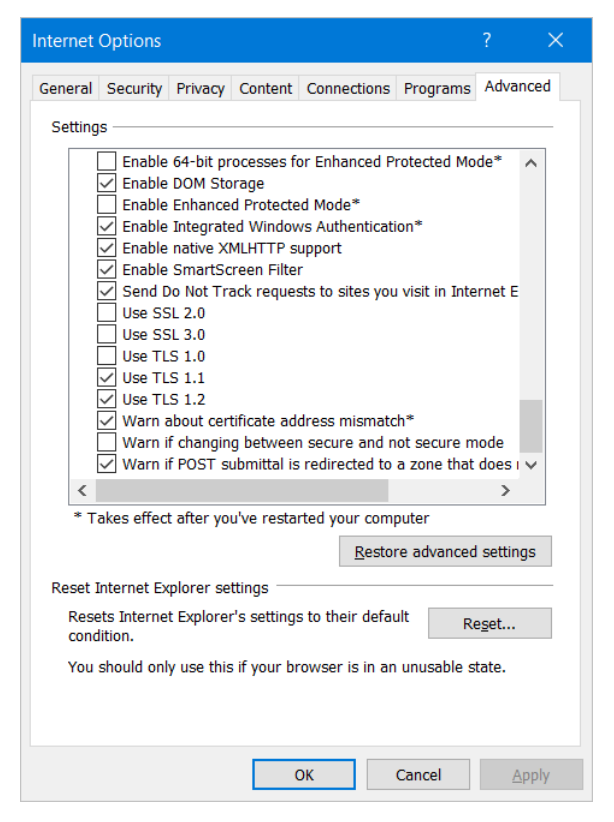

# **Situation 2: Cookies must be enabled error message**

ABS requires that cookies are enabled on your browser. If cookies are disabled, you will see a message stating that cookies should be enabled.

To enable cookies in Internet Explorer, complete the following steps:

- Click on the tools icon  $\frac{1}{200}$  in the top right-hand corner of your browser, "Internet Options."
	- o Click on the "Privacy" tab of the "Internet Options" box that appears; and
	- o Change privacy setting to "Medium High" or lower, as shown in [Figure 64.](#page-97-0) Click on "OK."
	- o Restart your browser.

<span id="page-97-0"></span>**Figure 64: Enabling cookies in Internet Explorer**

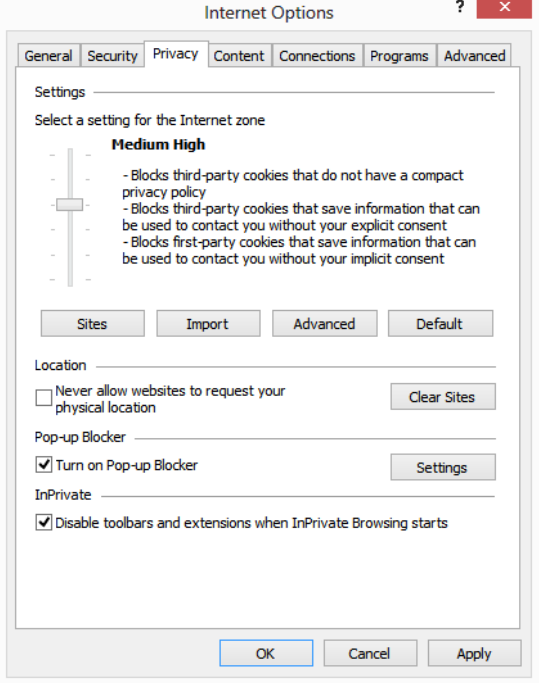

To enable cookies in Edge, complete the following steps:

- Click on the tools icon  $\cdots$  in the top right-hand corner of your browser.
	- o Click on "Settings" and "View advanced settings".
	- o Under "Cookies" choose "Don't block cookies" as shown in [Figure 65.](#page-98-0)
	- o Restart your browser.

#### <span id="page-98-0"></span>**Figure 65: Enabling cookies in Edge**

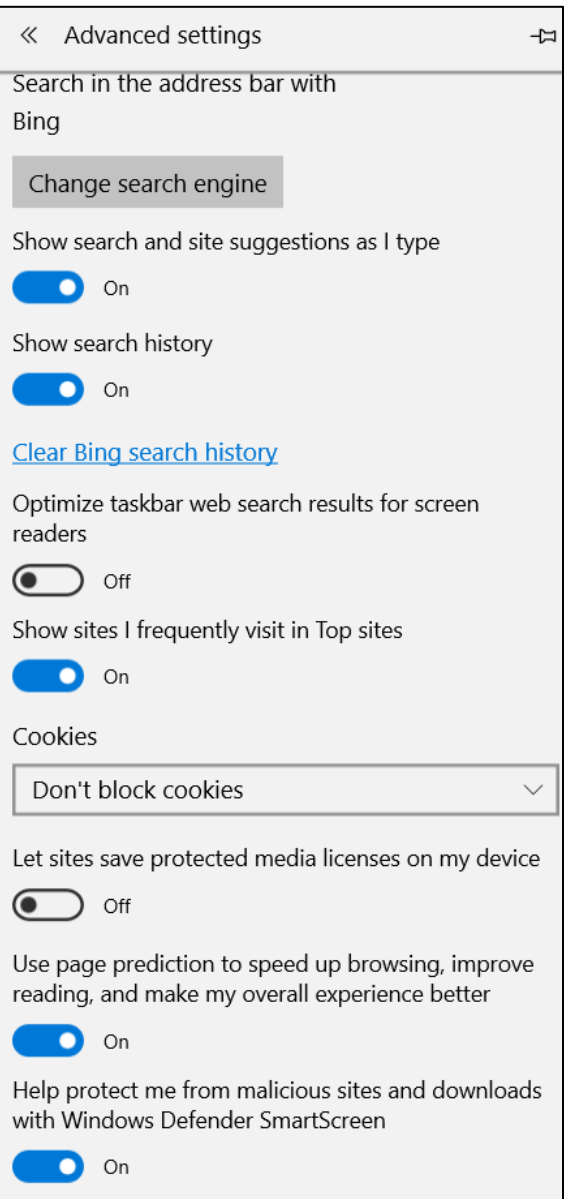

To enable cookies in Chrome, complete the following steps:

- Click on the tools icon in the top right-hand corner of your browser
	- o Click on "Settings" followed by the "Show advanced settings" link at the bottom of the "Settings" tab that appears.
	- o In the "Privacy" section, click on the "Content Settings…" button to display a screen similar to that shown in [Figure 66.](#page-99-0)
	- o Select the radio box "Allow local data to be set (recommended)" as shown i[n Figure 66.](#page-99-0)
	- o Click on "Done" to save the settings, and close the "Settings" tab.

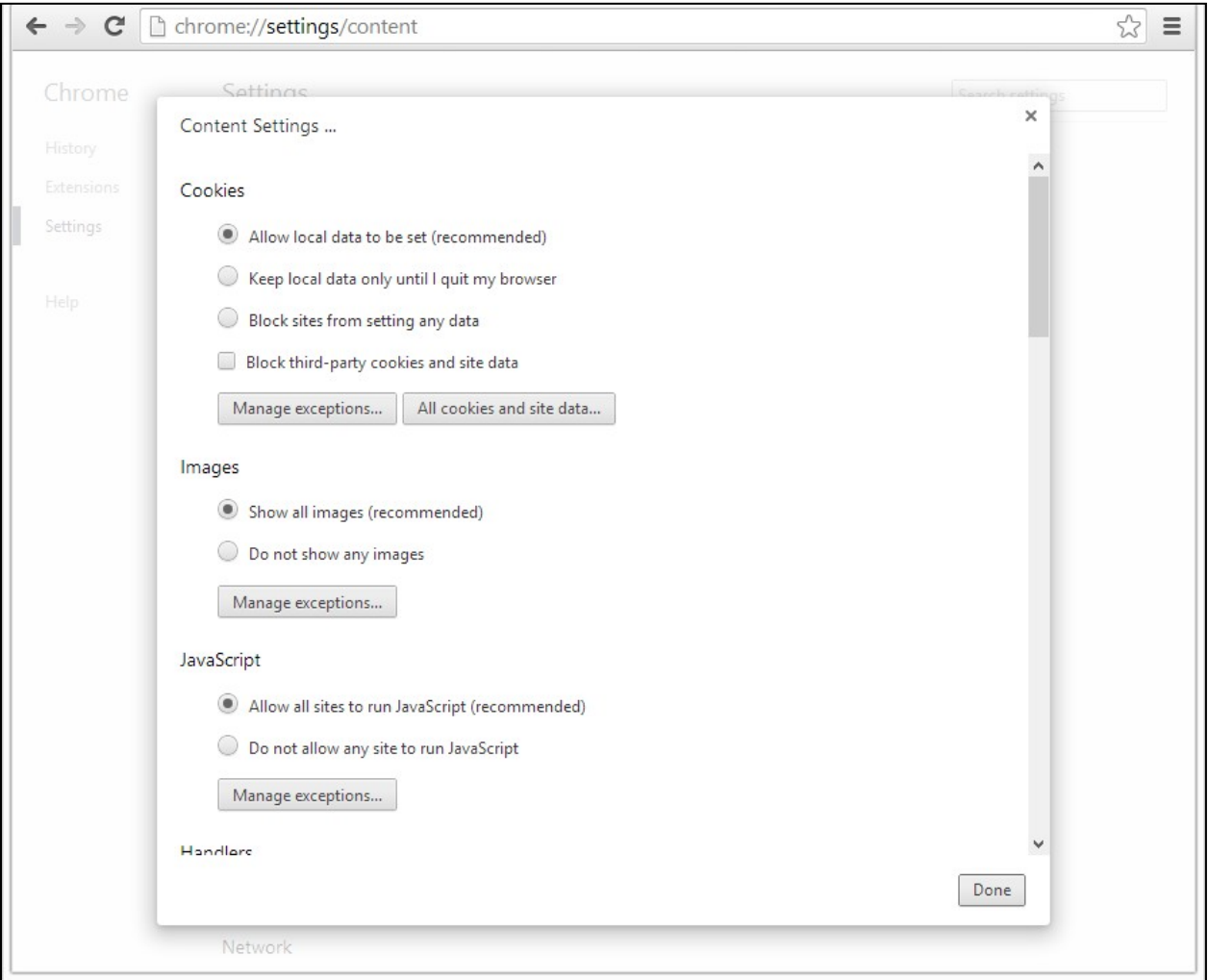

## <span id="page-99-0"></span>**Figure 66: Enabling cookies and JavaScript in Chrome**

# **Situation 3: JavaScript must be enabled error message**

The auction bidding system requires that JavaScript is enabled on the browser used. If JavaScript is disabled, there will be a message stating that "JavaScript in this browser is not enabled or is not working."

Troubleshooting instructions are given below only for Internet Explorer and Chrome because JavaScript is enabled by default in Edge and cannot be changed.

To enable JavaScript in Internet Explorer, either set the computer security level to its default or manually enable "Active Scripting" as described below.

• Click on the tools icon  $\mathbb{S}^3$  in the top right-hand corner of your browser. Click on the "Security" tab of the "Internet Options" box that appears.

- Either click on the "Default Level" button (which will return your security settings to "Mediumhigh" as shown in [Figure 67\)](#page-100-0) or click on the "Custom Level …" button and click on "Enable" for "Active Scripting' as shown in [Figure 67.](#page-100-0)
- Click on "OK," and "OK" again if necessary.

#### <span id="page-100-0"></span>**Figure 67: Enabling JavaScript in Internet Explorer**

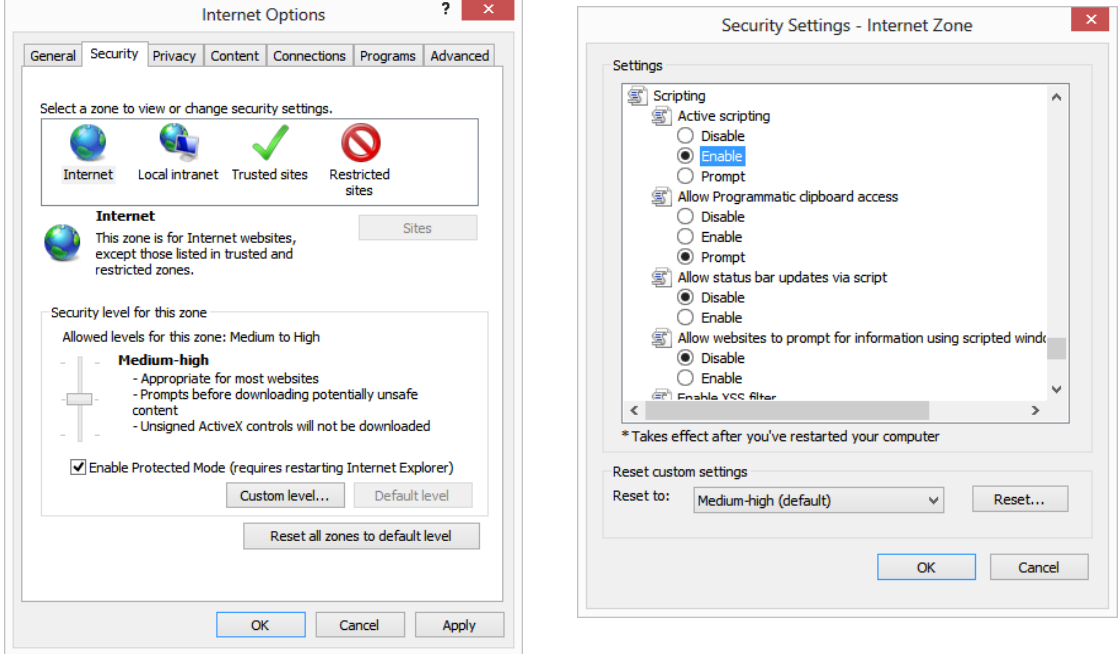

To enable JavaScript in Chrome, carry out the following steps:

- Click on the tools icon in the top right-hand corner of your browser, then "Settings," and then "Show advanced settings" which appears as a link at the bottom of the "Settings" tab.
- In the "Privacy" section, click on the "Content Settings…" button.
- Select the radio-box "Allow all sites to run JavaScript (recommended)" (see [Figure 66\)](#page-99-0). Click on "Done" to save the settings, and close the "Settings" tab. Click "OK."

## **Situation 4: Page cannot be displayed error message when navigating to new screen**

If you have been using ABS successfully and "page cannot be displayed" appears when you click on a link or a button, then complete the following steps:

- Click on the Refresh/Reload button to reload the page.
	- $\circ$  If that is successful, please verify any actions that you were taking when the message was displayed. If you were in the middle of placing a bid, those changes will have been lost, and you will need to select and resubmit that bid. All submitted bids that had the green check mark will remain unaffected.
- Re-navigate to ABS URL and, if prompted, log in again.
- If that is successful, please verify any actions that you were taking, as discussed above.
- Your internet connection may have gone down. Confirm that your computer has external internet access. Try to access a common site on the internet such as [www.google.com.](http://www.google.com/) If this is unsuccessful, the computer does not have external internet access.
- ABS may be down. To confirm whether ABS is down, first confirm that you have internet access and then attempt to access the home page (see Section [2.2\)](#page-9-0). If you are unable to view this page, or the page states that ABS is unavailable, then ABS may be down. Check to see whether you have received an email from the FCC indicating that the system is unavailable. The FCC will inform you when ABS is expected to be available again.

## **Situation 5: Page has expired error message when back button is clicked**

Do not use the browser's back button to access a previous screen. To move between screens, use the links and buttons in ABS.

## **Situation 6: Security settings do not allow you to download error message**

If Internet Explorer does not allow a file to be downloaded from ABS and displays the message shown in [Figure 68,](#page-101-0) it is because downloads have been disabled in your browser.

## <span id="page-101-0"></span>**Figure 68: Security message in Internet Explorer**

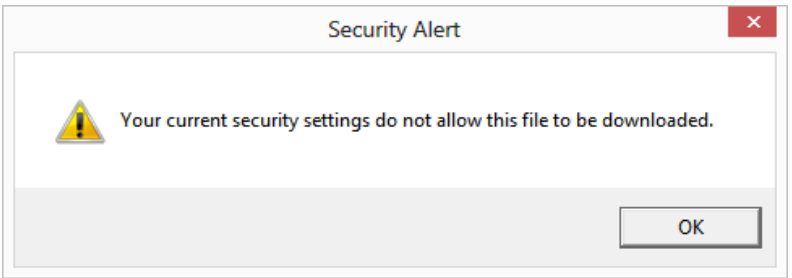

To re-enable downloads in Internet Explorer:

- Click on the tools icon  $\mathbb{S}^3$  in the top right-hand corner of your browser and click on the "Security" tab of the "Internet Options" box that appears.
- There are two ways to proceed:
	- o Click on the "Default level" button (which will return your security settings to "Mediumhigh") as shown i[n Figure 67](#page-100-0) above, or
	- o Click on the "Custom level…" button and click on "Enable" for "File Download" as shown in [Figure 69.](#page-102-0)
- Click on "OK," and "OK" again if necessary.

If you cannot change these settings in your browser, please check with your IT department or systems administrator. User access to these settings may have been disabled for security purposes, in which case you will need to have these settings changed.

# <span id="page-102-0"></span>**Figure 69: Enabling downloads in Internet Explorer**

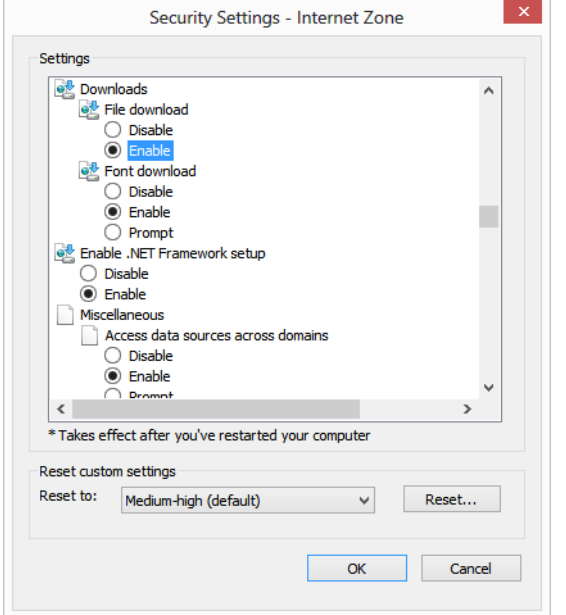

## **Situation 7: Computer or web browser crashes**

If the browser crashes or the computer freezes, it is recommended that you reboot the machine (or use a different machine) to access ABS.

Please review any actions that you were taking when the computer crashed. If you were in the middle of submitting a bid, those changes will have been lost, and you will need to select and resubmit that bid. All submitted bids that had the green check mark will remain unaffected.

If the computer crashes while you are using ABS, you may access ABS using a different computer. When a user logs in to a second computer, whether the user has logged out of the first computer or not, the second login will automatically cause the user to be logged out of the first computer.

## **Situation 8: Certificate error message**

If you access ABS and see a security message similar to that shown i[n Figure 70](#page-103-0) (for Internet Explorer) or [Figure 71](#page-103-1) (for Edge) o[r Figure 72](#page-104-0) (for Google Chrome), you should not proceed. Please call Technical Support.

# <span id="page-103-0"></span>**Figure 70: Certificate security error message in Internet Explorer**

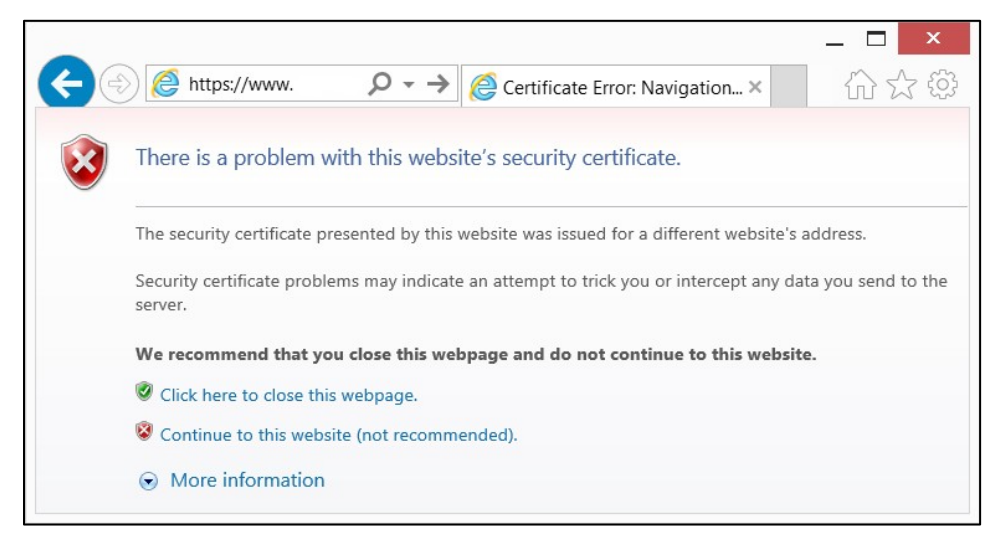

## <span id="page-103-1"></span>**Figure 71: Certificate security error message in Edge**

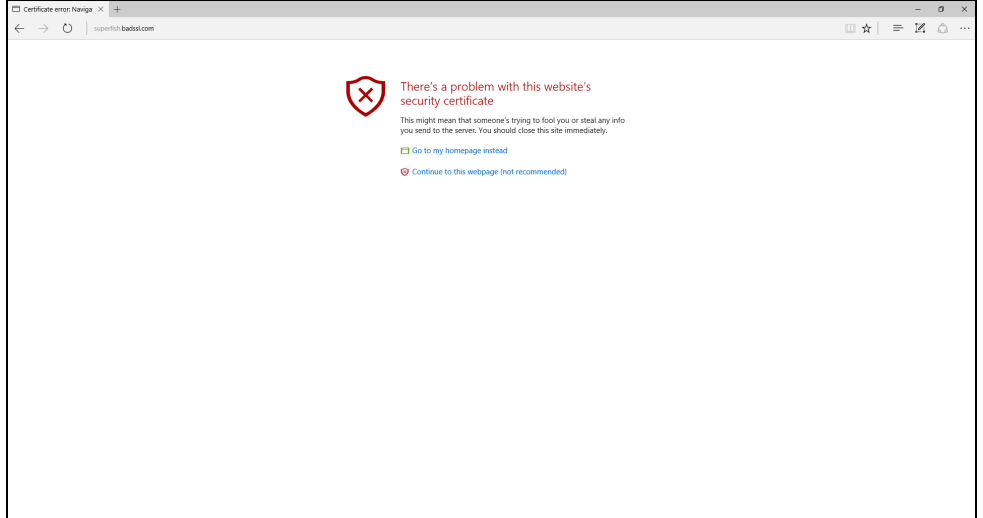

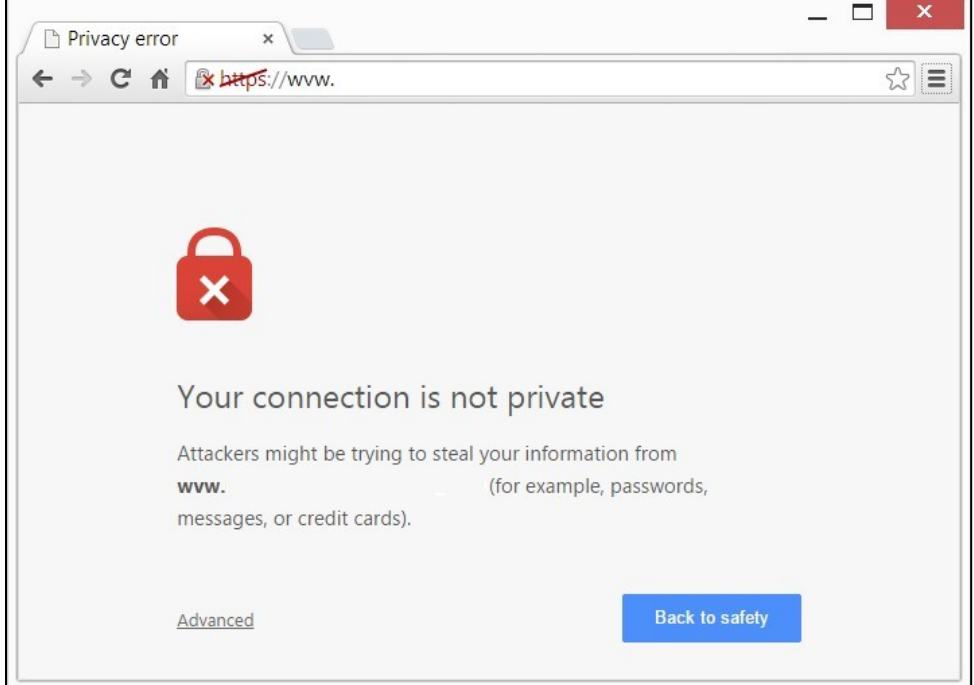

# <span id="page-104-0"></span>**Figure 72: Certificate security error message in Chrome**

# **Appendix 2: Data Type Definitions**

The following is a guide to interpreting data types defined in this document. This guide is based on regular expressions used in XML standards.

# **Valid Data Types Used in This Document**

**Character:** A character is a single standard ASCII character. The following list has examples of valid ASCII characters:

- a
- D
- 3
- %

**String:** A string contains one or more characters and can contain whitespace. The following list has examples of valid strings:

- BEA001
- 005
- 588.3-593.3 MHz + 628.3-633.3 MHz
- "Huntsville-Decatur-Florence, AL"

Quotation marks are required for strings containing a comma. In the above example, "Huntsville-Decatur-Florence, AL" would be the correct format for the string in a .csv file; Huntsville-Decatur-Florence, AL without the quotation marks would be incorrect. Files produced by the bidding system will include quotation marks around string data elements where necessary. Additionally, FRN and selection number values will always have quotation marks around them.

**Numeric:** Numeric is a generic data type that covers a number of different underlying data types. As a result, anything defined as numeric could be any of the following:

- Decimal
- Integer
- Long

**Integer:** The integer data type is used to specify a numeric value without a fractional component.

- It's assumed that any Integers defined in this document are unsigned and never include a (+) plus or (-) minus sign. Any signed Integers containing a + or – are considered invalid.
- If the Integer is of defined length, then curly brackets should be used. E.g.,  $\{3\}$  indicates the integer should be exactly 3 numbers long.

The following list has examples of valid Integers:

- 009
- 9
- 2147483647

The following list has examples of *invalid* Integers:

- -009
- $+009$

**Dollar(\$):** Dollar values are integers that optionally contain a leading dollar sign (\$) and comma formatting separators.

The following list has example of valid dollar amounts:

- 0
- $\bullet$  \$1
- $•$  \$5,432
- 56565656
- 88,212

The following list has examples of invalid dollar amounts:

- -33,123
- $•$  \$44.00
- $•$  \$55,66,77
- 5675675.

**Date/Time:** Used for timestamps.

This data type is typically used in reports and the format can include one of the following:

- yyyy-mm-dd: 2014-10-12
- yyyy-mm-dd hh:mm:ss (24-hour clock): 2014-10-11 04:49:13

# **Restricting Values for a Data Type**

Restrictions are used to define acceptable values for any given data type. The following lexicon is used when defining data types:

- Square brackets define the *pattern*.
	- o e.g., [A-L] means only the uppercase letters A through L are allowed.
	- o e.g., [U|D] means only the uppercase letters U or D are allowed.
	- o e.g., [0-9] means only the numbers 0 through 9 are allowed
- Curly brackets define the *length* including whitespace.
	- o e.g., {3} means the value has to be exactly 3 characters long.
	- o e.g., {1,3} or {1..3} means the value has to be a minimum of 1 character and a maximum of 3 characters.
	- $\circ$  e.g., {0,50} or {0..50} means the value has to be a minimum of 0 characters and a maximum of 50 characters.

# **Examples for Valid Data Types:**

## **Example 1:**

The data type is defined as follows:

**Integer {3}**

The curly brackets mean only a 3-digit integer is allowed.

Valid values for example 1:

- 009
- 056
- 102

Invalid values for example 1:

- 09
- 3502
- 1
- $+12$
- -35

## **Example 2:**

The data type is defined as follows:

# **String [A..L]{1}**

The square brackets mean only the uppercase letters A through L are allowed and the curly brackets mean it must be exactly 1 character long.

Valid values for example 2:

• B
• L

Invalid values for example 2:

- a
- M
- 6

### **Example 3:**

The data type is defined as follows:

**String [0..9] {3}**

The square brackets mean only the numbers 0 through 9 are allowed and the curly brackets mean it must be 3 characters long.

Valid values for example 3:

- 001
- 023
- 358

Invalid values for example 3:

- $\bullet$  2
- 01
- 2026

#### **Example 4:**

The data type is defined as follows:

## **String [0..9] {1,2}**

The square brackets mean only the numbers 0 through 9 are allowed and the curly brackets mean it must be a minimum of 1 character long and a maximum of 2 characters long.

Valid values for example 4:

- 4
- 04

#### • 41

Invalid values for example 4:

- 123
- Blank or null value

#### **Example 5:**

The data type is defined as follows:

# **String [US|CA|MX] {2}**

The square brackets mean the pattern must be either US, CA or MX. The curly brackets mean it must be exactly 2 characters long.

Valid values for example 5:

- US
- CA

Invalid values for example 5:

- C
- USA

## **Example 6:**

The data type is defined as follows:

## **String (["BEA"] [0..9] [0..9] [0..9]) {6}**

The square brackets inside the round brackets mean the pattern must be a concatenation of the text "BEA" followed by three single numbers, with each number ranging from 0 through 9. The curly brackets mean it must be exactly 6 characters long.

Valid values for example 6:

- BEA002
- BEA356

Invalid values for example 6:

• BEA0001

- BEA-005
- BEA-05
- BEA-0512
- BEA-2

## **Example 7:**

The data type is defined as follows:

**String {0..50}**

The absence of square brackets means there are no restrictions to the characters in this string. The curly brackets mean it must be a minimum of 0 characters long (i.e., can be blank/null) and a maximum of 50 characters long.

Valid values for example 7:

- 588.3-593.3 MHz + 628.3-633.3 MHz
- Albuquerque-Santa Fe, NM

Invalid values for example 7:

• Greenville-Spartanburg, SC-Asheville, NC-Anderson, SC

This is an invalid string which is longer than 50 characters including spaces.